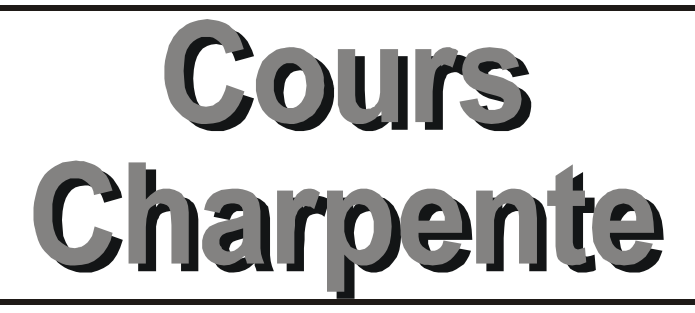

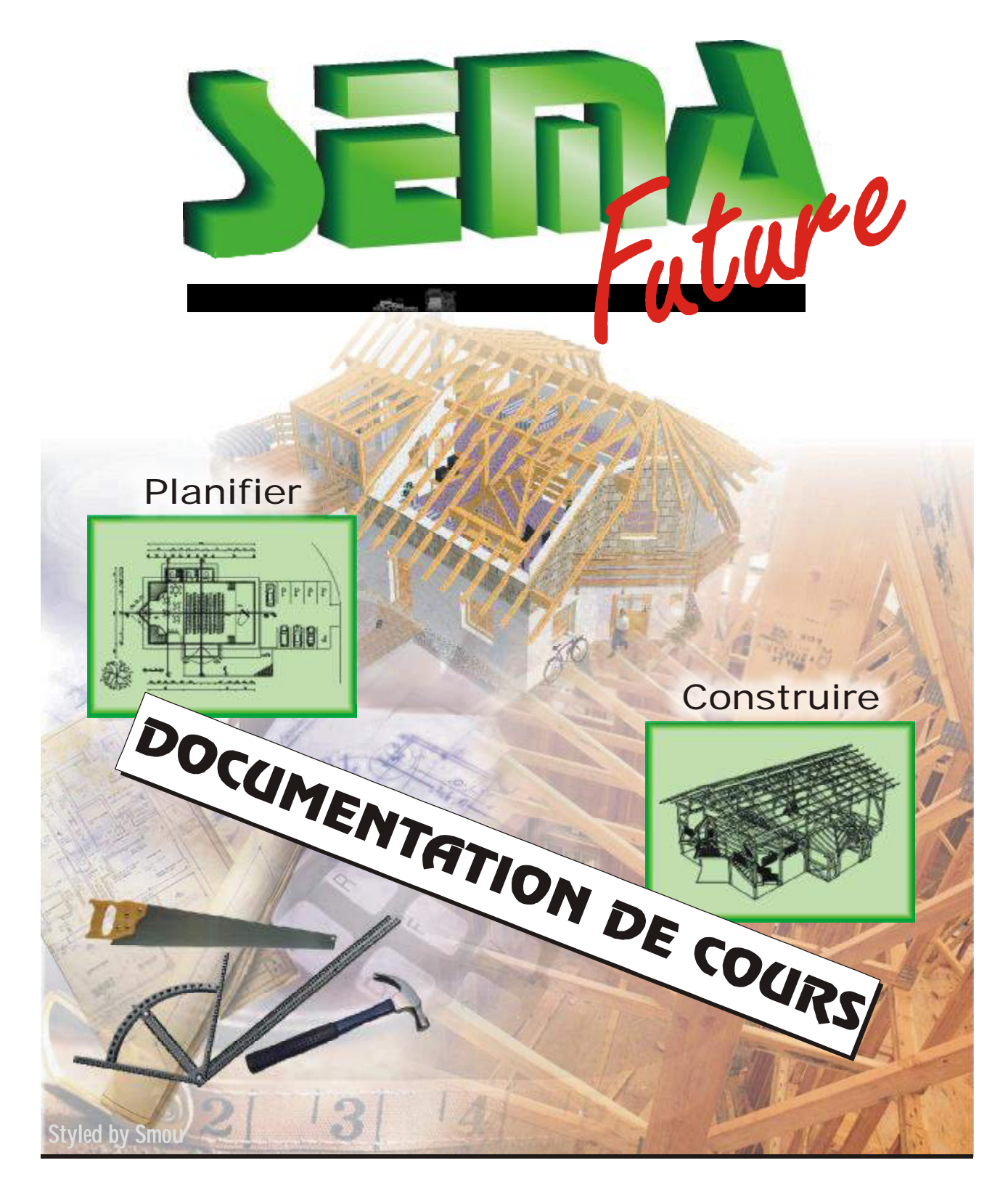

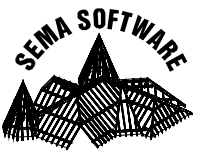

**SEMA France S.A.R.L.**  50 Avenue d'Alsace • F-68027 COLMAR • Tél.: 0033-243-091-092 • Fax : 0033-243-091-093 SEMA SOFTWARE

**SEMA GmbH Allemagne**  Dorfmühlstraße 7-11 • 87499 Wildpoldsried • Telefon (08304) 939-0 • Fax (08304) 939-240

**SKU01-05** 

# **Sommaire**

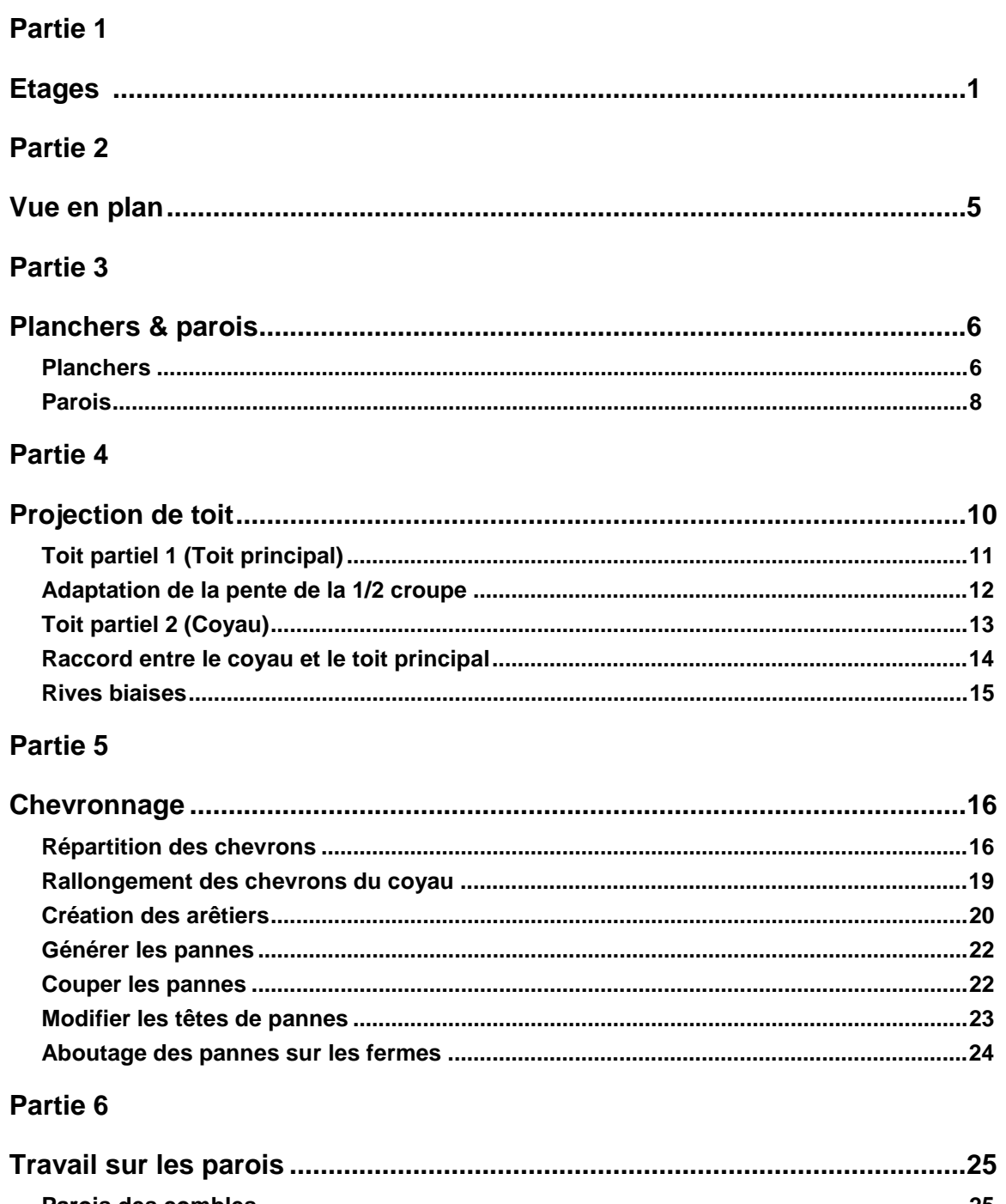

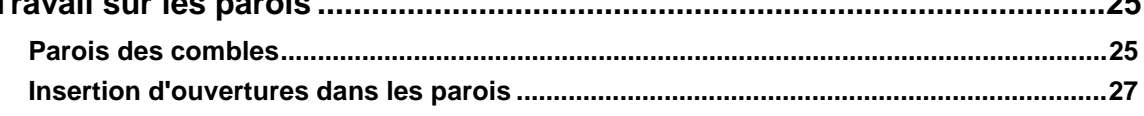

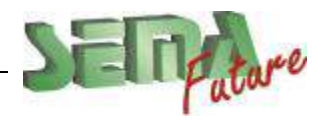

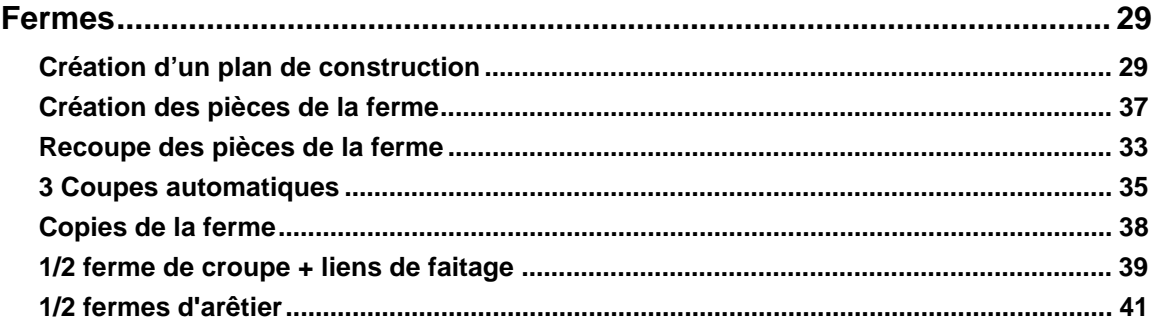

### Partie 8

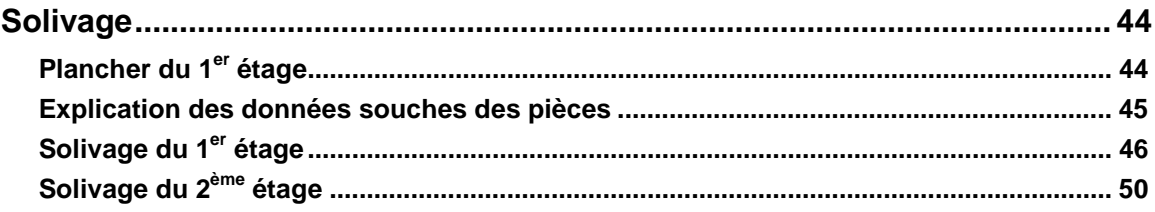

### Partie 9

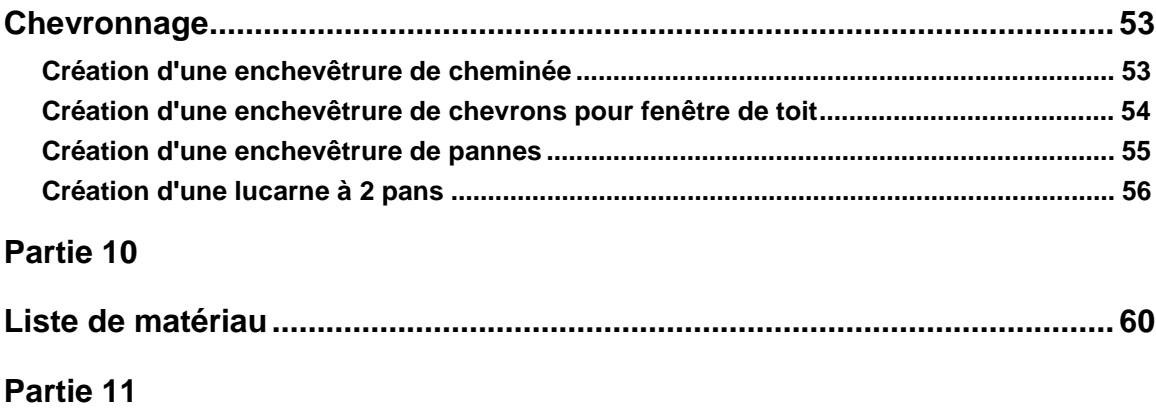

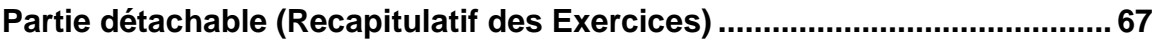

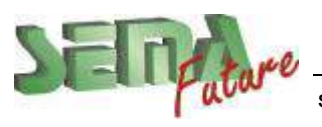

# **Etages**

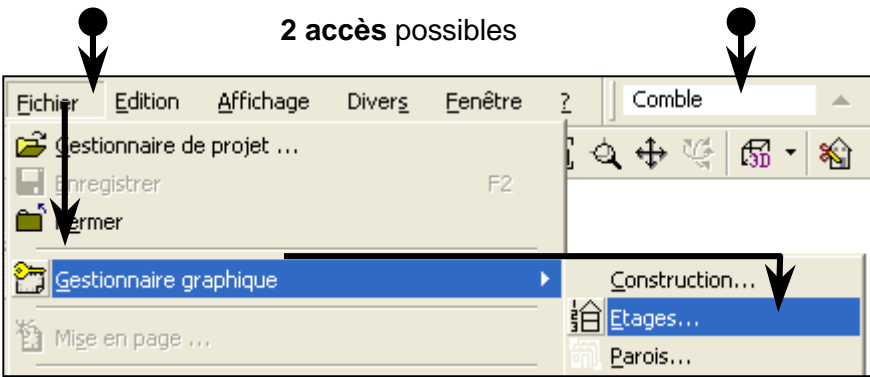

### **2 étages par défaut** sont déjà créés automatiquement dans les nouveaux projets:

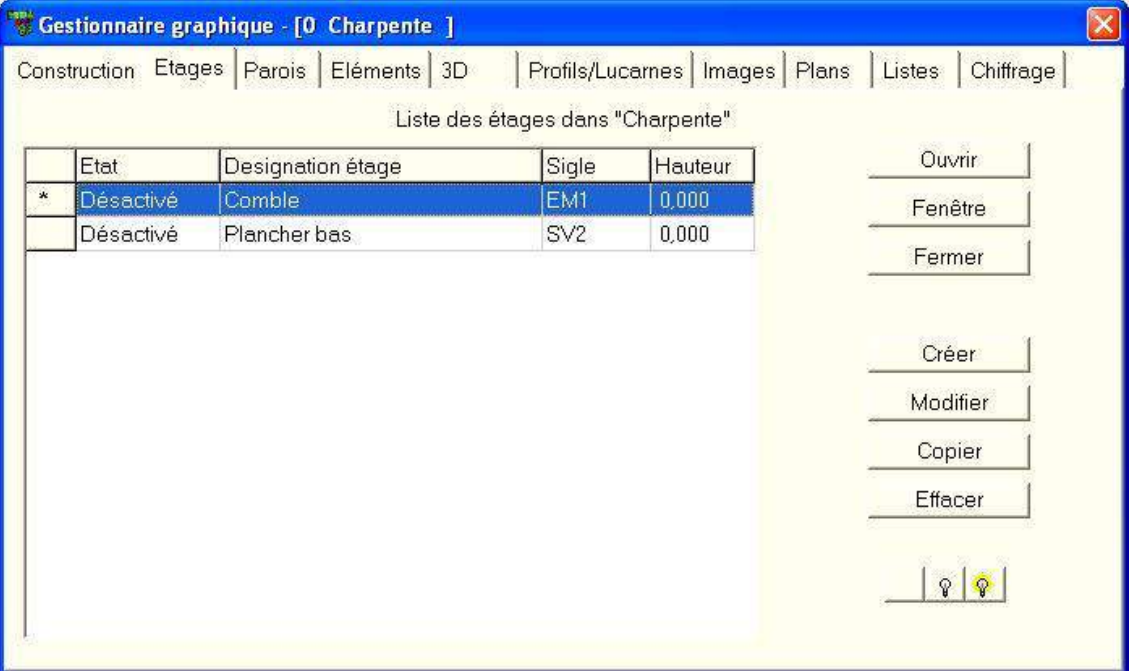

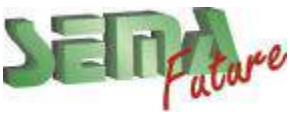

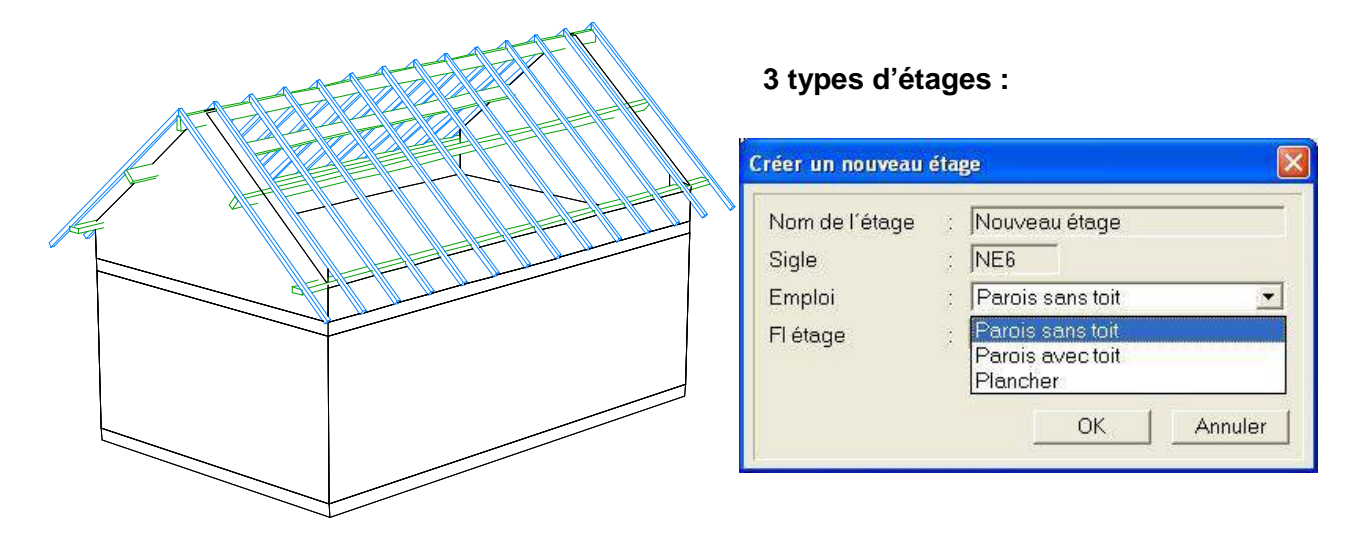

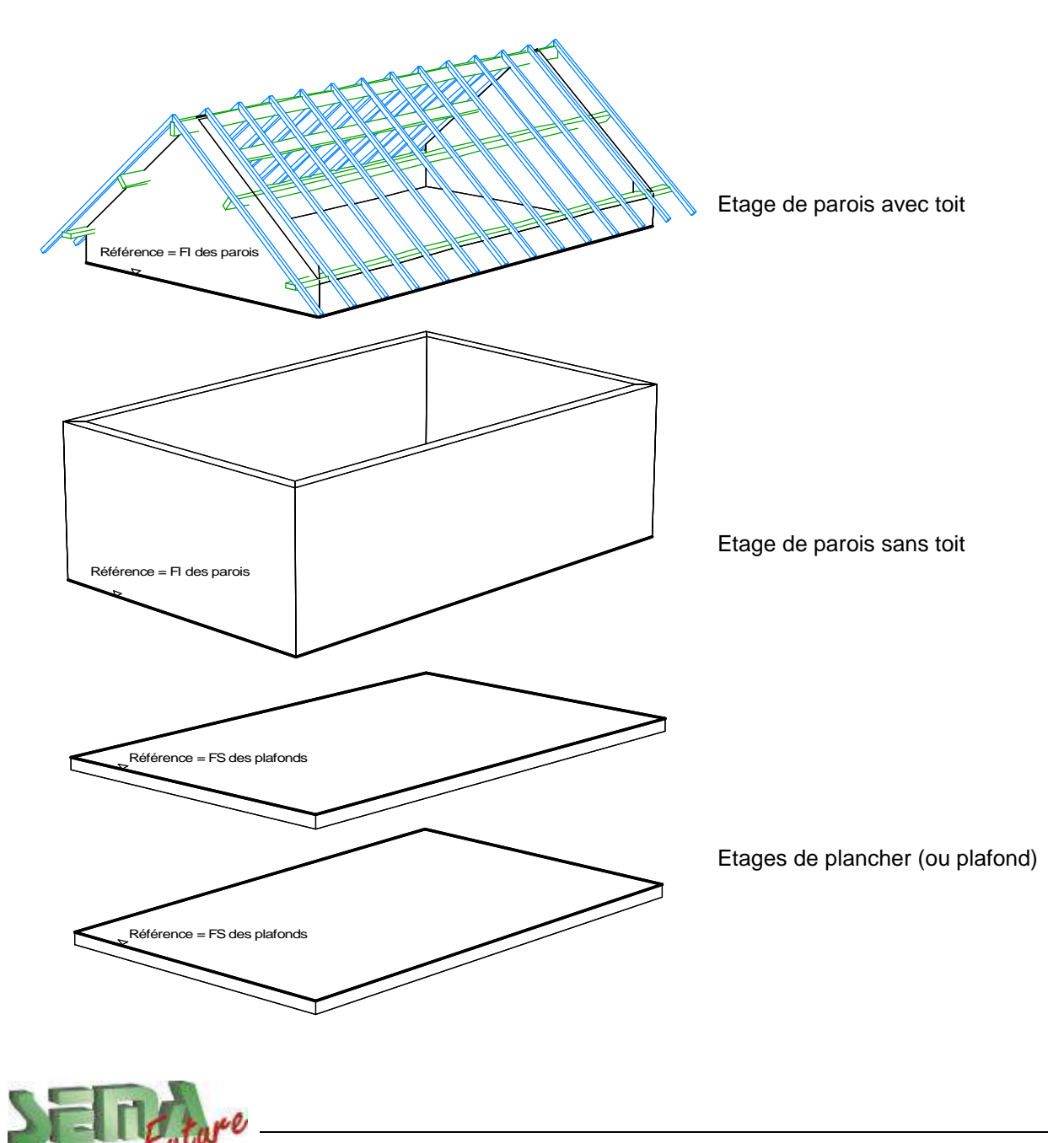

SEMA France S.A.R.L. • 50 Avenue d'Alsace • F-68027 COLMAR • Tél.: 0033-243-091-092 • Fax : 0033-243-091-093<br>- Internet: <u>http://www.sema-soft.com</u> • E-mail: <u>france@sema-soft.com</u> • ©2005 by SEMA GmbH

## **Gestionnaire d'étages**

Tous les étages de la construction sont répertoriés dans le gestionnaire d'étage. Chaque pièce (ex.: chevron / poteau ...) se trouve dans un étage.

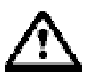

L'effacement d'un étage entraîne la suppression de tout son contenu !

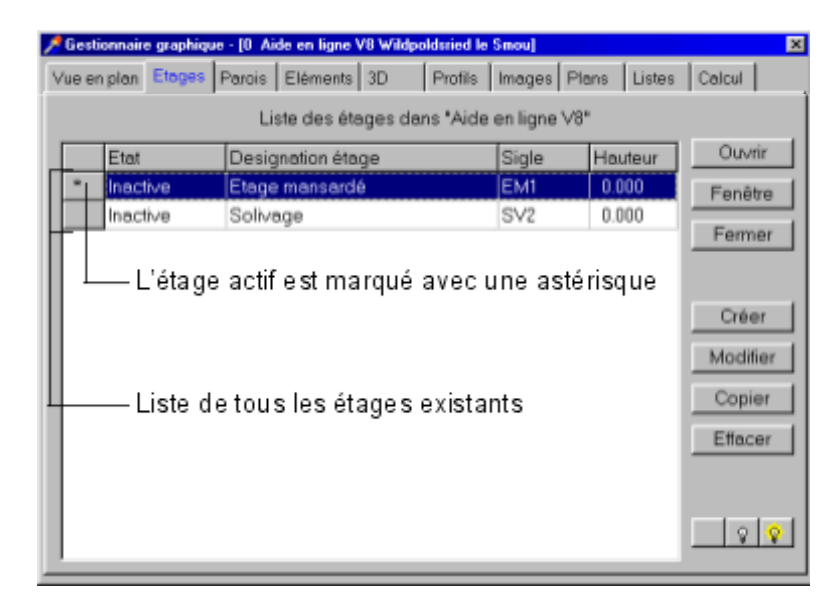

### **Explication des champs :**

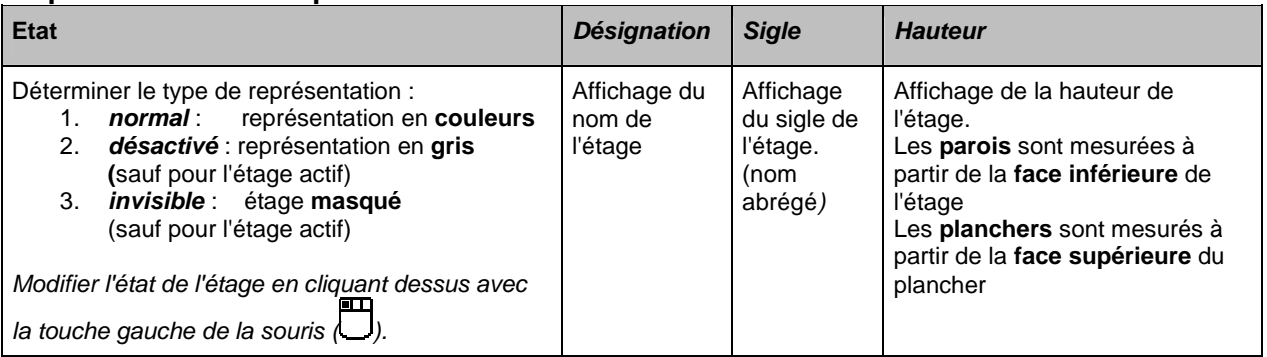

### **Explication des boutons :**

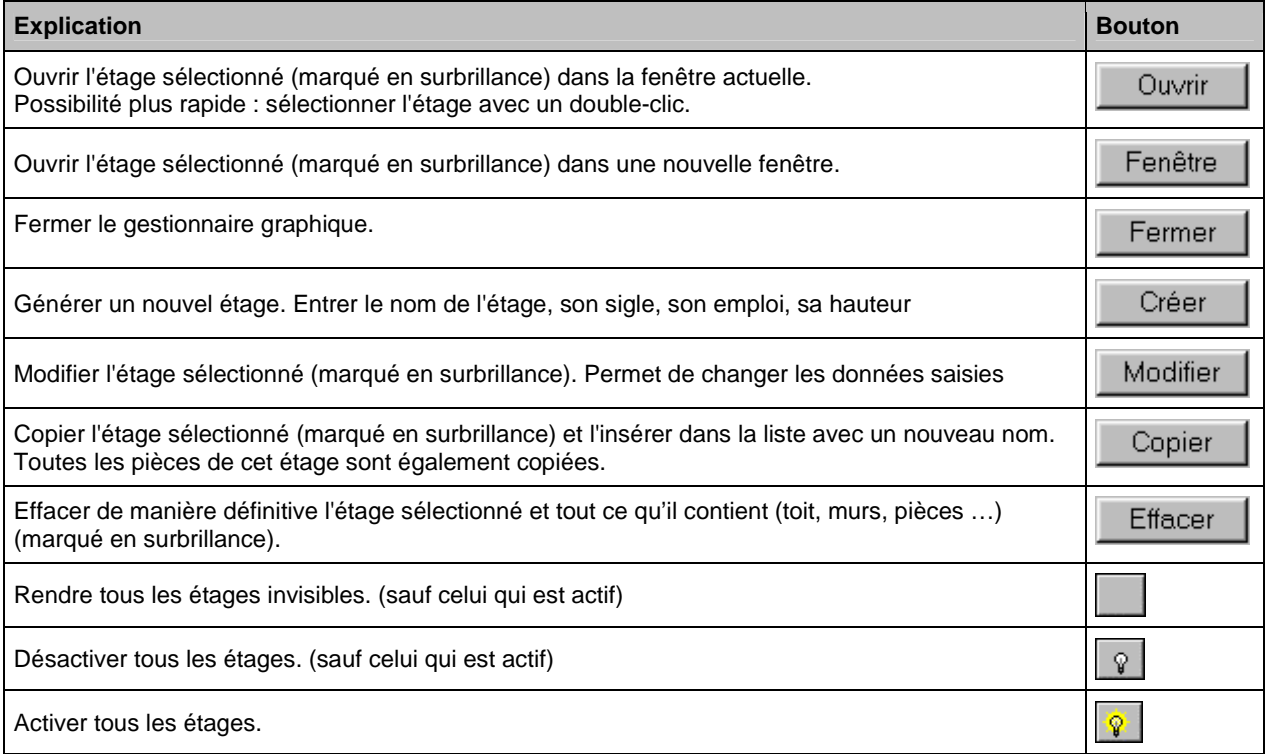

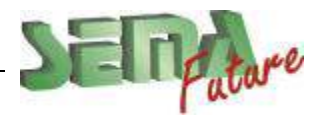

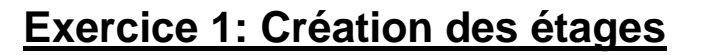

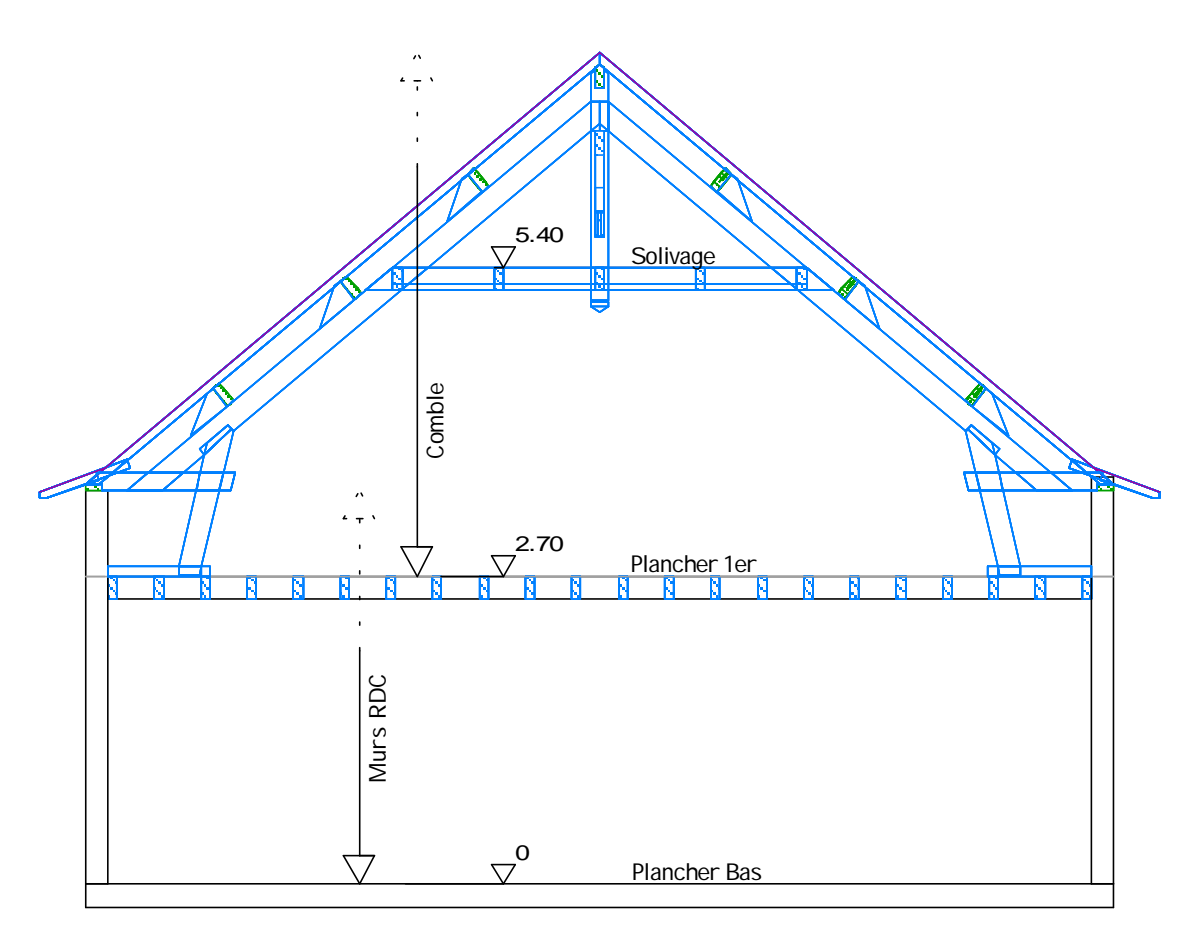

#### **"Créer"** 5 étages:

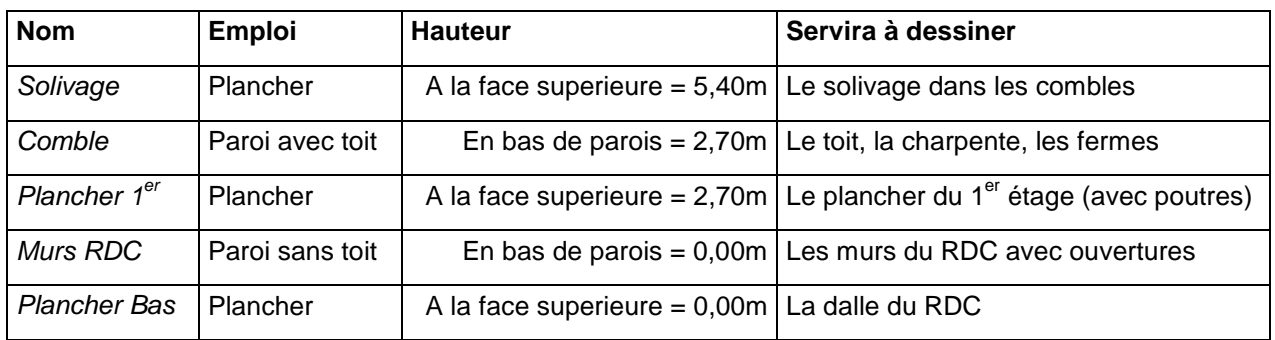

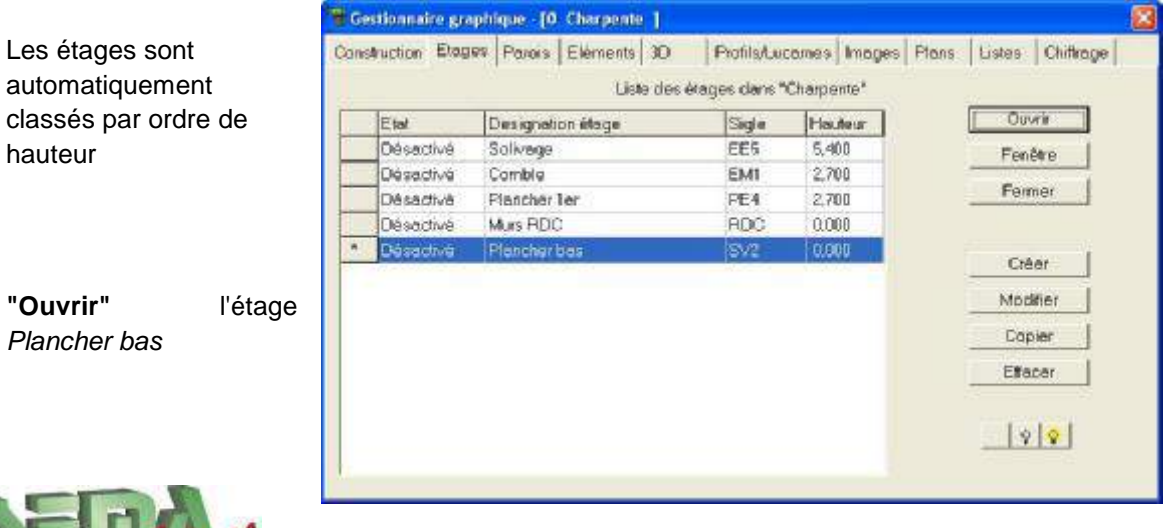

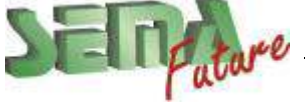

SEMA France S.A.R.L. • 50 Avenue d'Alsace • F-68027 COLMAR • Tél.: 0033-243-091-092 • Fax : 0033-243-091-093<br>- Internet: <u>http://www.sema-soft.com</u> • E-mail: <u>france@sema-soft.com</u> • ©2005 by SEMA GmbH

# **Vue en plan**

岡 Vue en plan Dans l'étage *Plancher Bas,* tracer cette vue en plan avec la fonction

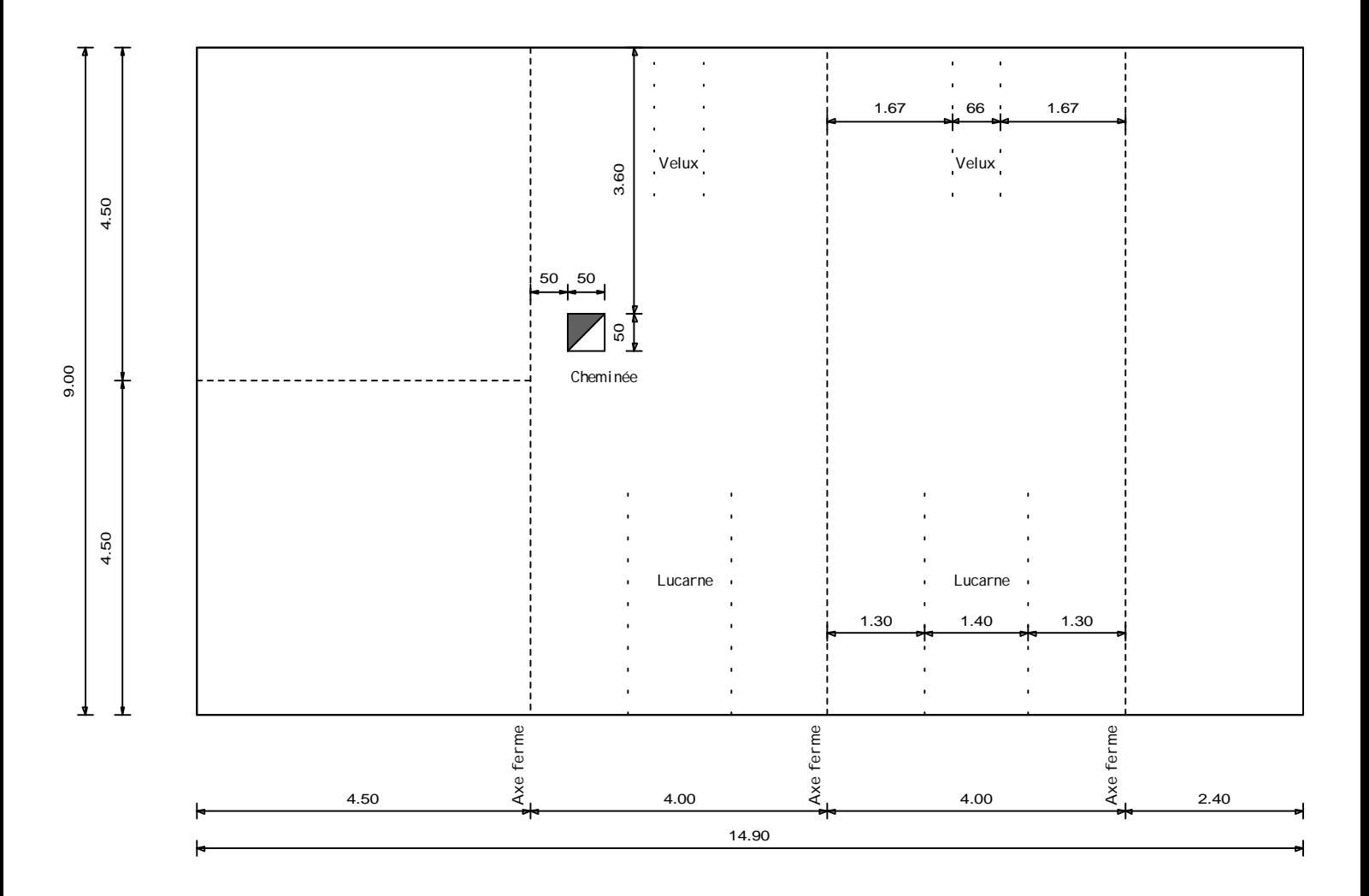

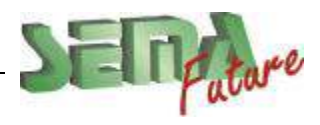

SEMA France S.A.R.L. • 50 Avenue d'Alsace • F-68027 COLMAR • Tél.: 0033-243-091-092 • Fax : 0033-243-091-093<br>..lnternet: <u>http://www.sema-soft.com</u> • E-mail: <u>[france@sema-soft.com](mailto:france@sema-soft.com)</u> • ©2005 by SEMA GmbH

# **Planchers & Parois**

### **Planchers**

Les plancher (ou plafonds) ne peuvent être créés que dans des étages de types *« Plancher » 1 seul corps de plancher* peut-être créé *par étage*

Contour plancher Toujours dans l'étage *Plancher Bas,* accéder à la fonction Contour planche v Puis : *Plancher* et *Boîte plancher*  Plancher <sup>●</sup> Egalement possible *Forme libre plancher*  Trémie Boîte plancher Forme libre plancher Elément de plancher Plancher automatique

La fenêtre de la bibliothèque de travail s'ouvre:

Dans le groupe *Solivage*, choisir le *Plancher 22*

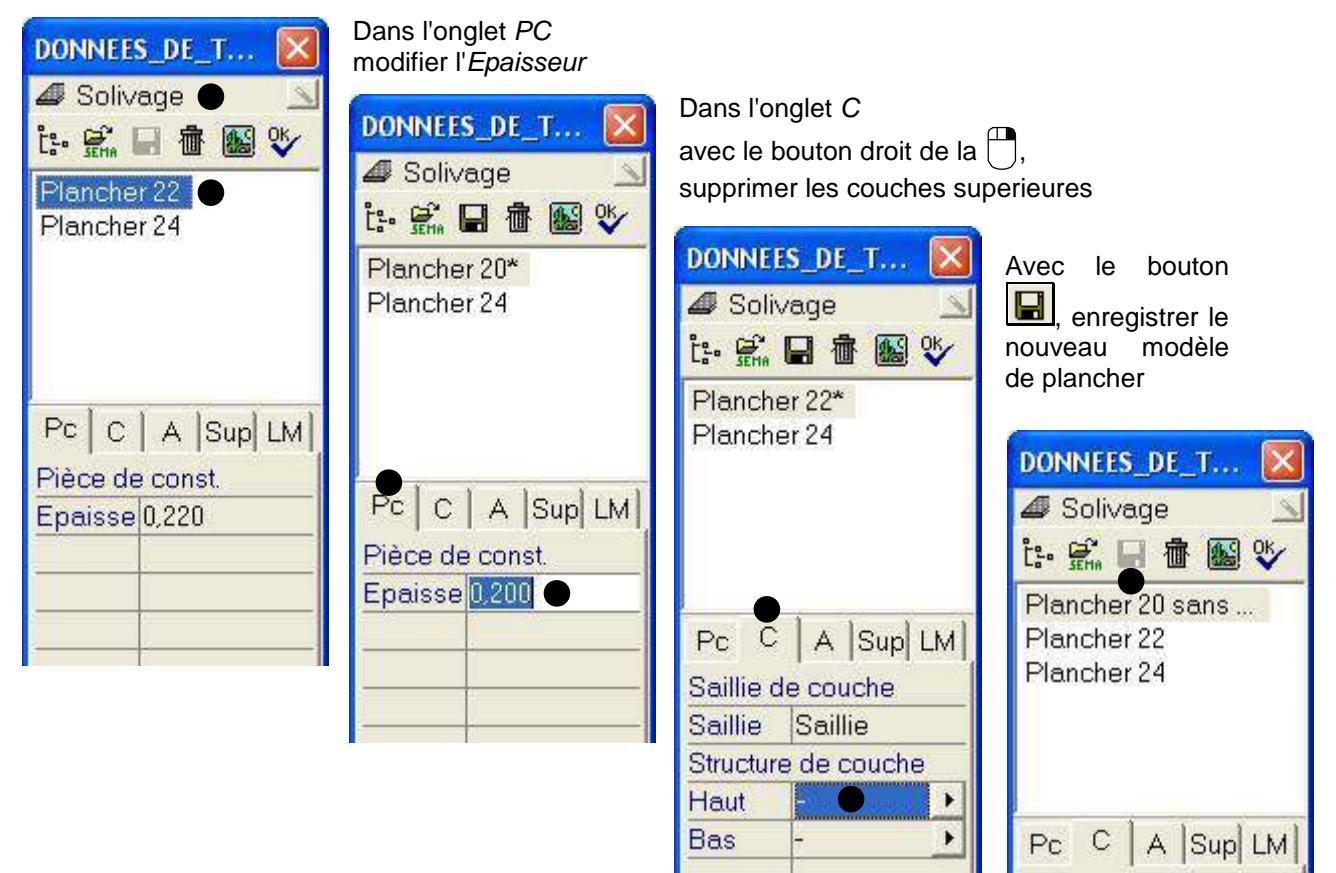

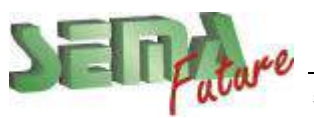

Choisir l'option

En bas à droite, saisir un décalage de 20 cm vers l'interieur

 $D:$  -0.2  $\overline{3}$ 

Cliquer en diagonale *de:* et *à:* avec la souris

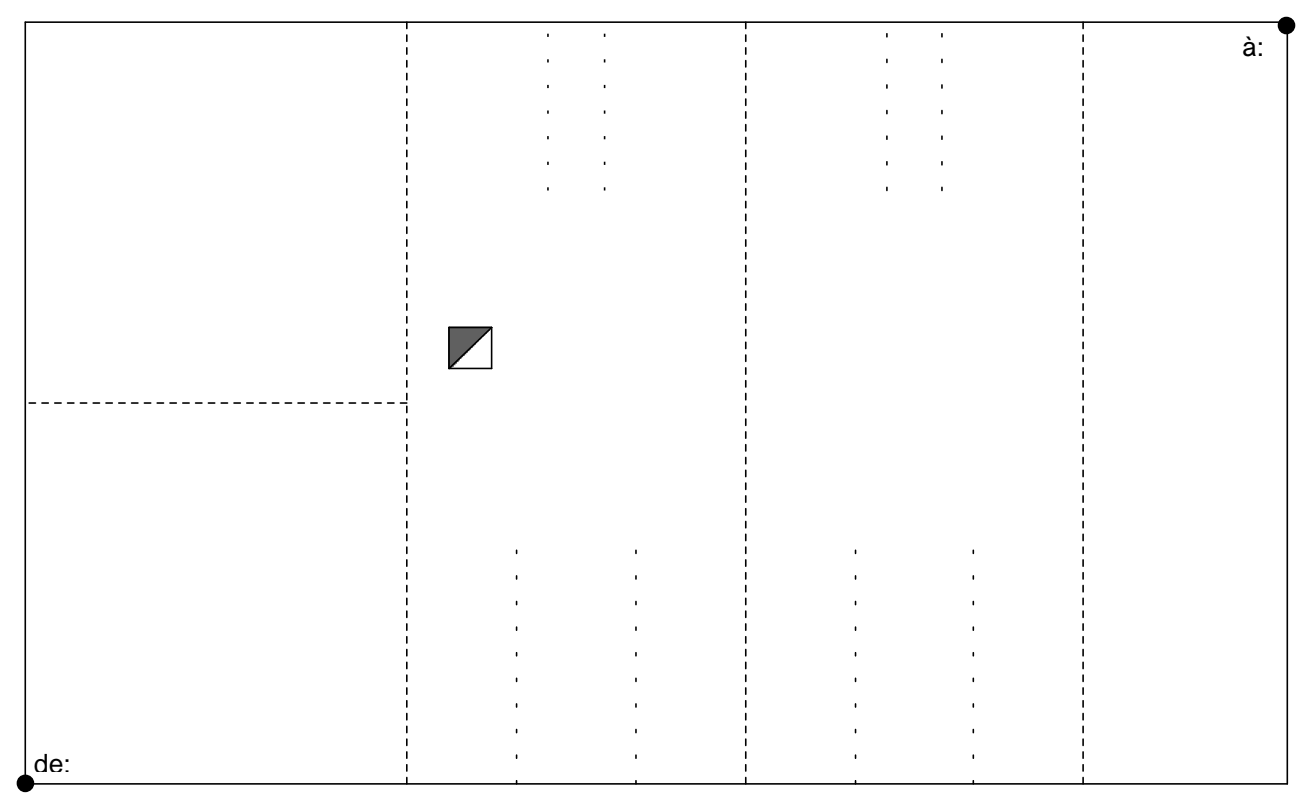

Passer à l'étage *Plancher 1er* avec la flèche

Plancher bas  $\blacktriangle$ 

Puis créer un plancher avec les mêmes données

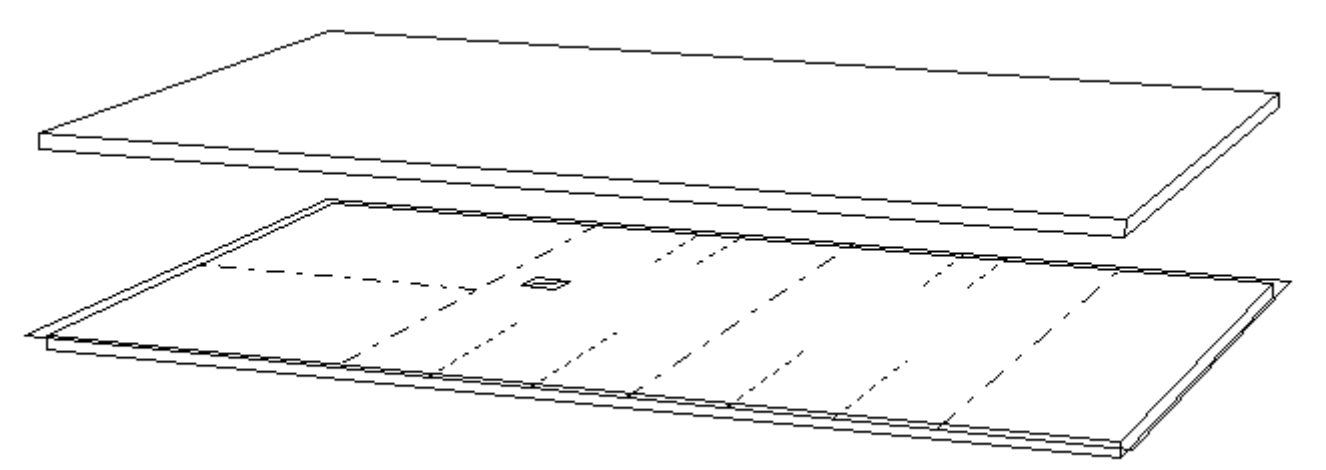

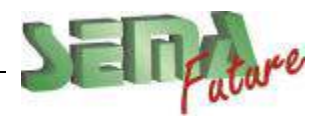

### **Parois**

Accéder à la fonction

Paroi 3D

Les 2 étages dans lesquels il est possible de créer de parois apparaissent en gras: choisir l'étage *Murs RDC* 

Les parois ne peuvent être créées que dans des étages de types *« Parois avec ou sans Toit »*

### 2 fonctions possibles:

Créer paroi  $=$  créer les parois l'une après l'autre en formant un contour. La fin de la 1<sup>ère</sup> est le début de la 2<sup>ème</sup>. Pour arrêter, touche « échap » (mêmes options que pour la création de lignes) Rectangle = créer 4 parois à la fois (mêmes options que pour la création de rectangles)

### Dans les 2 cas, la même fenêtre **Données souches – Paroi :**

### **Réglages sous Pc**

### *Pièce de construction*

- **1.** *Epaisseur*
- Epaisseur de la paroi (seulement la couche des pièces bois). **2.** *Hauteur* 
	- Hauteur de la paroi.
- **3.** *Regard*

Définir la face de visualisation de la paroi.

Celle-ci est représentée dans la vue en plan par une flèche de visualisation. (De droite = vue de l'extérieur si les parois sont créées dans le sens trigo.

### *Intersection toit*

#### **4.** *Auto*

Dès que ce point est activé (*oui*) si la paroi et le toit se trouvent dans le même étage, la paroi se coupe automatiquement sous le toit lors de la création de cette paroi. Cela évite de devoir couper manuellement la paroi au toit.

### **5.** *Jeu par.*

Jeu entre le dessus de la paroi et le toit. Mesuré orthogonalement à partir du lattis (dessus chevron) *4* 

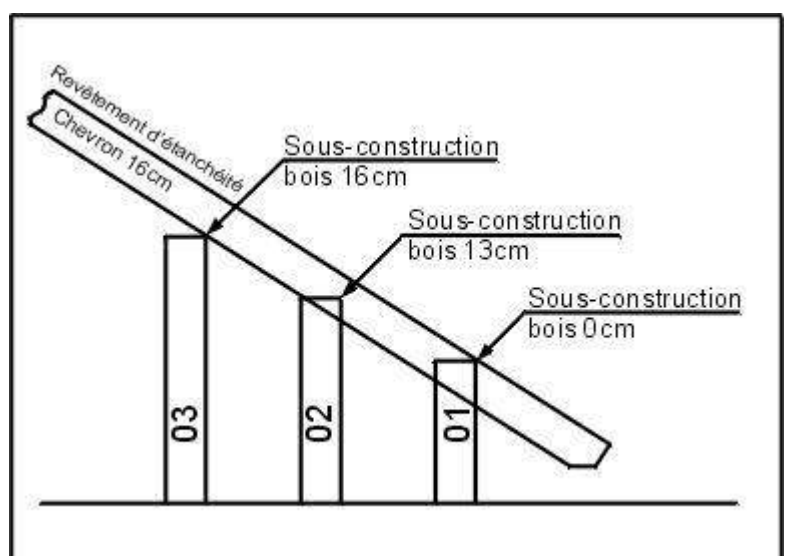

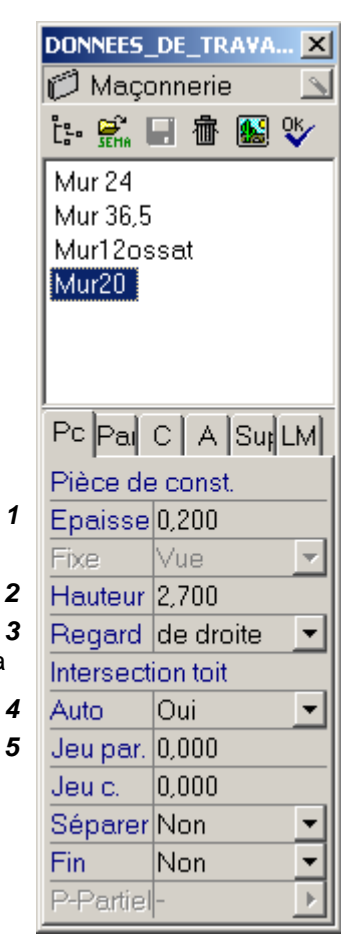

Les autres points seront vus plus tard (concerne l'ossature bois)

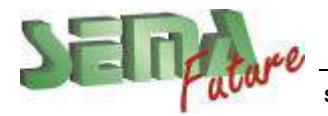

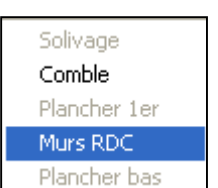

Options supplémentaires :

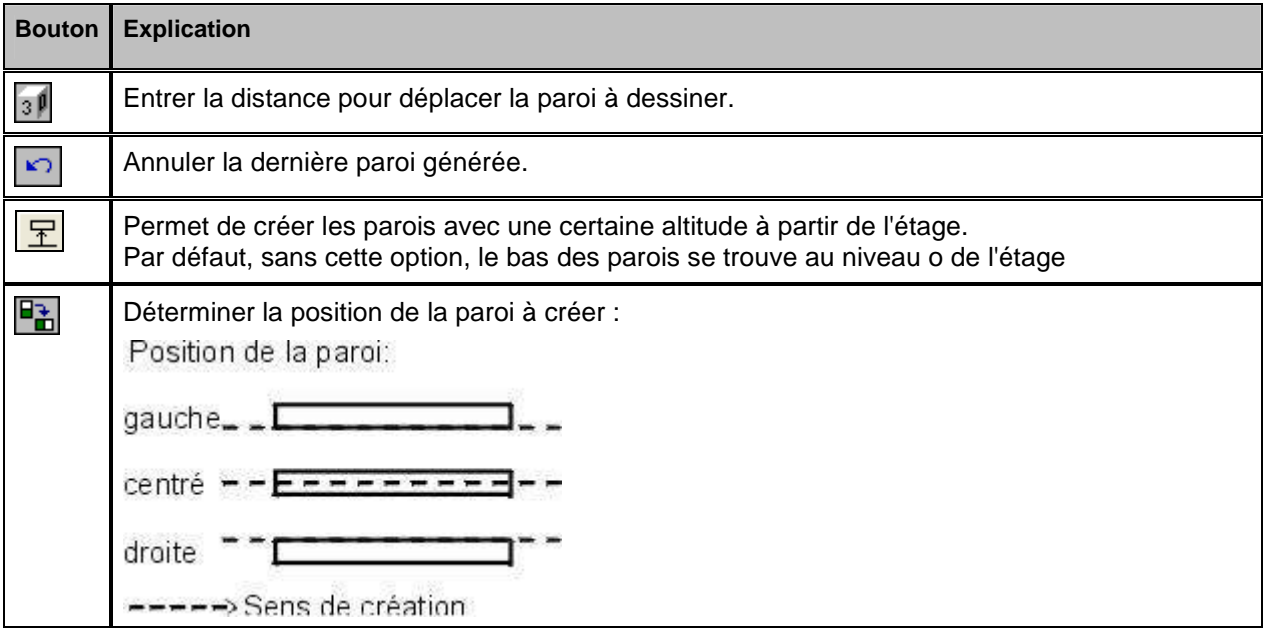

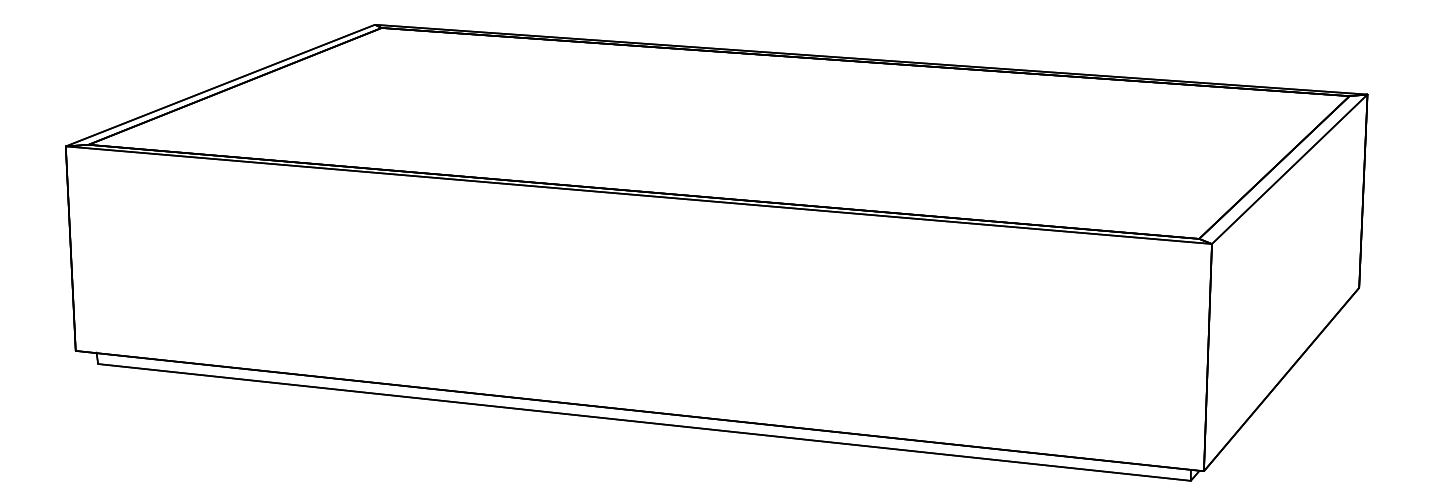

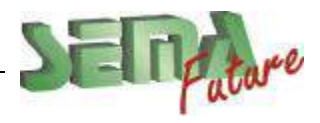

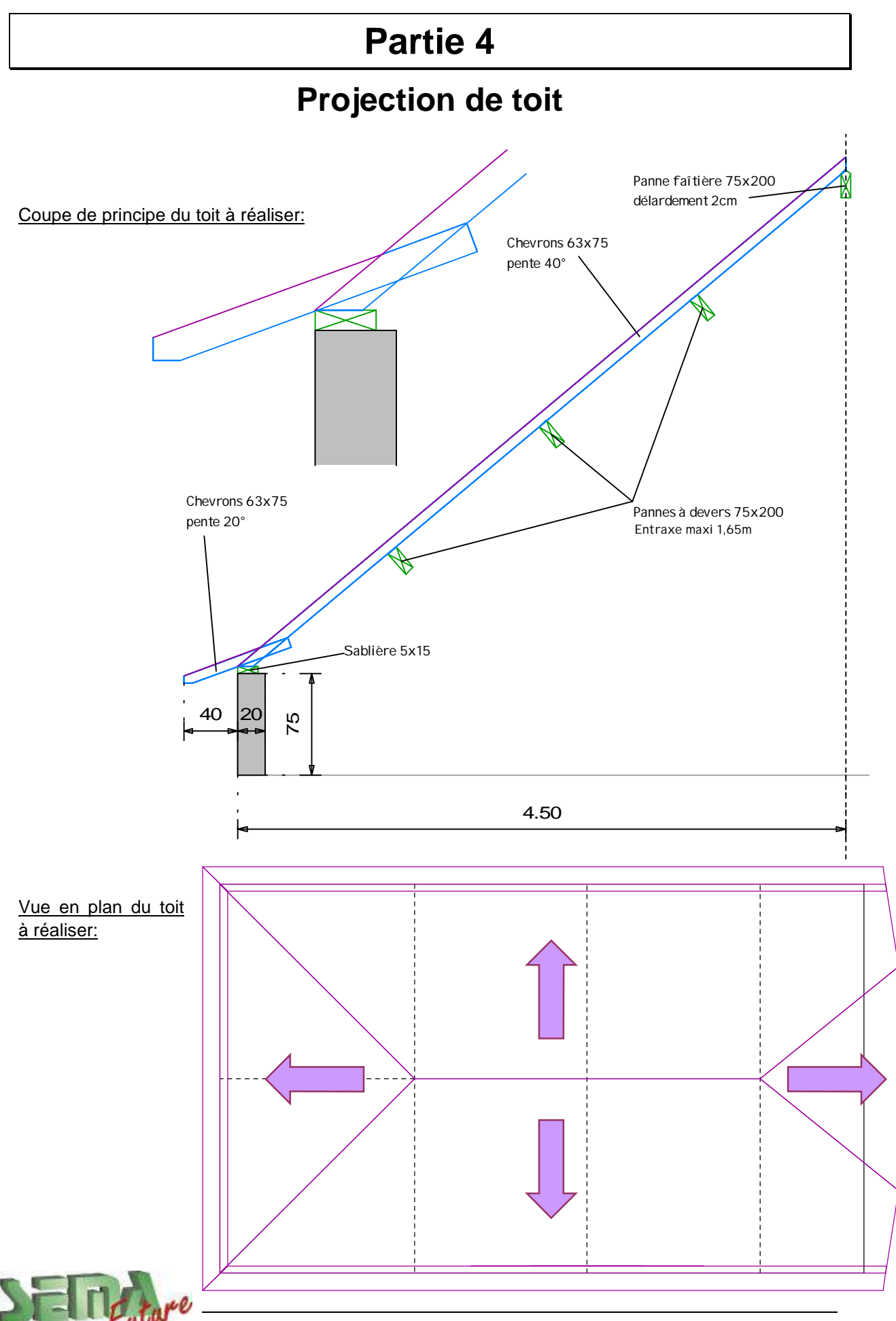

SEMA France S.A.R.L. • 50 Avenue d'Alsace • F-68027 COLMAR • Tél.: 0033-243-091-092 • Fax : 0033-243-091-093<br>- Internet: <u>http://www.sema-soft.com</u> • E-mail: <u>france@sema-soft.com</u> • ©2005 by SEMA GmbH

## **Création du Toit partiel 1 (toit principal avec ½-croupe)**

**Procédure :**

1. Programme : **A** Projection de toit Le programme va passer dans le seul étage dans lequel il est possible de faire des toits, l'étage *Comble*)

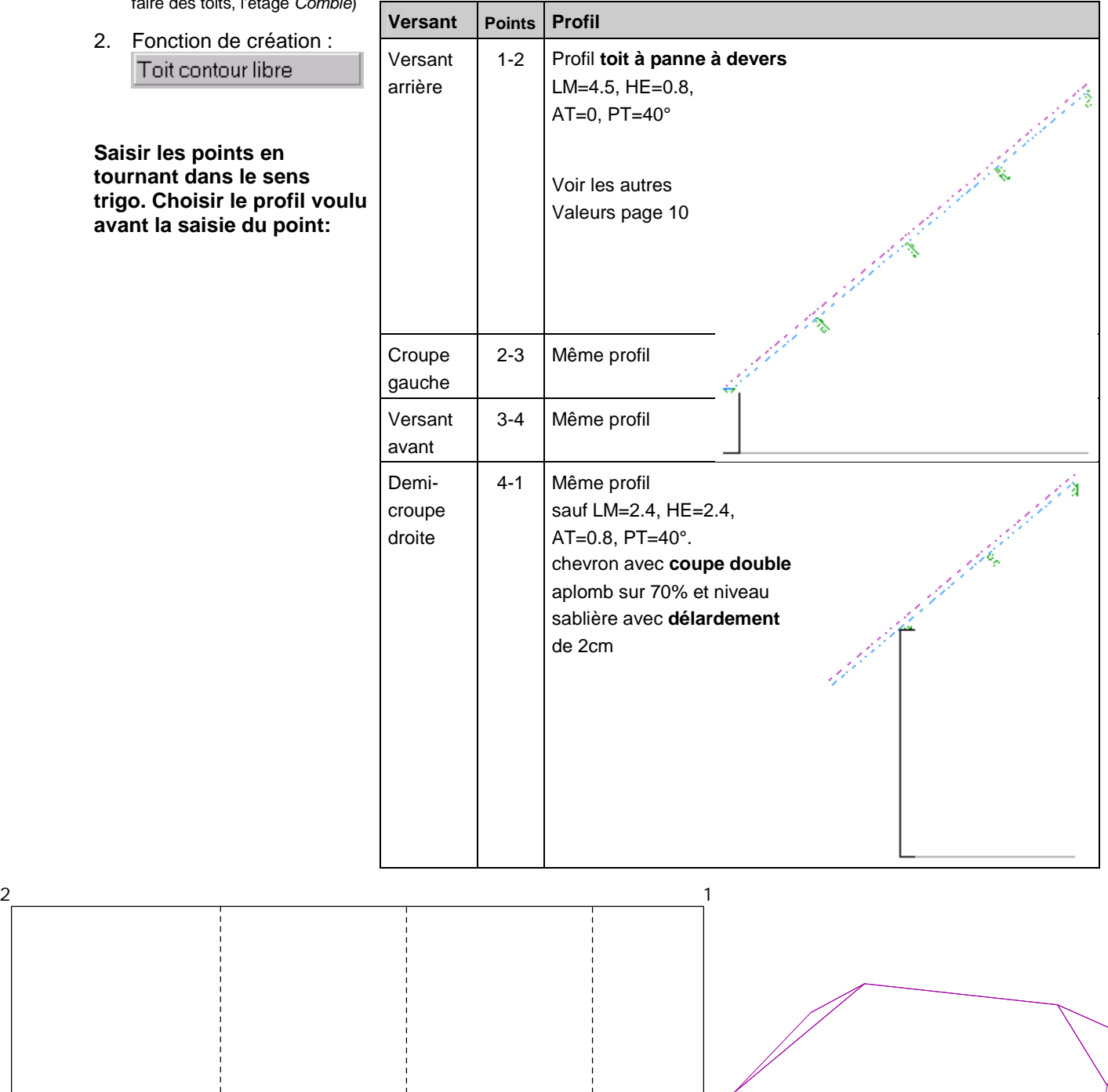

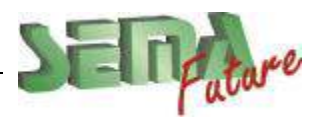

SEMA France S.A.R.L. • 50 Avenue d'Alsace • F-68027 COLMAR • Tél.: 0033-243-091-092 • Fax : 0033-243-091-093<br>..lnternet: <u>http://www.sema-soft.com</u> • E-mail: <u>[france@sema-soft.com](mailto:france@sema-soft.com)</u> • ©2005 by SEMA GmbH

 $\frac{3}{4}$ 

### **Adaptation de la pente de la ½ croupe**

Afin d'avoir le point de raccord à l'axe de la ferme, nous allons modifier la pente de la ½ croupe (nouvelle pente non connue)

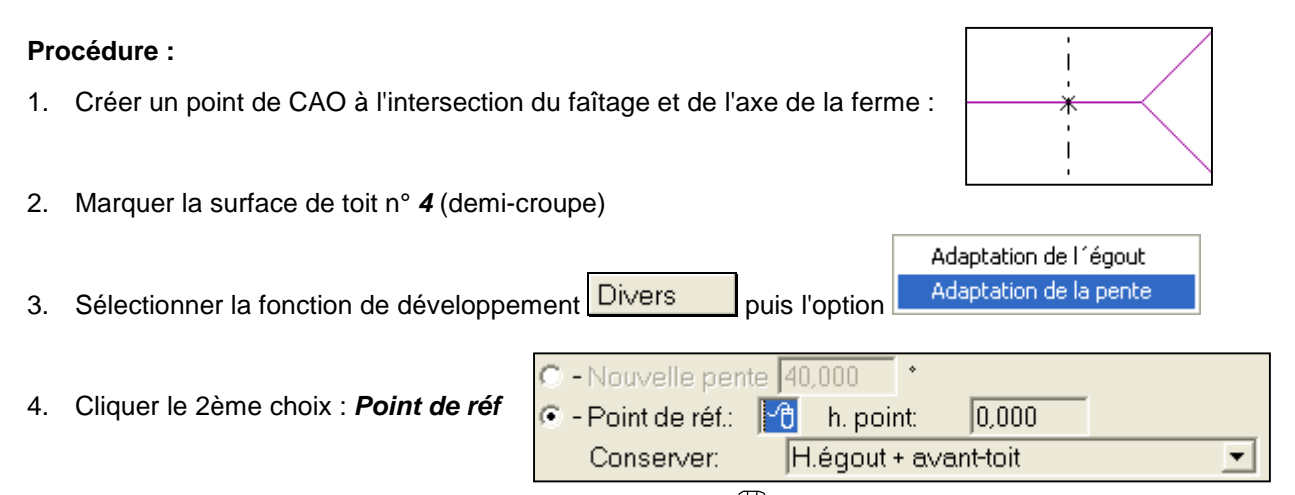

- 5. Saisir le point CAO avec la touche gauche de la souris  $\binom{m}{1}$ .
- 6. Au champ *h point*, entrer la hauteur du point de raccord en cliquant avec la touche gauche de la souris (<sup>11</sup>). sur la ligne de faitage. La hauteur s'inscrit automatiquement dans la cellule.
- 7. Au champ "*Conserver:*", garder *H.égout + avant-toit* et confirmer avec la touche **Entrée** .

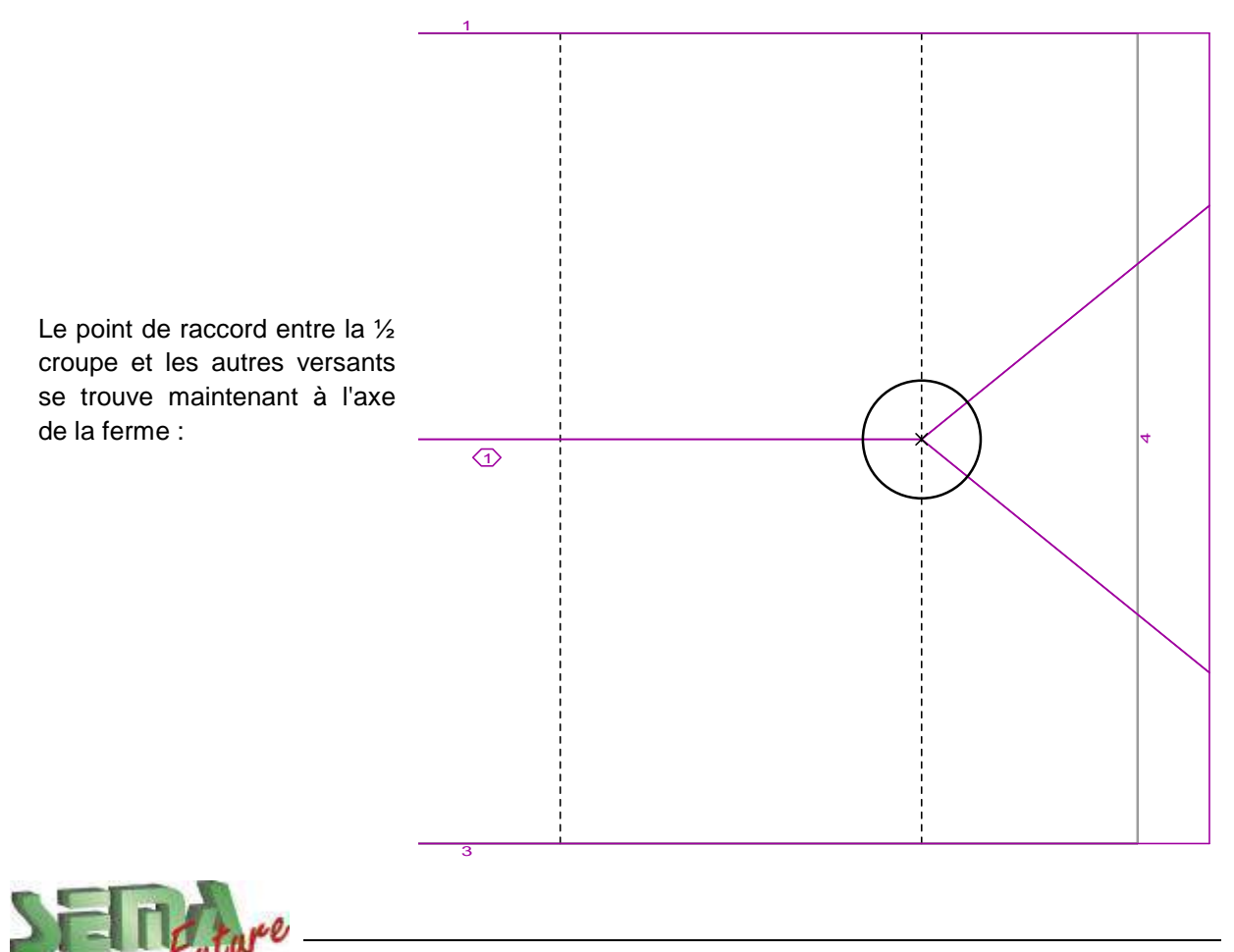

## **Création du Toit partiel 2 (coyau)**

#### **Procédure :**

- 1. Partie de programme :
- ← Projection de toit
- 2. Fonction de création :
- Toit monopente libre

**Saisir les points en tournant dans le sens trigo. Choisir le profil voulu avant la saisie du point:** 

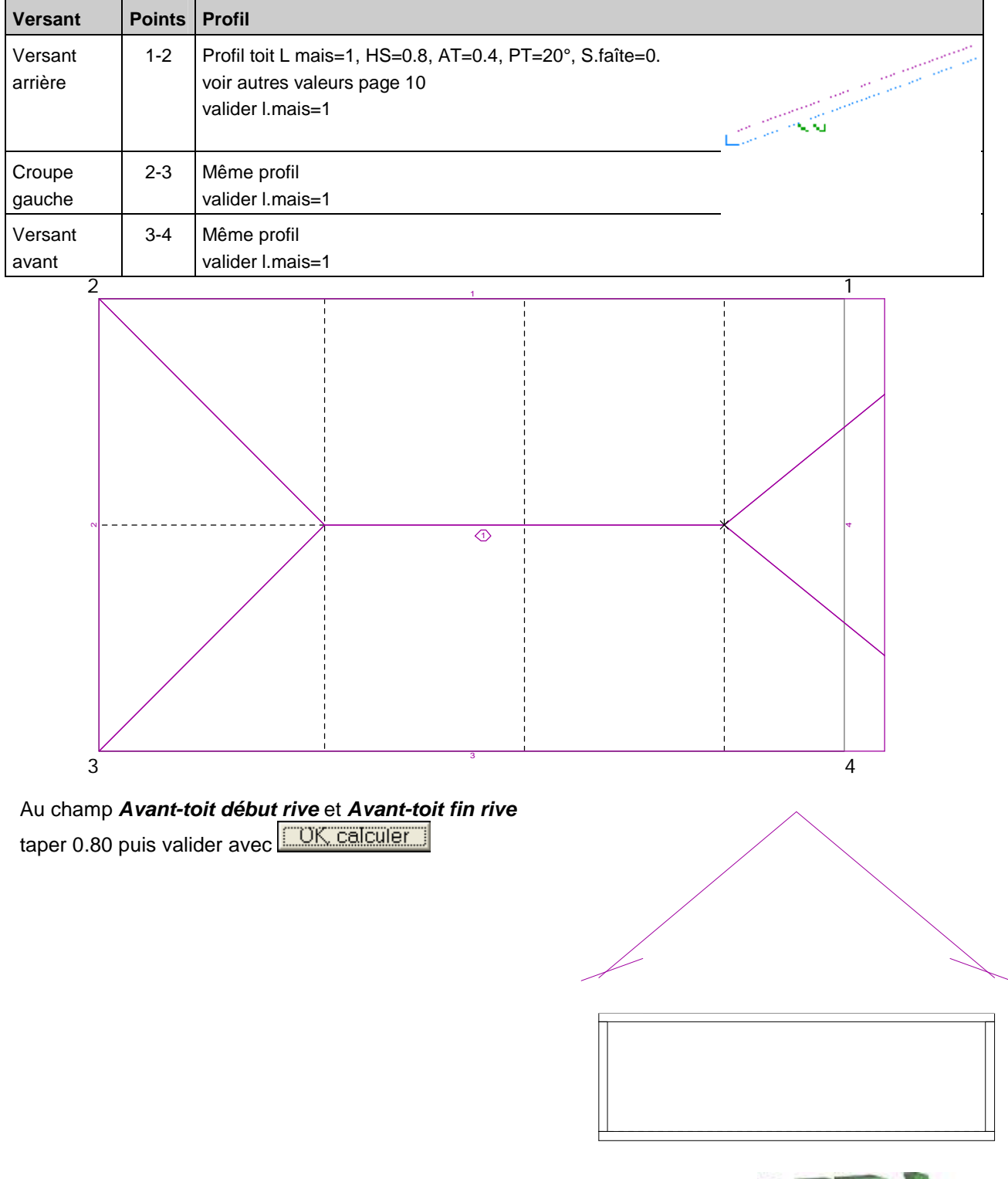

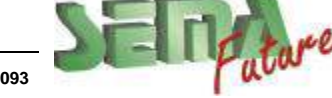

### **Raccord entre le coyau et le toit principal**

### **Procédure :**

1. Marquer le toit partiel 2 (coyau)

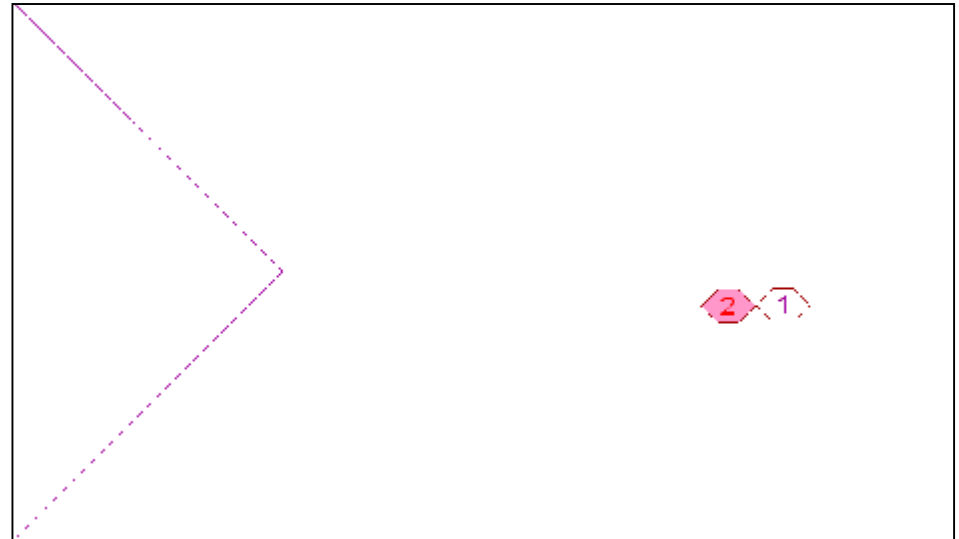

- 2. Sélectionner la fonction de développement Couper
- 3. Le masque d'entrée suivant s'affiche à l'écran :

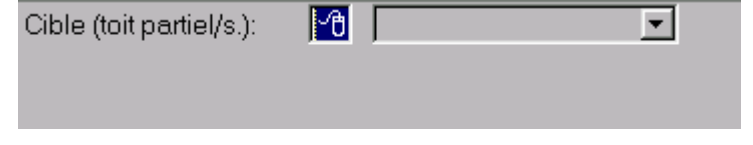

- 4. Saisir le toit partiel (toit partiel 1) avec la touche gauche de la souris  $\binom{m}{1}$ .
- 5. Au champ suivant, confirmer "*Biseauter (noulet)*" la touche **Entrée** .

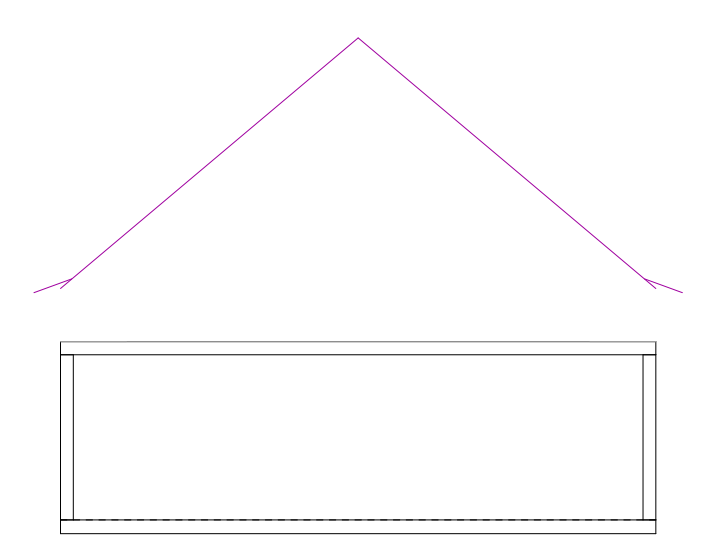

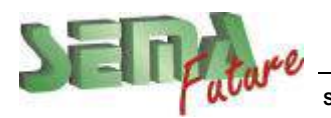

### **Rives biaises sur ½ croupe**

### **Procédure :**

- 1. Créer un point de CAO à 50cm de l'angle du mur en bas à droite.
- 2. Marquer les arêtes de rive (du toit principal et du coyau)
- 3. Sélectionner la fonction de développement Déplacer -> *Déplacer/incliner arête* avec option <u>U</u>
- 4. Au champ *Point rotat.:*, cliquer le point 1 avec la touche gauche de la souris  $\binom{m}{k}$ .
- 5. Au champ *Angle:*, cliquer le point 2 avec la touche gauche de la souris ( $\Box$ ).
- 6. Refaire les mêmes opérations sur la rive opposée

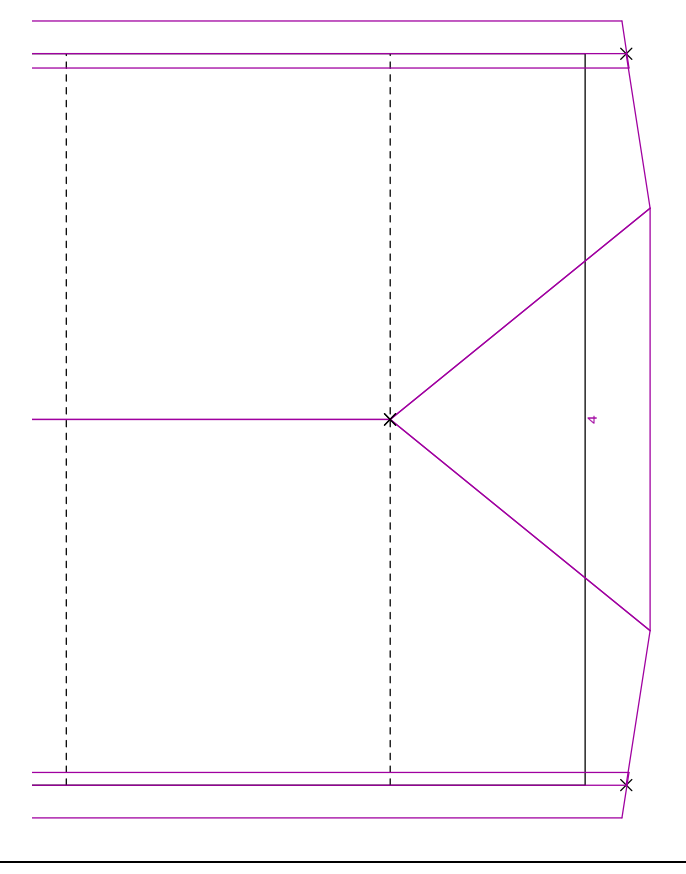

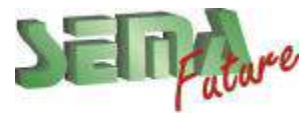

**SEMA France S.A.R.L. • 50 Avenue d'Alsace • F-68027 COLMAR • Tél.: 0033-243-091-092 • Fax : 0033-243-091-093 Internet:<http://www.sema-soft.com> • E-mail: [france@sema-soft.com](mailto:france@sema-soft.com) • ©2005 by SEMA GmbH**..

 $\mathbf{1}$ 

50

# **Chevronnage**

## **Répartition des chevrons**

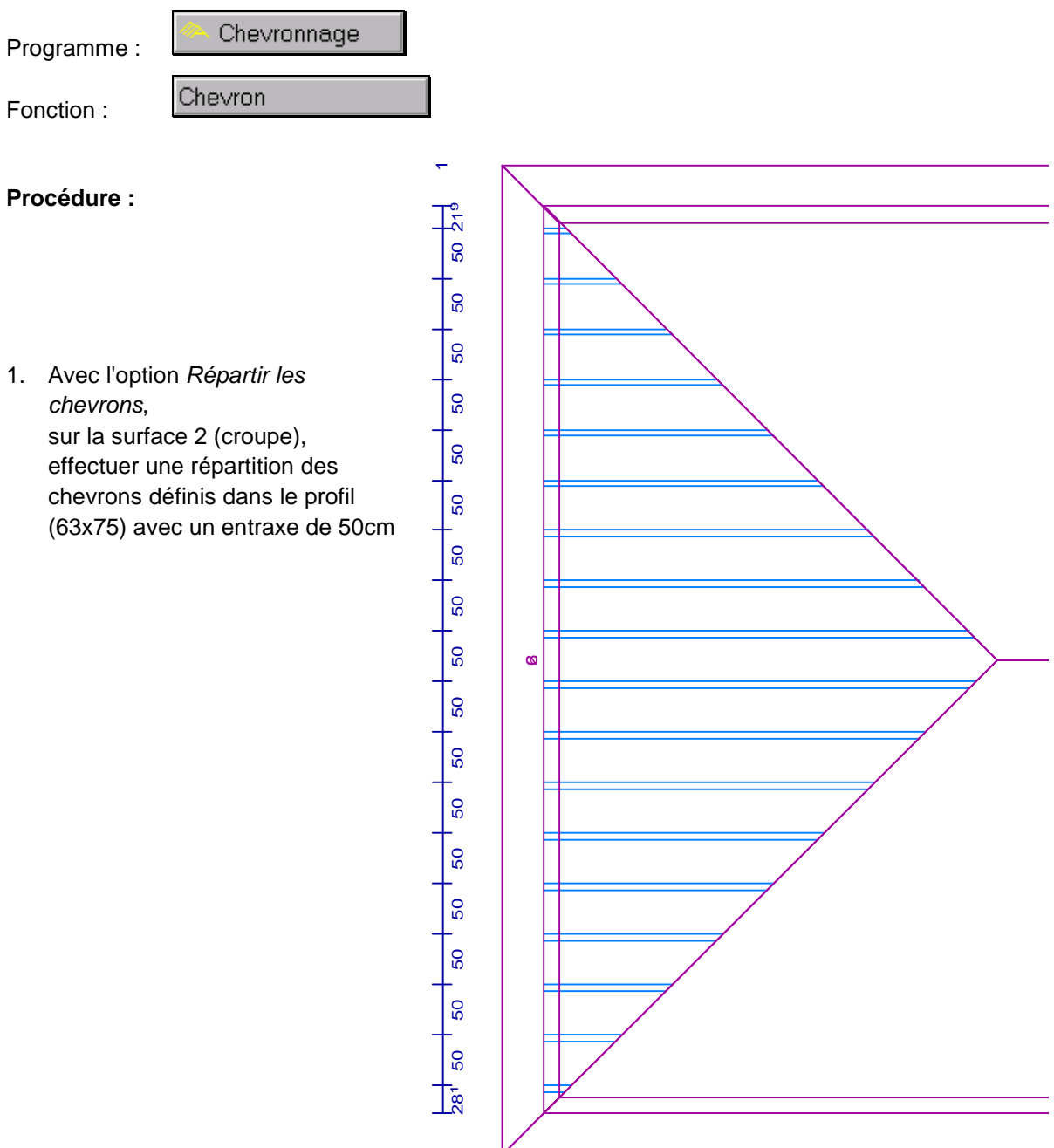

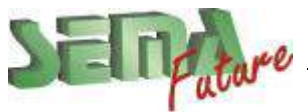

2. Après avoir supprimé les 2 plus petits empannons de la croupe Avec l'option *Créer un chevron*, sur la surface 3 (versant avant), placer un chevron aligné au 1<sup>er</sup> empannon

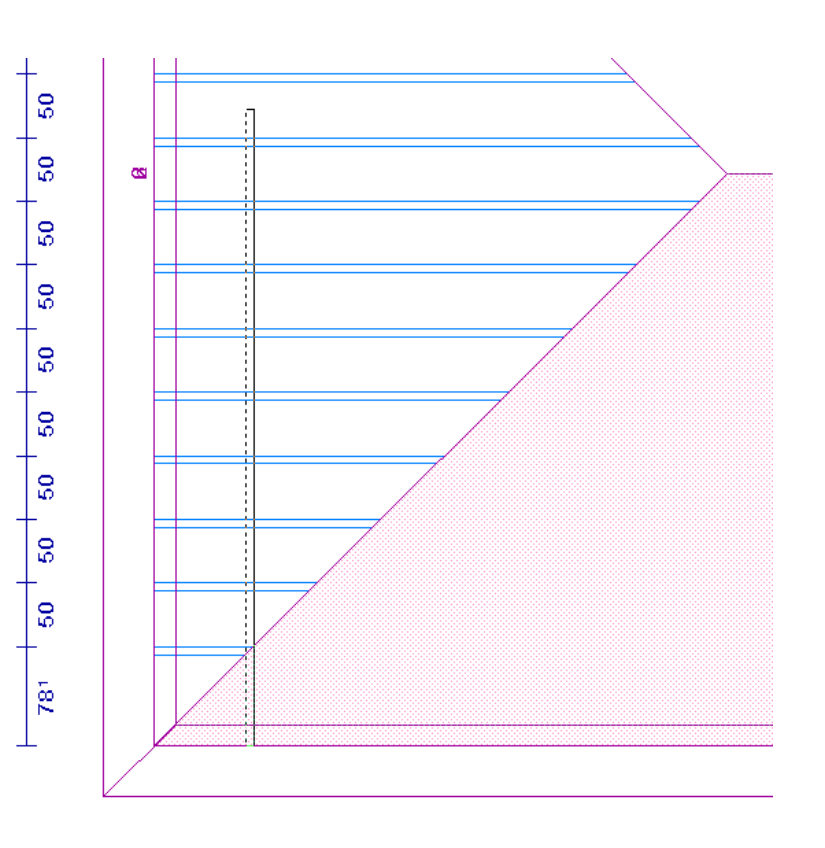

3. Avec l'option *Répartir les chevrons*, sur la surface 3, à droite du 1<sup>er</sup> chevron effectuer une répartition des chevrons définis dans le profil (63x75) avec un entraxe de 50cm *Entraxe restant = seulement fin* pour faire une répartion de gauche à droite

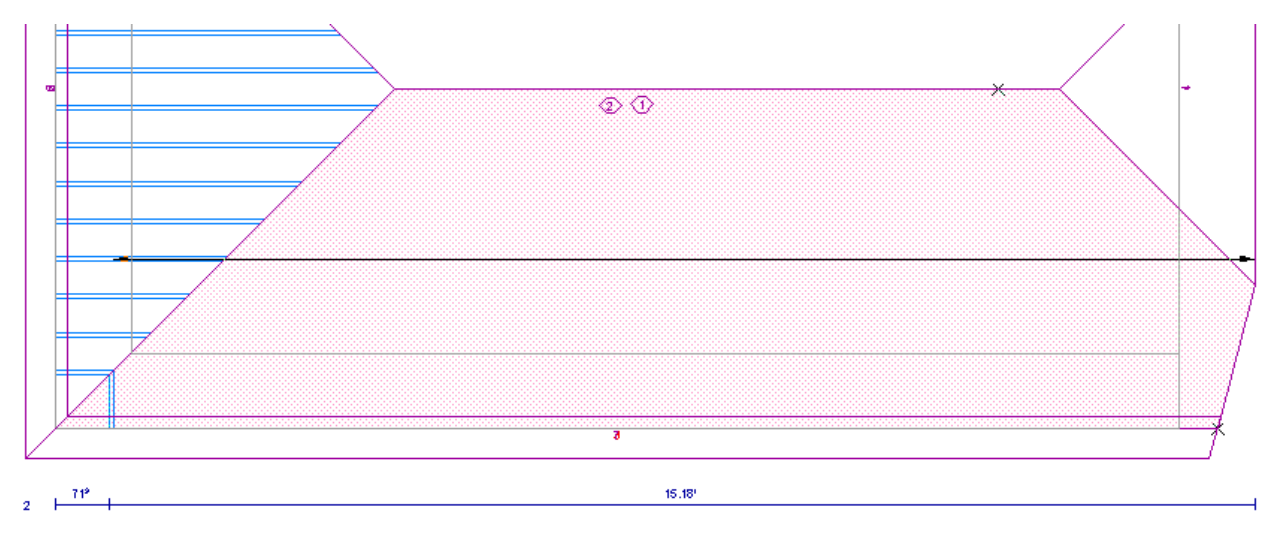

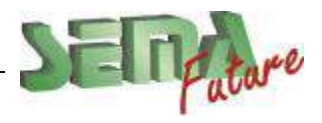

**SEMA France S.A.R.L. • 50 Avenue d'Alsace • F-68027 COLMAR • Tél.: 0033-243-091-092 • Fax : 0033-243-091-093 Internet:<http://www.sema-soft.com> • E-mail: [france@sema-soft.com](mailto:france@sema-soft.com) • ©2005 by SEMA GmbH**..

- 4. Marquer la latte de mesure de la surface **2** (croupe à gauche) et effectuer une **symétrie** sur la surface **4**.(demi-croupe à droite)
- 5. Marquer la latte de mesure de la surface **3** (versant avant) et effectuer une **symétrie** sur la surface **1**.(versant arrière)
- 6. Marquer la latte de mesure de la surface **1** (versant arrière) et effectuer une **symétrie** sur la surface **5**.(coyau arrière)
- 7. Marquer la latte de mesure de la surface **2** (croupe à gauche) et effectuer une **symétrie** sur la surface **6**.(coyau de croupe à gauche)

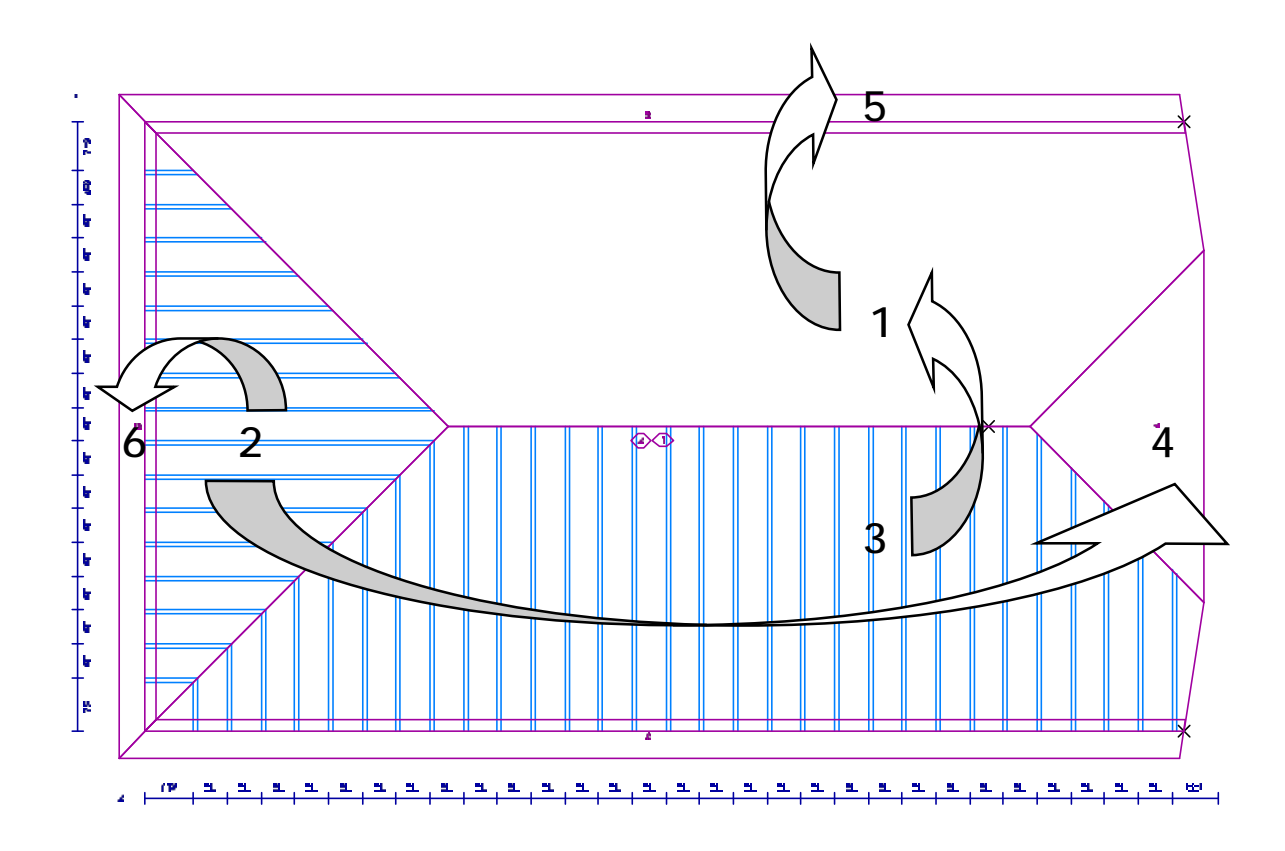

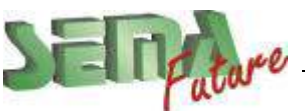

8. Avec l'option *Créer un chevron*, sur la surface 5 (coyau arrière), placer un chevron à 50 cm du dernier

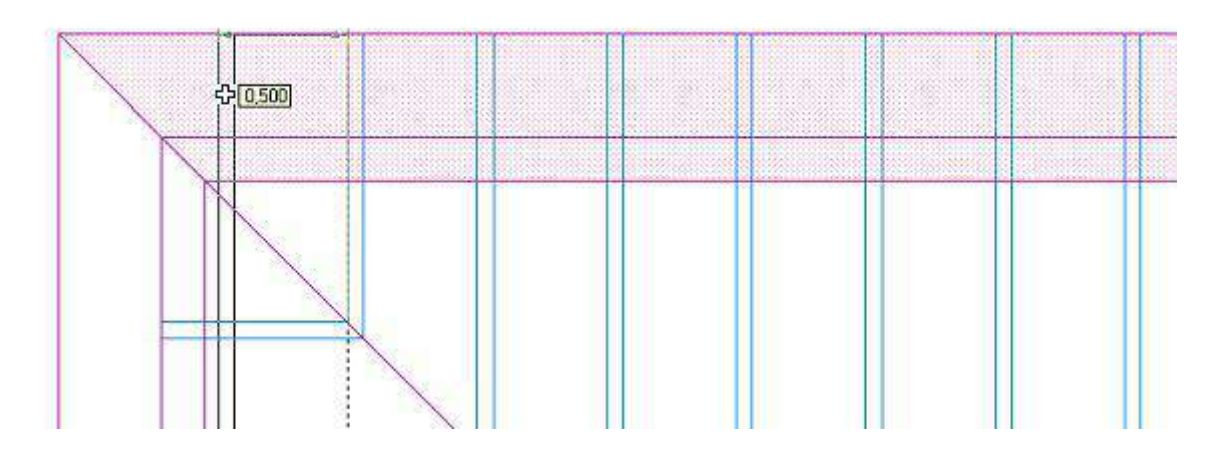

- 9. Avec l'option *Créer un chevron*, sur la surface 6 (coyau de croupe à gauche), placer un chevron à 50 cm du premier et du dernier chevron
- 10. Marquer la latte de mesure de la surface **5** (coyau arrière) et effectuer une **symétrie** sur la surface **7**.(coyau avant)

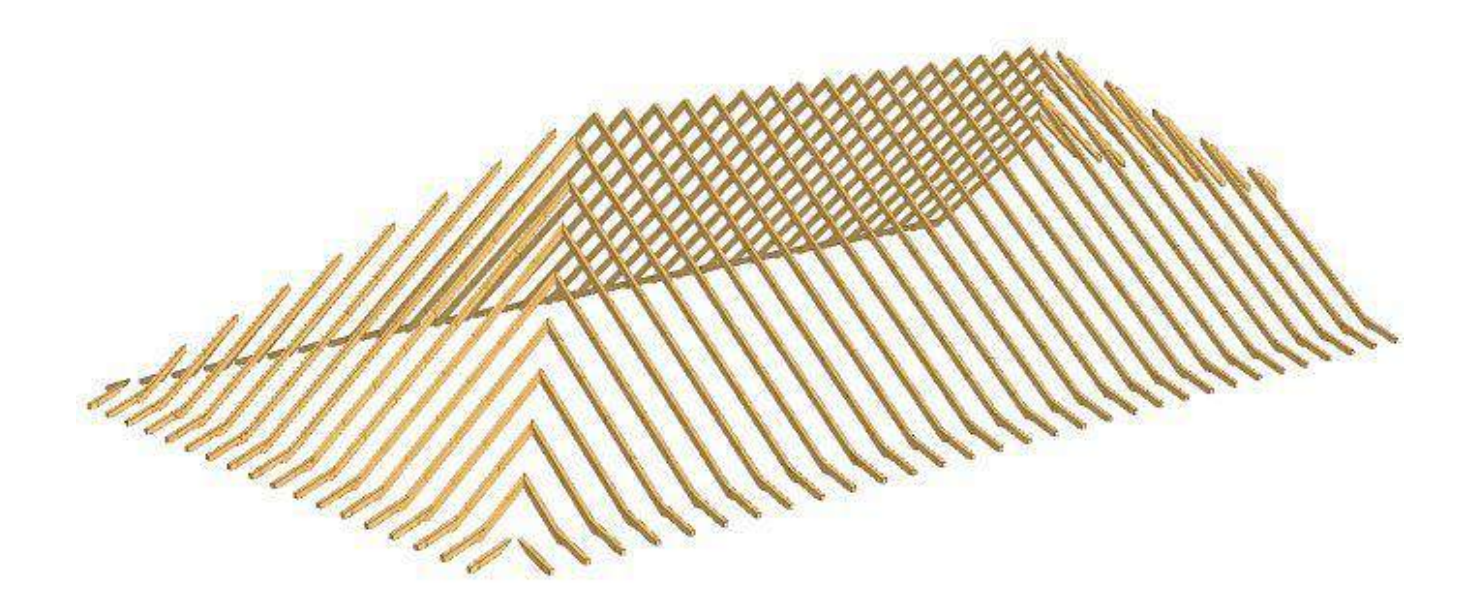

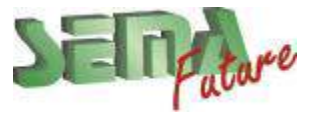

## **Création des arêtiers**

#### **Procédure :**

- 1. Partie de programme :
- 2. Fonction de création :
- 3. Option de création :

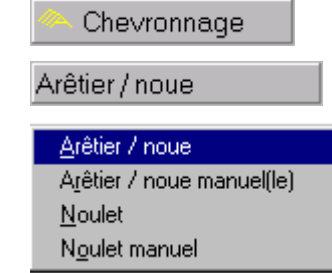

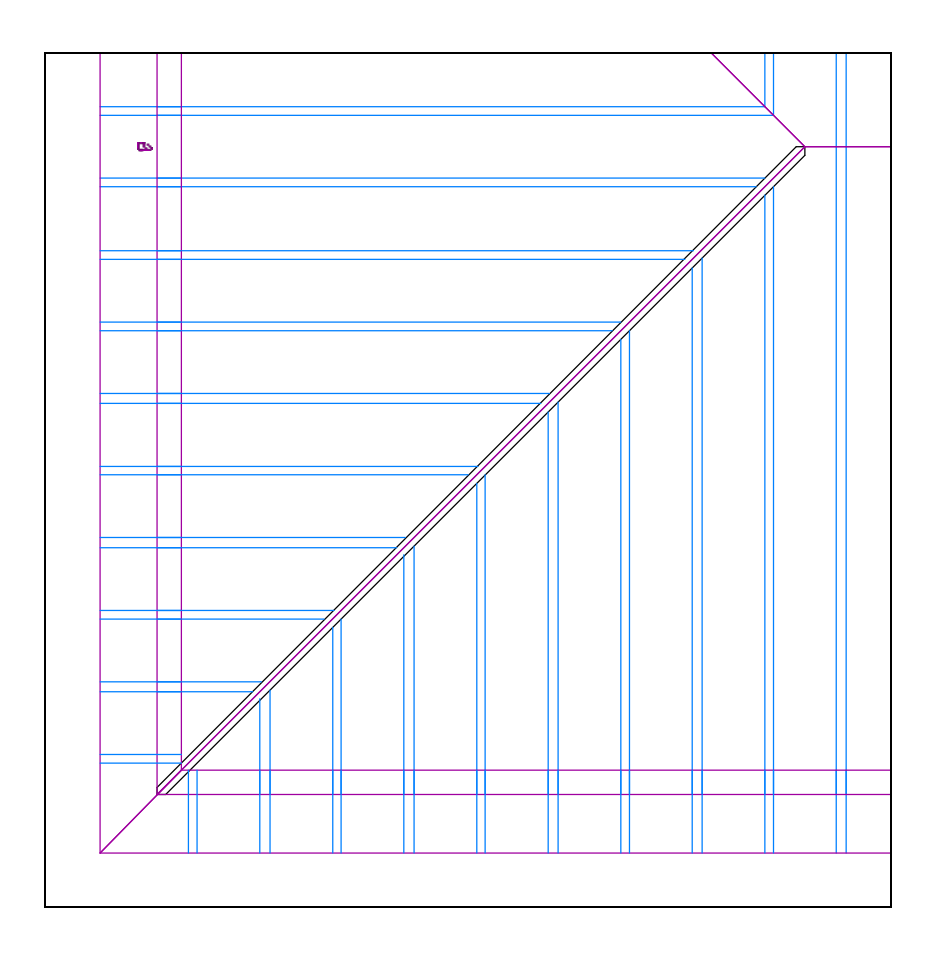

- 4. Sélectionner l'ensemble de données souches "*chevron arêtier-noue*".
- 5. Modifier les champs *Largeur = 0.08* et *Hauteur = Exact* puis valider avec  $\overline{\mathbf{v}}$
- 6. Saisir les 2 lignes d'arêtier au champ "*arête de toit:*"..
- 7. Au champ "*H* élément:", confirmer la hauteur avec touche (Entrée).

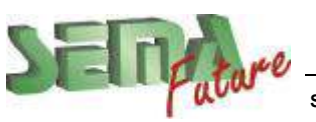

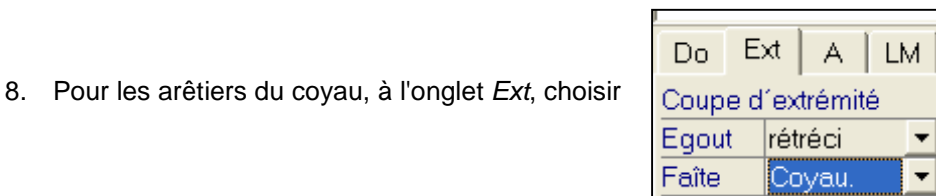

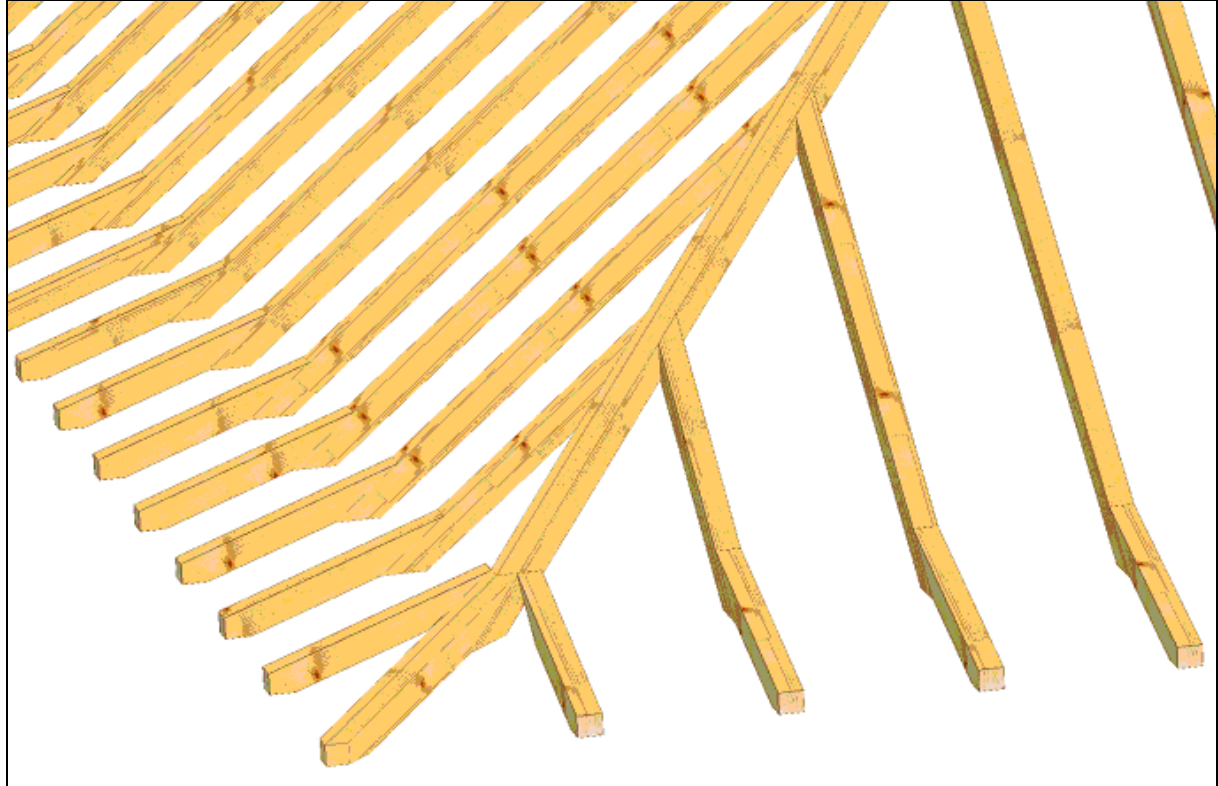

9. Procéder de la même façon pour les 2 arêtiers de la ½ croupe en sélectionnant l'ensemble de données souches "*Demi-croupe*".et en modifiant : Largeur = 0.08 et Hauteur = 0.30

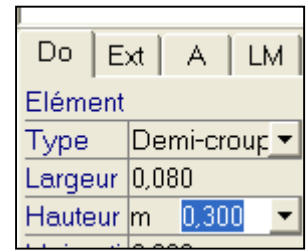

 $Do$   $Ex$   $A$   $M$ Elément Type Chevron pig • Largeur  $0.063$ Hauteur Exact

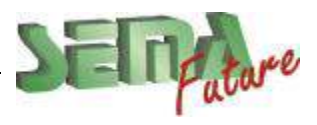

10. Pour faire les 4 chevrons de rive inclinés, sélectionner l'ensemble de données souches "*Chevron de rive*".et en modifiant : Largeur = 0.063 et Hauteur = Exact

# **Générer des pannes**

#### **Procédure :**

- 1. Sélectionner la partie de programme :
- 2. Sélectionner la fonction de création : 3. Sélectionner l'option de la fonction :

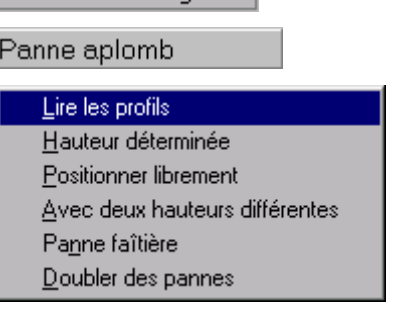

Chevronnage

4. Le masque d'entrée suivant s'affiche :

Cliquer sur le pan de toit souhaité:

ŀð

Appuyer une fois sur *(barre d'espacement)* afin de marquer tous les pans de toiture de l'étage et confirmer avec **(Entrée)**.

Les pannes de tous les pans sont automatiquement générées !

# **Couper les pannes**

### **Procédure :**

- 1. Marquer toutes les pannes d'un même versant avec la flèche du côté de l'extrémité à couper
- 2. Sélectionner la fonction de développement Couper + *Epouser*
- 3. Au champ *Pièce cible:*, cliquer sur l'arêtier.
- 4. Avec (barre d'espacement), faire défiler les différents choix de coupe, puis valider avec la touche (Entrée).

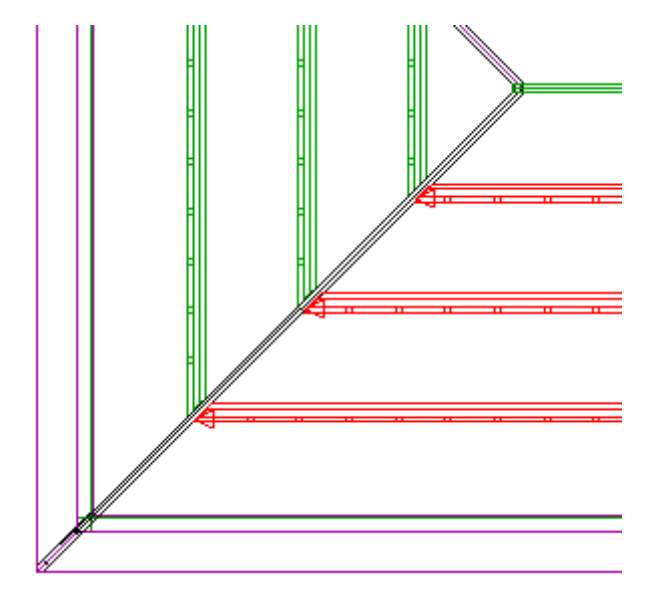

Vérifier ainsi que les extrémités de pannes sont toutes bien coupées

Possiblité de réaliser des barbes aux pannes contre les arêtiers de ½ croupe (coupe double)

Possibilité d'utiliser la commande Couper | en 3D permet de mieux visualiser les différents choix

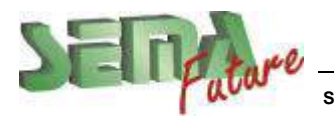

## **Modification des têtes de pannes**

#### **Procédure :**

- 1. Marquer les 2 pannes qui sont en saillie à droite avec la flèche du côté de l'extrémité à modifier
- 2. Sélectionner la fonction de développement Extrémité | et modifier l'ensemble de données souches comme ci-contre :

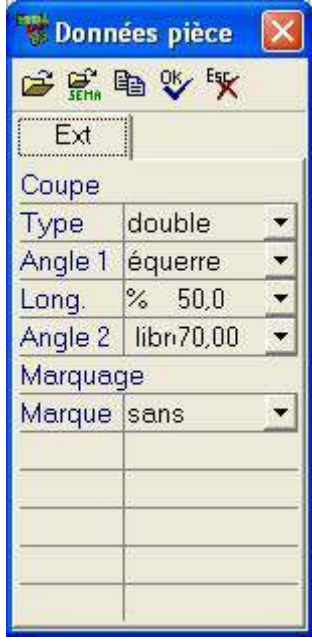

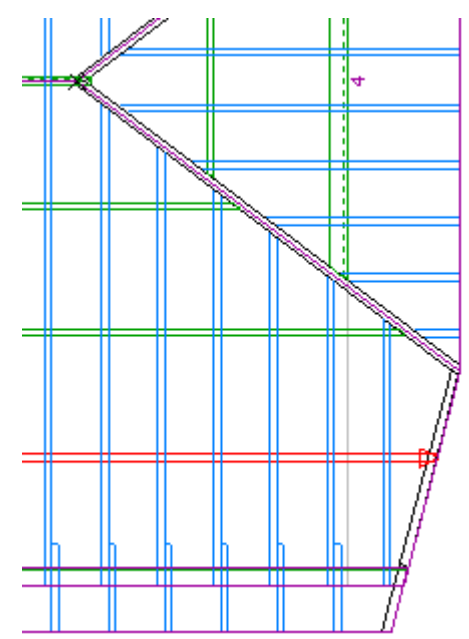

3. Confirmer les modifications avec "*OK*" : les pannes marquées obtiennent le type d'extrémité suivant :

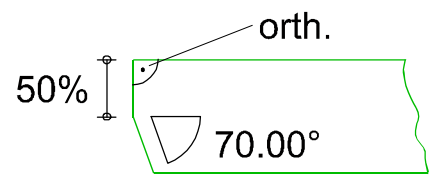

Avec **, il** est possible de choisir d'autres extrémités dans la bibliothèque Par exemple les groupes *Profil concave* et *Profil convexe* :

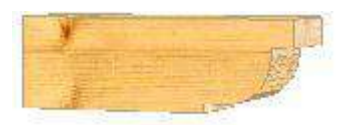

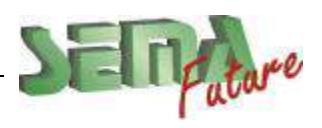

**SEMA France S.A.R.L. • 50 Avenue d'Alsace • F-68027 COLMAR • Tél.: 0033-243-091-092 • Fax : 0033-243-091-093 Internet:<http://www.sema-soft.com> • E-mail: [france@sema-soft.com](mailto:france@sema-soft.com) • ©2005 by SEMA GmbH**..

# **Aboutage des pannes sur les fermes**

### **Procédure :**

- 1. Marquer toutes les pannes qui sont à abouter sur une même ferme
- 2. Sélectionner la fonction de développement Abouter et l'option *Sectionner*
- 3. Dans la fenêtre de données souches qui s'ouvre, avec **in a**, choisir dans la bibliothèque l'assemblage souhaité (ici dans le groupe *Coupe sifflet*, choisir *Sifflet bas*).
- 4. Confirmer les modifications avec "*OK*" : (2 fois):

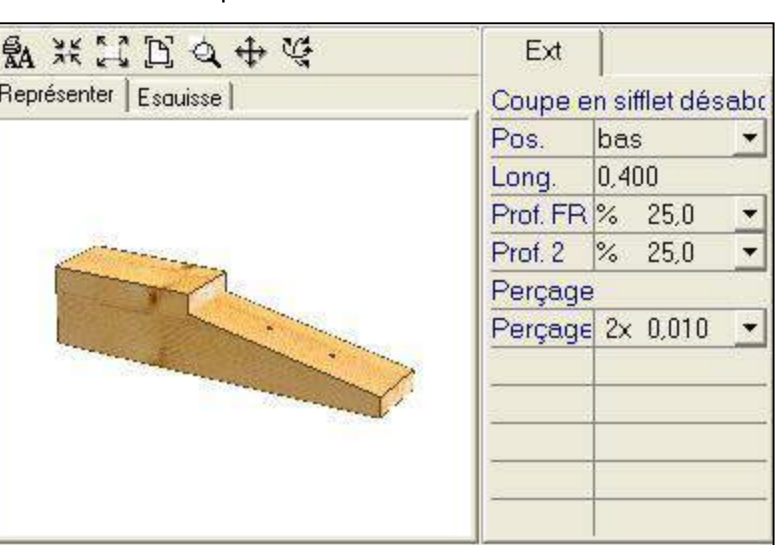

5. Au champ *Longueur en plan*, marquer la ligne de vue en plan qui materialise l'axe de la ferme

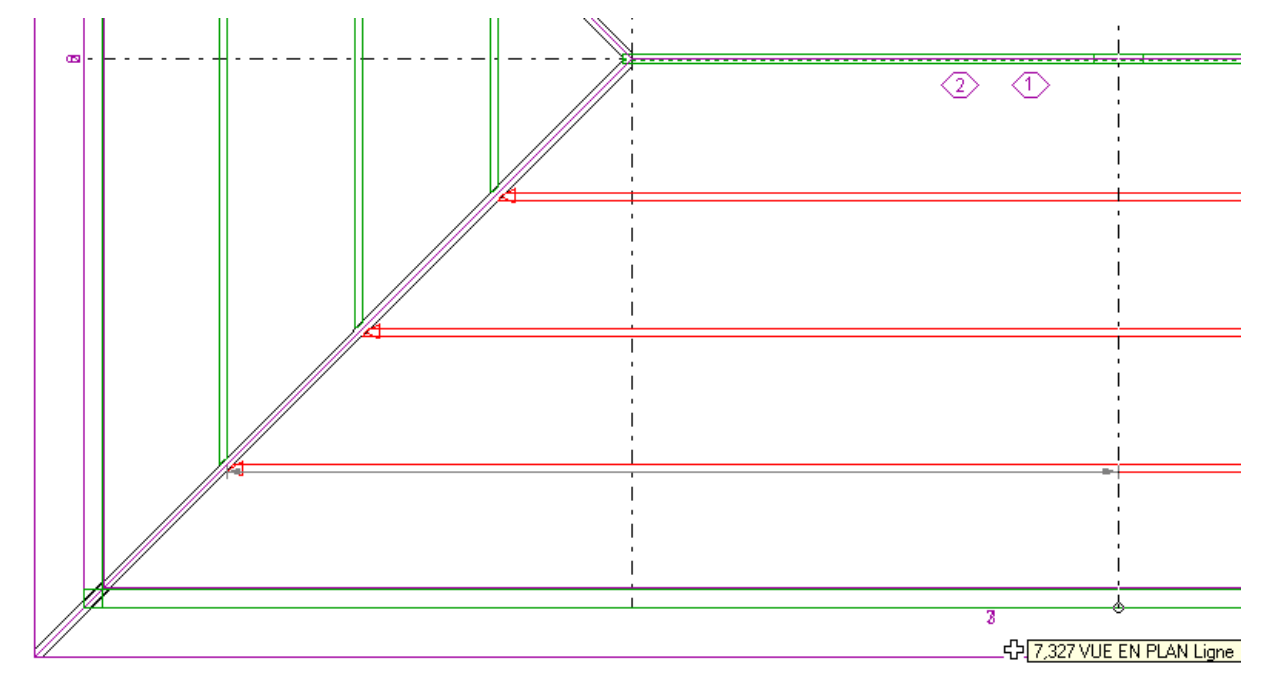

6. Toutes les pannes marquées sont ainsi aboutées:

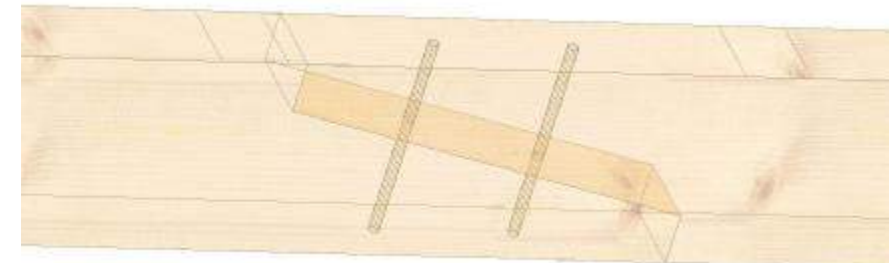

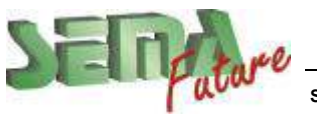

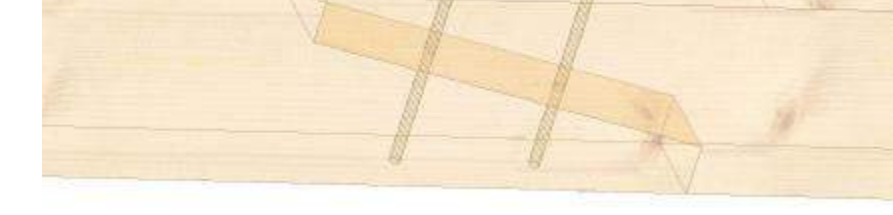

**SEMA France S.A.R.L. • 50 Avenue d'Alsace • F-68027 COLMAR • Tél.: 0033-243-091-092 • Fax : 0033-243-091-093 Internet: <http://www.sema-soft.com>• E-mail: [france@sema-soft.com](mailto:france@sema-soft.com) • ©2005 by SEMA GmbH**.

# **Travail sur les parois**

## **Parois des combles**

**Procédure :** 

1. Ouvrir la fenêtre des préréglages (Alt+F7) puis dans le chapitre Paroi/Contour, à l'onglet Divers, cocher *Couper auto. la paroi...*

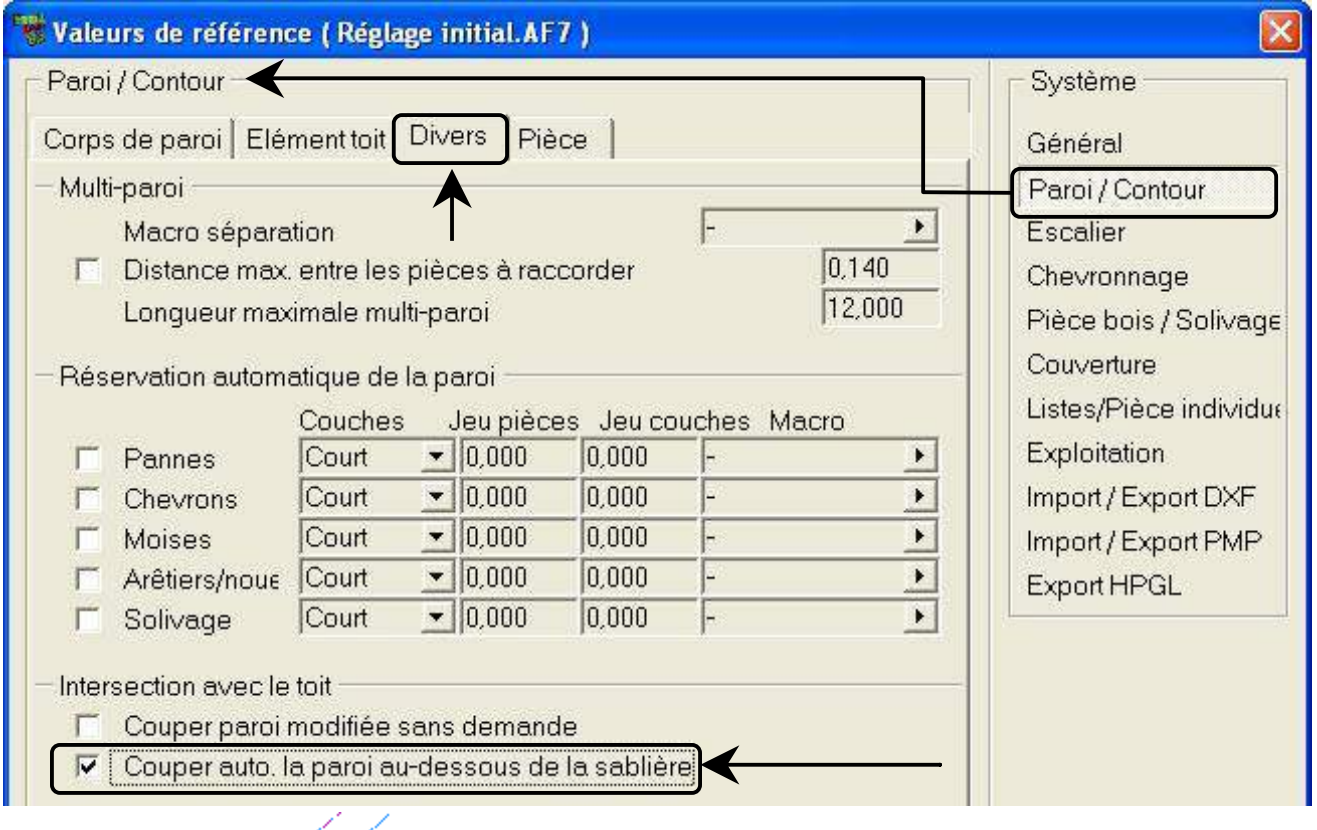

2. Dans l'étage *Comble*, créer 4 parois de la même façon et avec les mêmes propriétés que les parois du *RDC* (voir page 8) De cette façon les parois des long-pans s'ajustent automatiquement à la face inferieure des sablières qui sont déjà dessinées

Rappel: les parois des pignons vont s'ajuster couper sous le toit avec le jeu indiqué au champ *Jeu par* dans les données souches

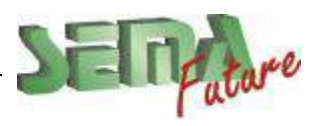

SEMA France S.A.R.L. • 50 Avenue d'Alsace • F-68027 COLMAR • Tél.: 0033-243-091-092 • Fax : 0033-243-091-093<br>..lnternet: <u>http://www.sema-soft.com</u> • E-mail: <u>[france@sema-soft.com](mailto:france@sema-soft.com)</u> • ©2005 by SEMA GmbH

 $\overline{1}$ 

3. Pour en faire l'élévation, cliquer sur le bouton , puis marquer la paroi qui est sous la croupe La fenêtre ci-dessous apparait à l'ecran:

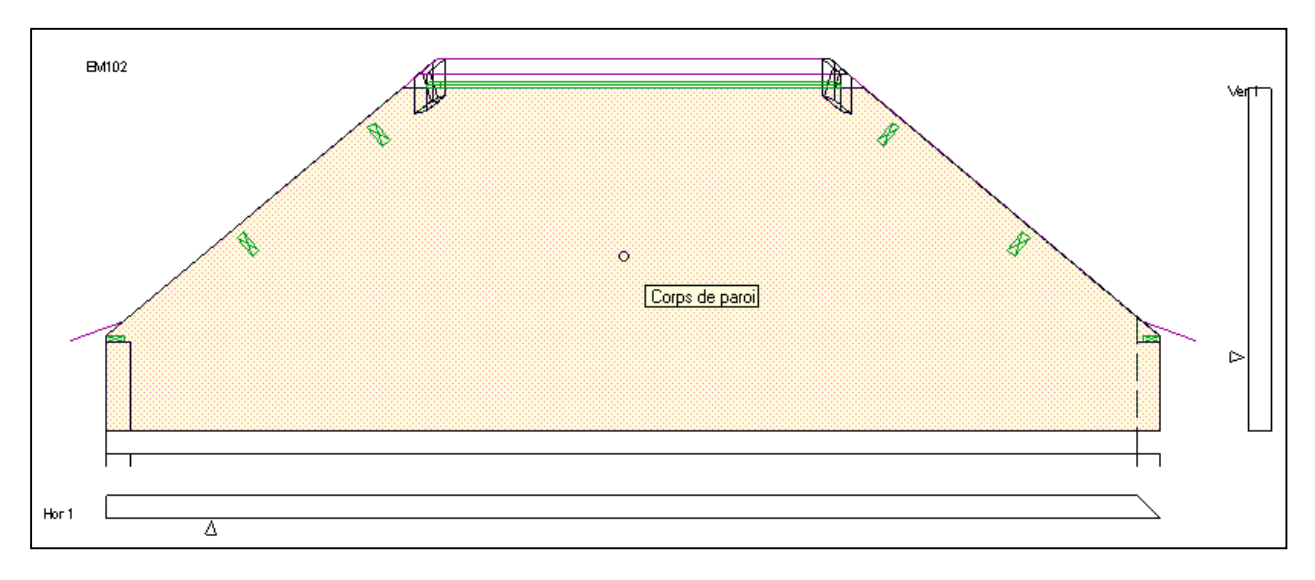

4. Marquer le corps de paroi en son milieu (toute la surface devient rouge)

### 5. Pour faire les **réservations de pannes**

Selectionner la fonction de développement Découper, puis l'option *Boîte* Choisir l'option  $\left|\mathcal{L}\right|$  (en bas à gauche) Possibilité d'entrer un jeu avec  $\boxed{D: [0,02] \rightarrow 0}$  (en bas à droite)

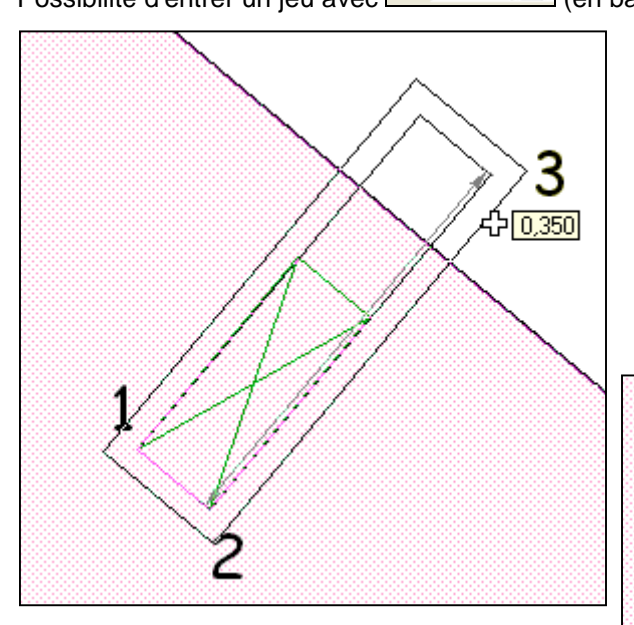

Au champ *de:*, cliquer le point 1 Au champ *Ang:*, cliquer le point 2 Au champ *l:*, cliquer le point 2 Au champ *h:*, cliquer le point 3 (à l'exterieur)

La réservation est réalisée avec un jeu de 2cm:

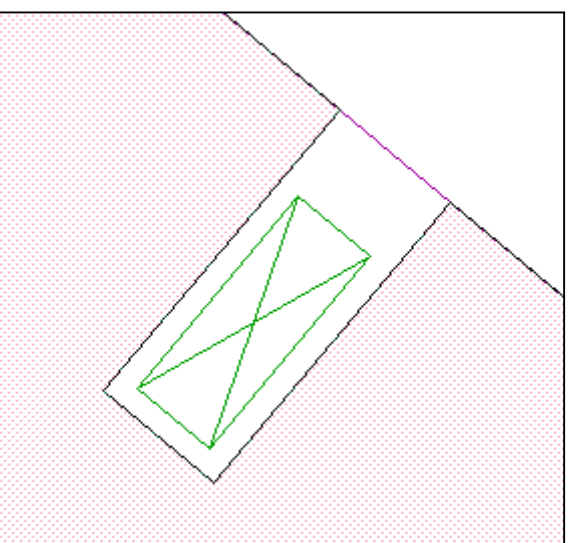

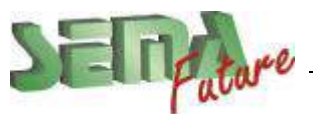

## **Insertion d'ouvertures dans les parois**

Fenêtre Porte Les ouvertures peuvent être créées - **en vue de dessus**, avec le programme Paroi 3D - **en élévation de paroi**, avec le programme **n** Contour paroi

Dans les 2 cas, nous avons accès à la même bibliothèque d'ouvertures

#### **Exemple avec une porte, Procédure :**

1. En élévation de la paroi, aller dans **nuis** Contour paroi puis Porte La fenêtre de la bibliothèque correspondante s'ouvre:

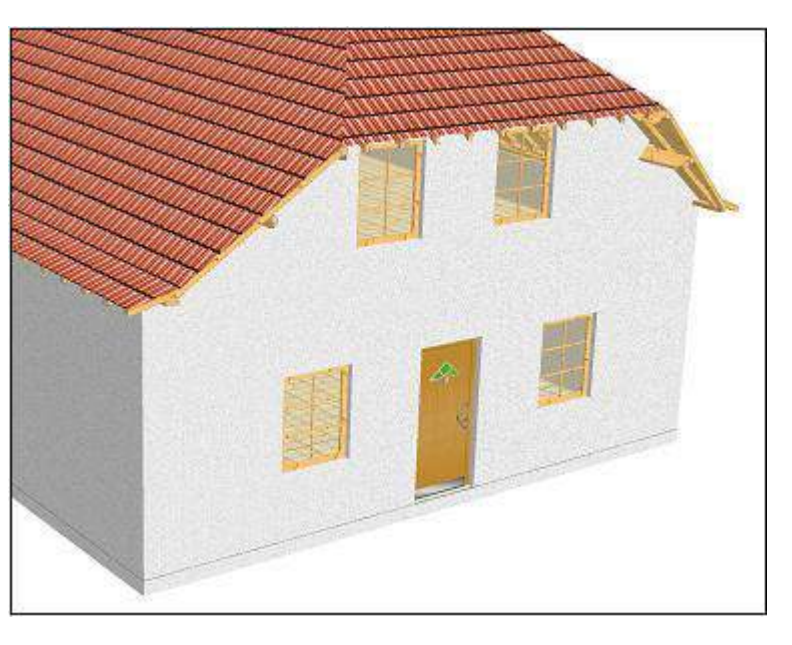

Larg. ⊭Linteau DS de Haut. Porte Seuil FI Paroi

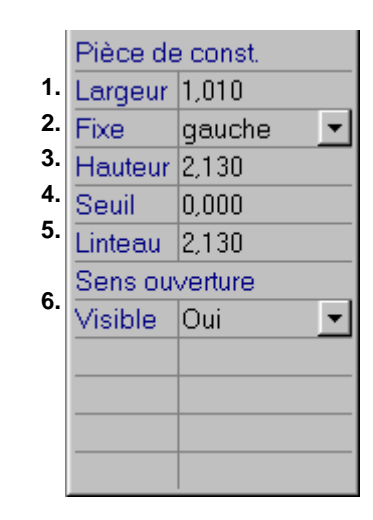

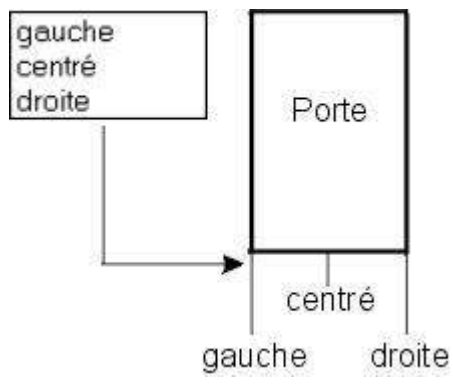

*Sens ouverture*

1. **Largeur** 

3. **Hauteur** 

4. **Seuil** 

5. **Linteau** 

2. **Fixe** 

Largeur de la porte.

Hauteur de la porte.

Hauteur du seuil.

Hauteur du linteau.

Définir l'axe de la porte.

6. **Visible** 

Définir si le sens d'ouverture de la porte est visible.

Le programme prend par défaut *gauche*. Il est ultérieurement possible de modifier l'axe fixe en passant par le menu déroulant.

Dès qu'un symbole (macro-CAO) est sélectionné sous  $Part$ , celui-ci est représenté dans la vue en plan / vue de face.

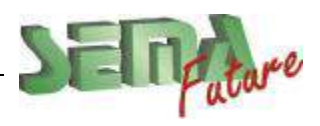

**SEMA France S.A.R.L. • 50 Avenue d'Alsace • F-68027 COLMAR • Tél.: 0033-243-091-092 • Fax : 0033-243-091-093 Internet:<http://www.sema-soft.com> • E-mail: [france@sema-soft.com](mailto:france@sema-soft.com) • ©2005 by SEMA GmbH**..

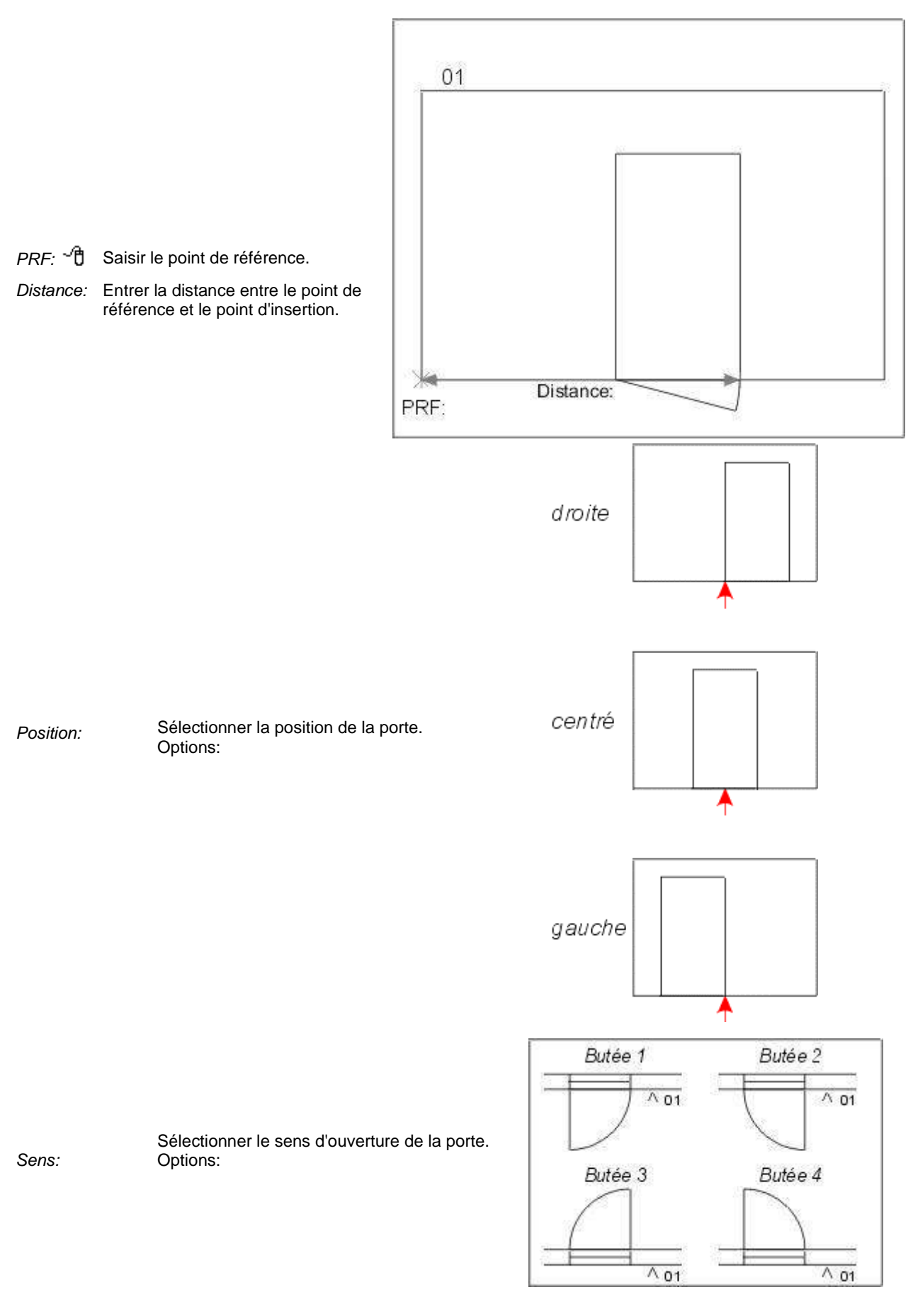

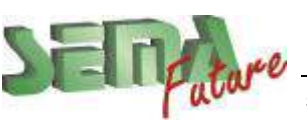

# **Fermes**

## **Création d'un plan de construction**

### **Procédure :**

1. Sélectionner la fonction de création  $\beta$  (Générer un plan de construction) dans la barre d'outil. Si nécessaire, masquer le chevronnage avec le bouton

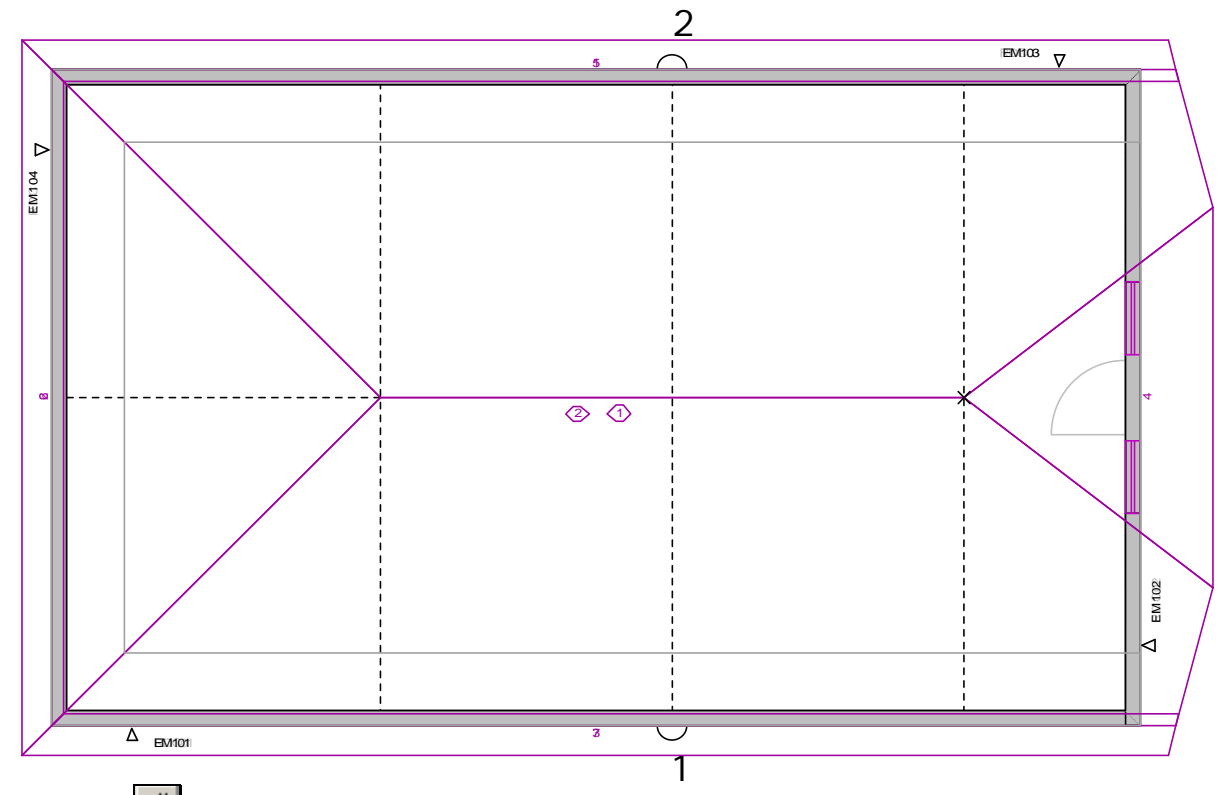

- 2. Option:  $\overline{\mathscr{X}}$
- 3. Saisir le point 1 au champ "*de:*" et le point 2 au champ "*à:*".
- 4. Au champ "*épaisseur:*" il est possible d'entrer une valeur avec le clavier ou de saisir avec la touche gauche de la souris  $\binom{m}{k}$ . Il s'agit de l'épaisseur à laquelle on voit en arrière plan (voir page 36)
- 5. Déterminer le sens de visualisation avec la touche gauche de la souris  $\binom{d+1}{k}$ . Il s'agit du sens dans lequel on verra quand on fera l'élévation du plan de construction

### **Important :**

Générer un plan de construction n'est possible que dans les étages *paroi avec toit* et *paroi sans toit*

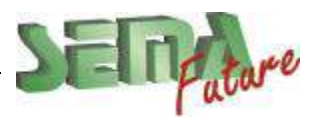

**SEMA France S.A.R.L. • 50 Avenue d'Alsace • F-68027 COLMAR • Tél.: 0033-243-091-092 • Fax : 0033-243-091-093 Internet:<http://www.sema-soft.com> • E-mail: [france@sema-soft.com](mailto:france@sema-soft.com) • ©2005 by SEMA GmbH**..

## **Création des pièces de la ferme**

1. Sélectionner la fonction (Tall (Vue pièces) dans la barre d'outil. Puis selectionner le plan de construction avec la souris pour en faire l'élévation.

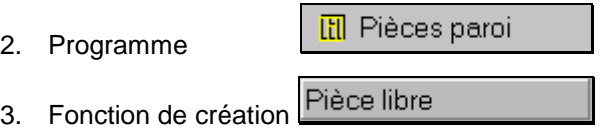

Enregistrer toutes les pièces au fur et à mesure dans votre bibliothèque « Données de travail » en faisant bien attention aux données saisies (section, position, extrémités, …)

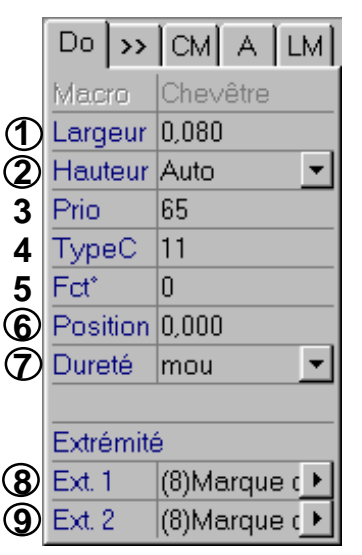

### **Réglages sous "Do"**

- 1. *Largeur:* Dans Sema, la largeur est toujours la face qui est vue lors de la création de la pièce
- 2. *Hauteur:* La hauteur est toujours la cote de la pièce.qui est en profondeur par rapport à l'écran

#### 6. *Position:*

Entrer une valeur positive ou négative revient à déplacer l'élément dans l'espace vers l'avant ou vers l'arrière (+ prêt de moi, - prêt de moi). Il est ainsi possible de travailler sur plusieurs plans.

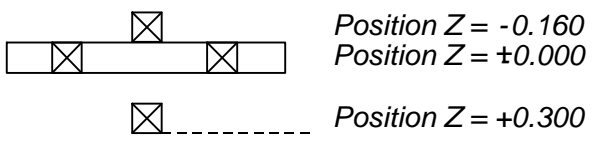

Exemple : coupe horizontale dans la vue de dessus.

7. *Dureté:* Dans le cas d'une intersection entre 2 éléments, la dureté détermine lequel des 2 éléments obtient le mi-bois.

Le « dur » entaille le « moyen » et le « mou », le « moyen » entaille « mou ».

Si 2 pièces « dur » : pas d'entaille, si 2 pièces « moyen » ou « mou » : chacune reçoit un mi-bois

- 8. *Ext. 1:* Type d'extrémité de la 1ère extrémité dans le sens de création.
- 9. *Ext. 2:* Type d'extrémité de la 2ème extrémité dans le sens de création.

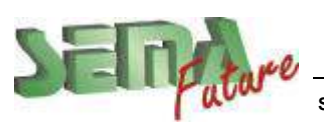

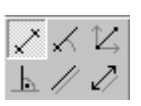

Placer toutes les pièces de la ferme en choisissant les options les plus appropriées

*Distance :* Entrer la distance entre l'élément et l'arête de référence.

*Position :* Déterminer la position de l'élément après avoir modifié sa position. Sélection :

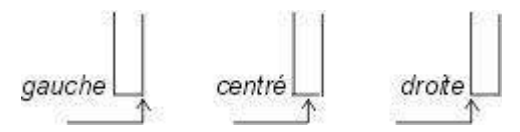

#### 2 **Arbas**,

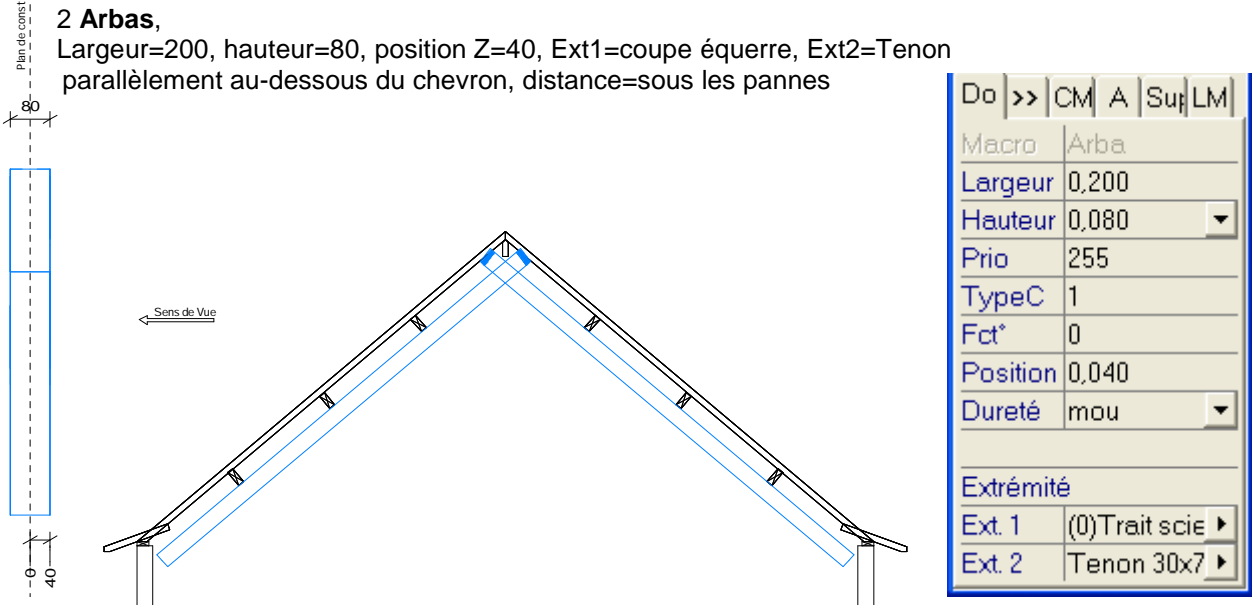

#### **Poinçon**,

Larg=150, haut=150, position Z=75, Dureté=mou, Ext1=enfourchement., Ext2=pointe diamant 1<sup>er</sup>point=faîtage dessus chevrons, angle=vertical, position centré

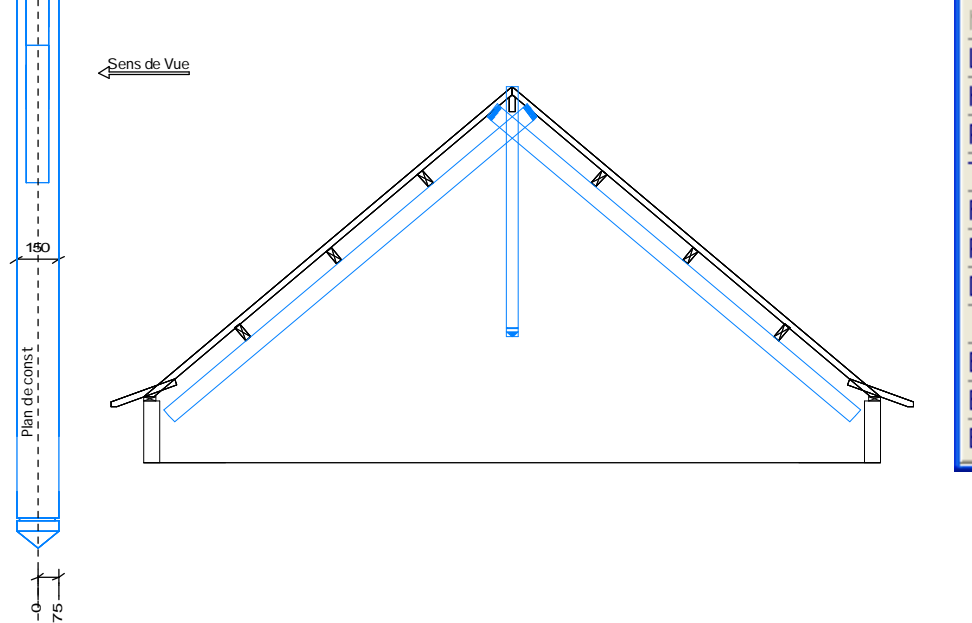

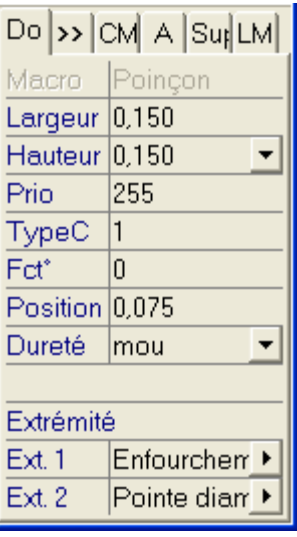

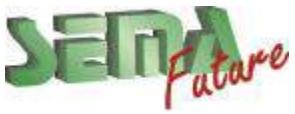

**SEMA France S.A.R.L. • 50 Avenue d'Alsace • F-68027 COLMAR • Tél.: 0033-243-091-092 • Fax : 0033-243-091-093 Internet:<http://www.sema-soft.com> • E-mail: [france@sema-soft.com](mailto:france@sema-soft.com) • ©2005 by SEMA GmbH**..

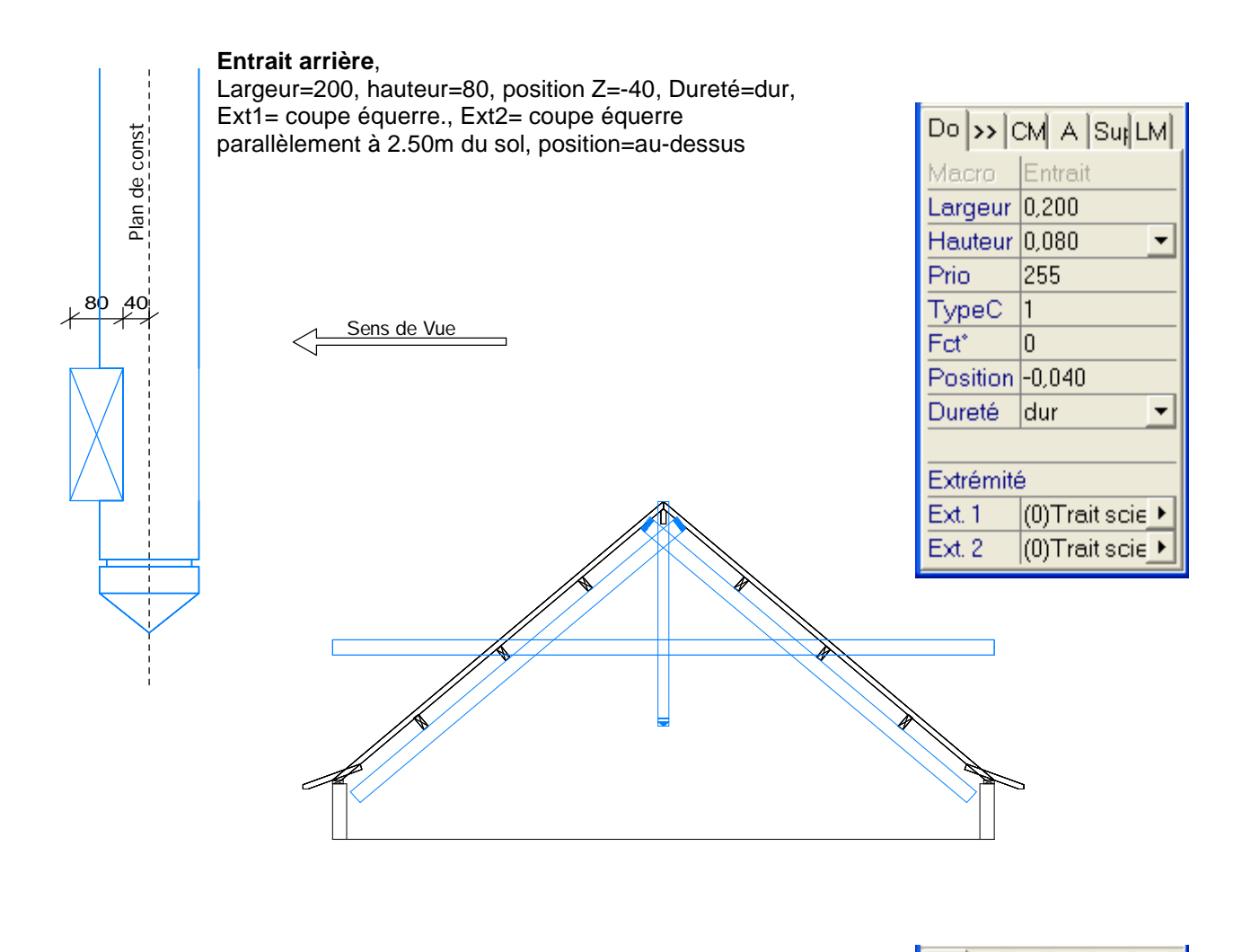

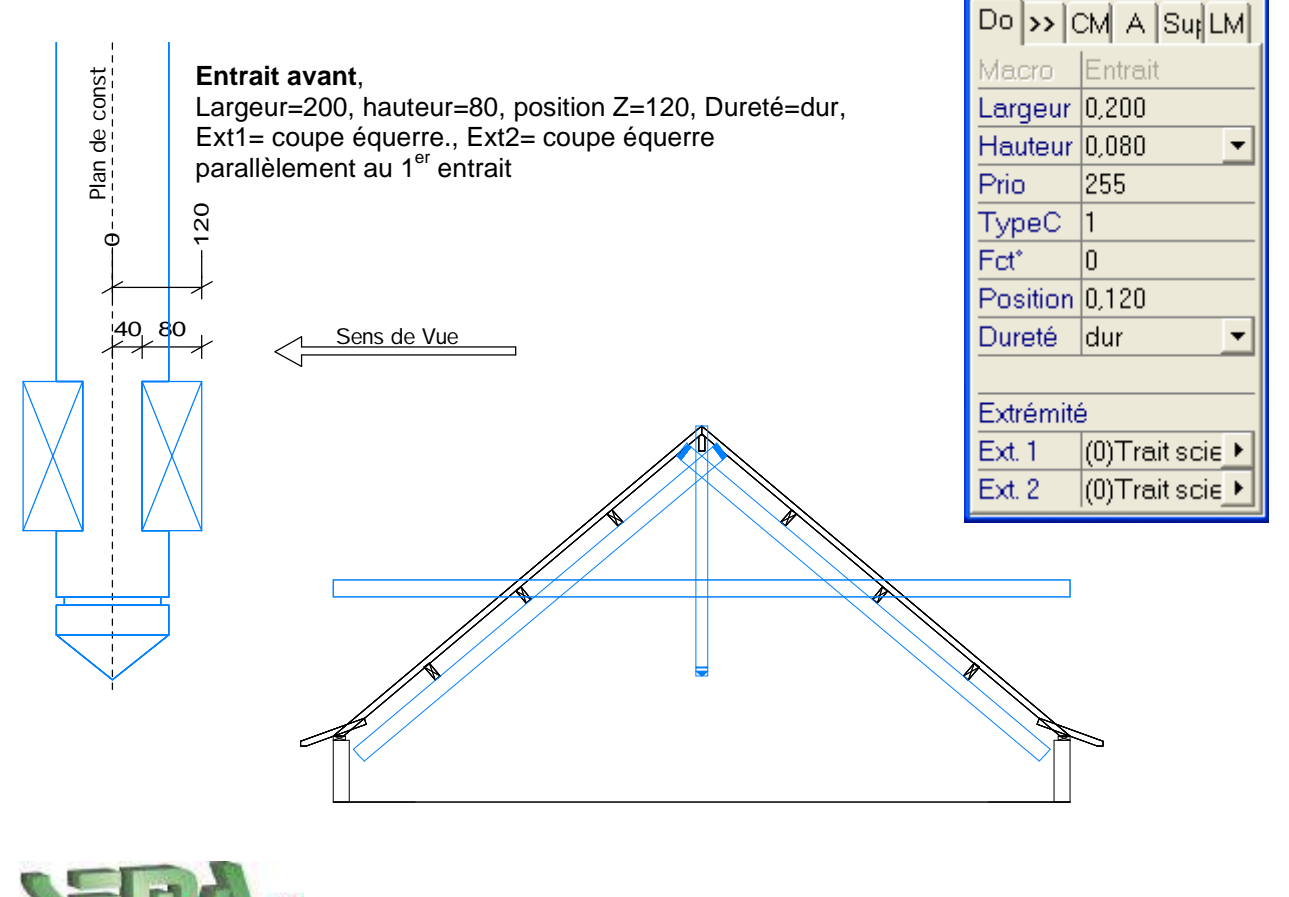

**SEMA France S.A.R.L. • 50 Avenue d'Alsace • F-68027 COLMAR • Tél.: 0033-243-091-092 • Fax : 0033-243-091-093 Internet: <http://www.sema-soft.com>• E-mail: [france@sema-soft.com](mailto:france@sema-soft.com) • ©2005 by SEMA GmbH**.
## **Recoupe des pièces de la ferme**

A l'aide de la fonction de développement Couper + *Couper 1x*,

Couper les arbas contre le poinçon

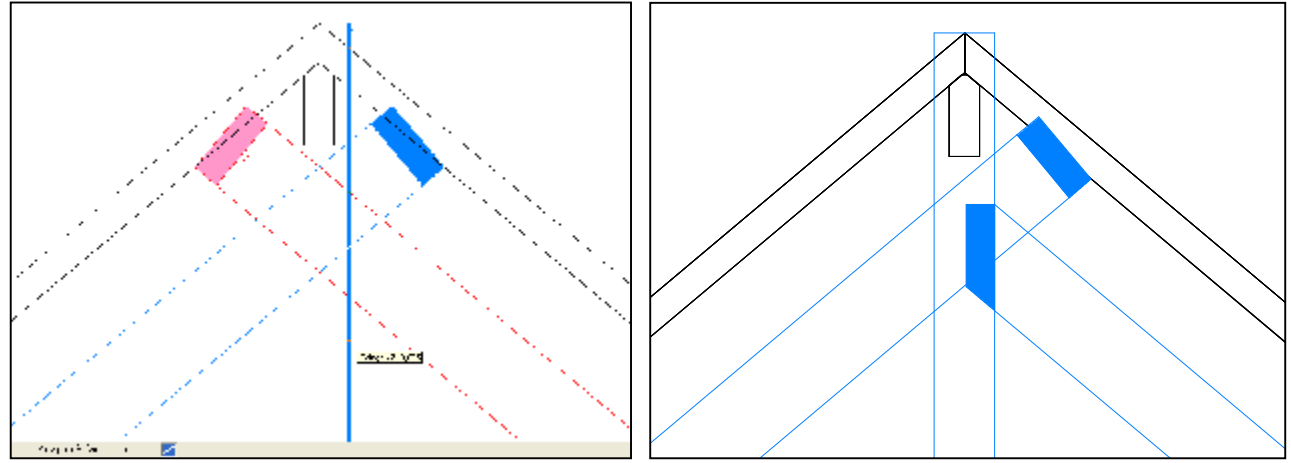

Couper le poinçon sous la faîtière

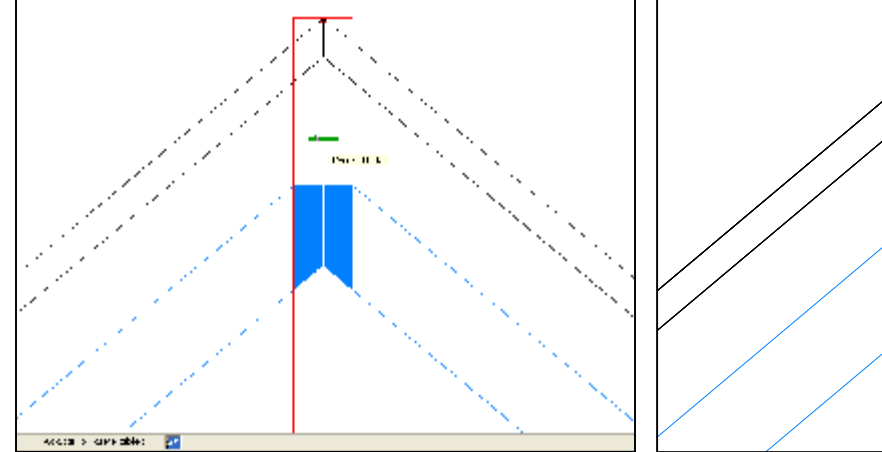

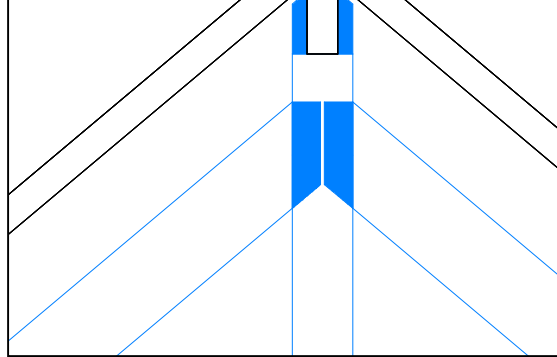

Couper les entraits sur les arbas

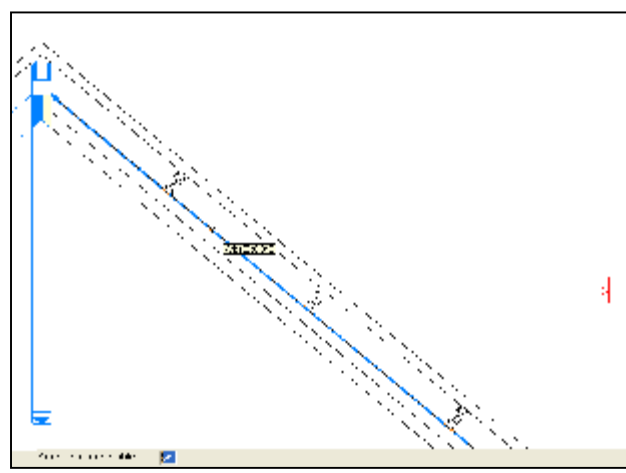

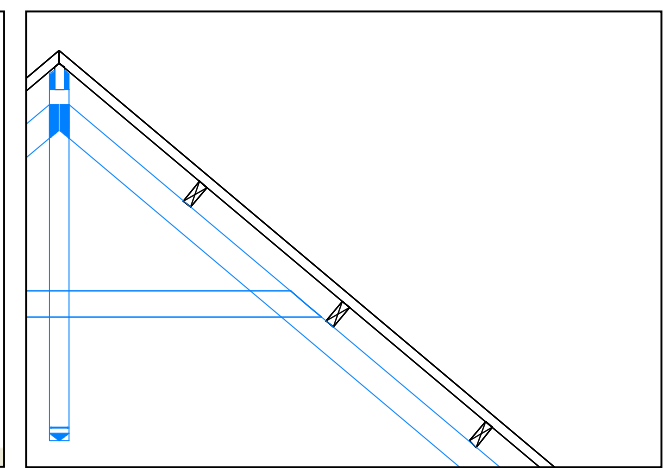

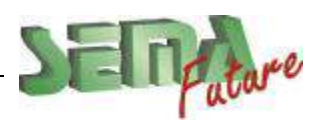

SEMA France S.A.R.L. • 50 Avenue d'Alsace • F-68027 COLMAR • Tél.: 0033-243-091-092 • Fax : 0033-243-091-093<br>..lnternet: <u>http://www.sema-soft.com</u> • E-mail: <u>[france@sema-soft.com](mailto:france@sema-soft.com)</u> • ©2005 by SEMA GmbH

A l'aide de la fonction de développement Couper + Rallonger / Raccourcir,

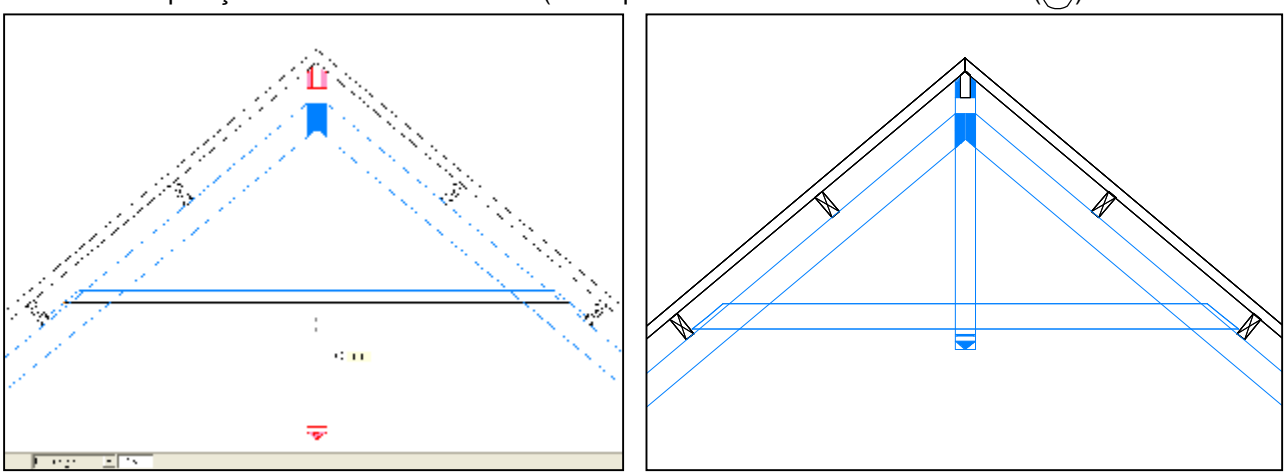

Raccourcir le poinçon 15cm sous les entraits (en cliquant le dessous des entraits avec  $\binom{[1]}{[1]}$ 

Procéder de la même façon pour dessiner le reste de la ferme (jambe de force, semelle, blochets, échantignoles)

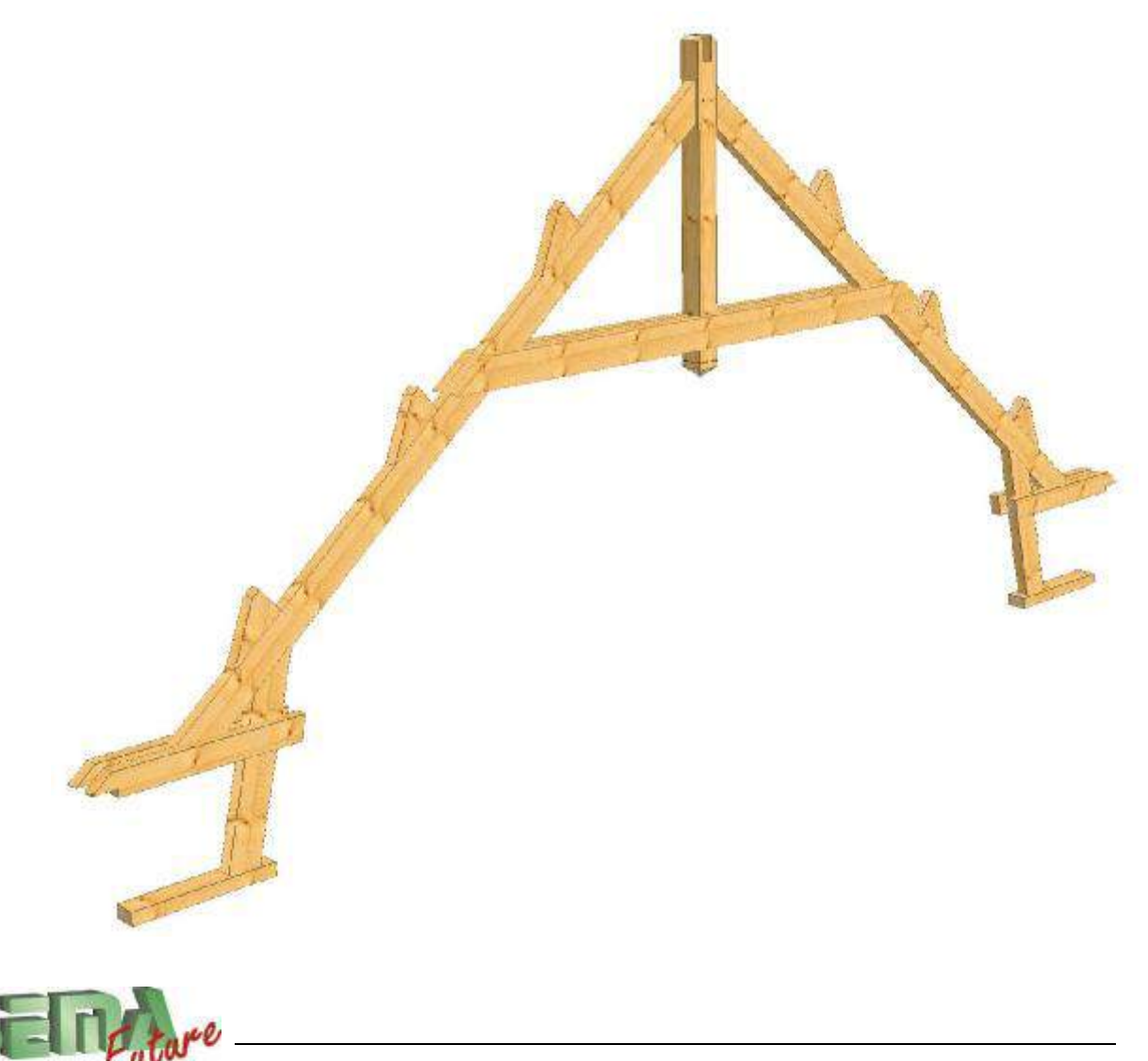

### **3 Coupes automatiques**

(à activer dans « F7 »(options d'affichage) / « image +3D » / « coupe auto »

En *vue de dessus*, la *coupe horizontale* dans laquelle peuvent apparaître les pièces des parois

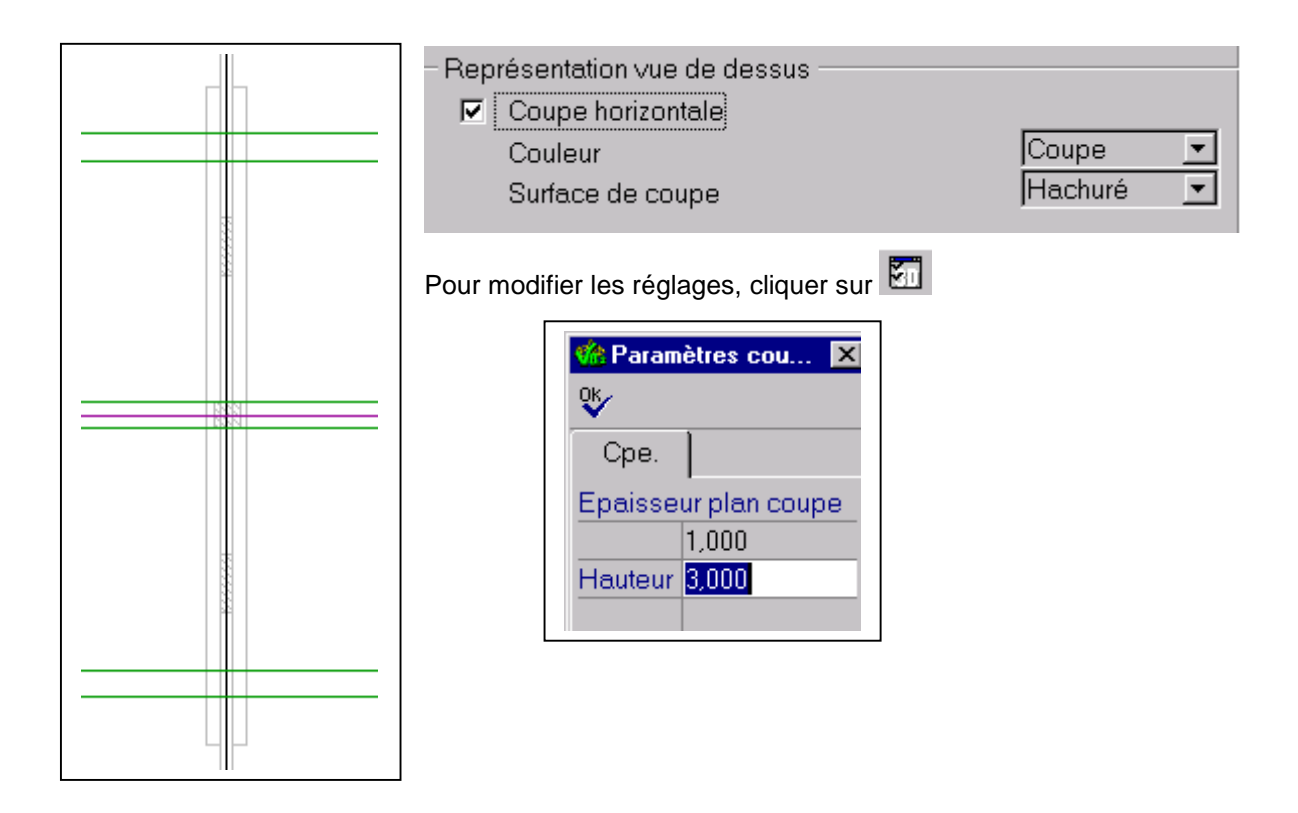

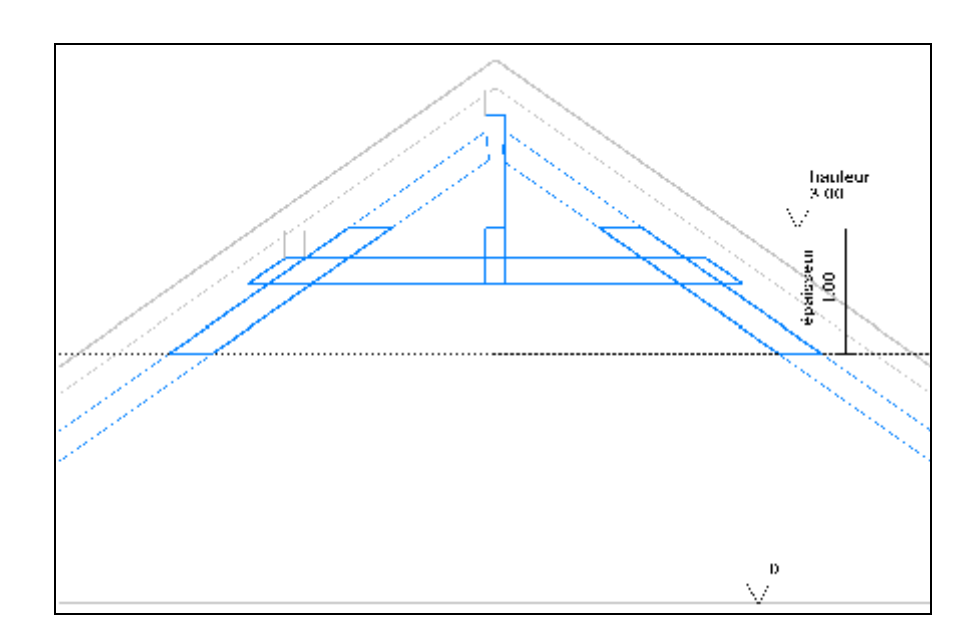

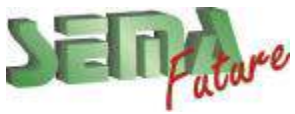

SEMA France S.A.R.L. • 50 Avenue d'Alsace • F-68027 COLMAR • Tél.: 0033-243-091-092 • Fax : 0033-243-091-093<br>..lnternet: <u>http://www.sema-soft.com</u> • E-mail: <u>[france@sema-soft.com](mailto:france@sema-soft.com)</u> • ©2005 by SEMA GmbH

En *vue murale*, la *coupe verticale* dans laquelle peuvent apparaître toutes les autres pièces du bâtiment en arrière plan

Représentation vue murale  $\nabla$  Coupe verticale du bâtiment Coupe  $\overline{\mathbf{v}}$ Couleur Hachuré  $\overline{\mathbf{v}}$ Surface de coupe  $\nabla$  Masquer la coupe autour de la paroi au delà de  $\sqrt{0.300}$ 囿 Pour modifier les réglages, cliquer sur **se Paramètres cou...**  $\overline{\mathbf{x}}$ ৼ Cpe. Epaisseur plan coupe  $1,000$  $\blacktriangledown$  $\begin{array}{c} \frac{1}{2} & \frac{1}{2} \\ \frac{1}{2} & \frac{1}{2} \\ \frac{1}{2} & \frac{1}{2} \end{array}$ épaisseur 1.00

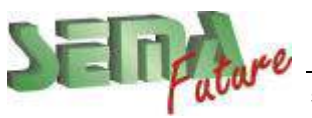

En *vue murale*, la *coupe horizontale / verticale* dans laquelle peuvent apparaître les pièces de la paroi

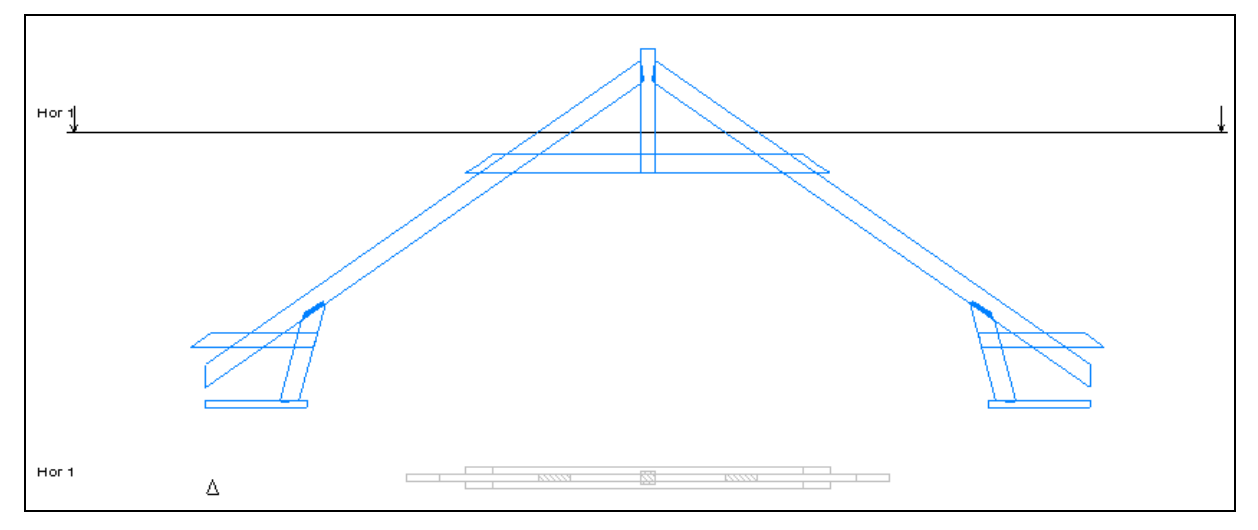

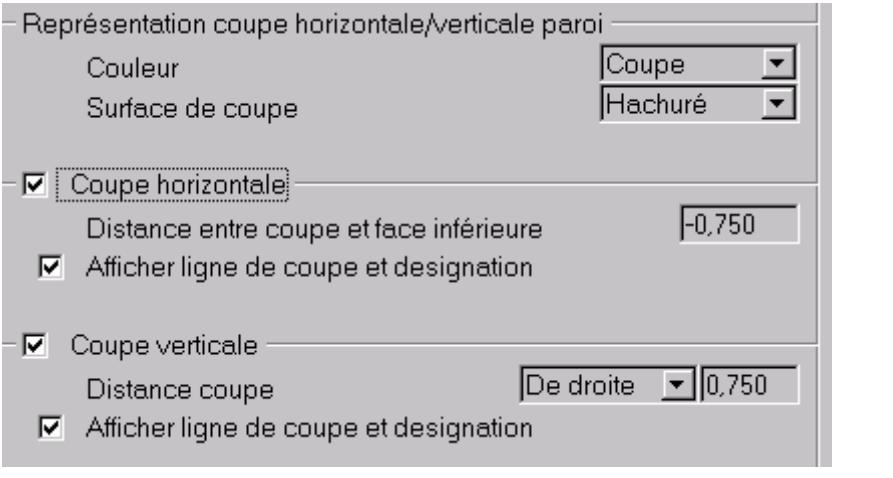

Pour changer la hauteur de coupe, marquer la ligne, puis utiliser la fonction Déplacer Modifier Pour changer l'épaisseur de coupe, marquer la ligne, puis utiliser la fonction

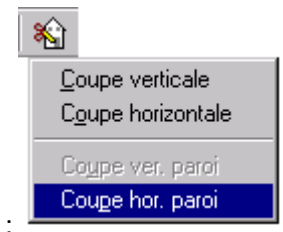

Possibilité de créer d'autres coupes horizontales / verticales dans les parois

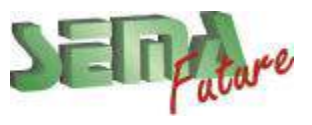

## **Copies de la ferme**

En vue de dessus, marquer le plan de construction, selectionner la fonction de développement Copier

Au champ *Distance*, accrocher les lignes de vue en plan déjà tracées à 4m à gauche et à droite:

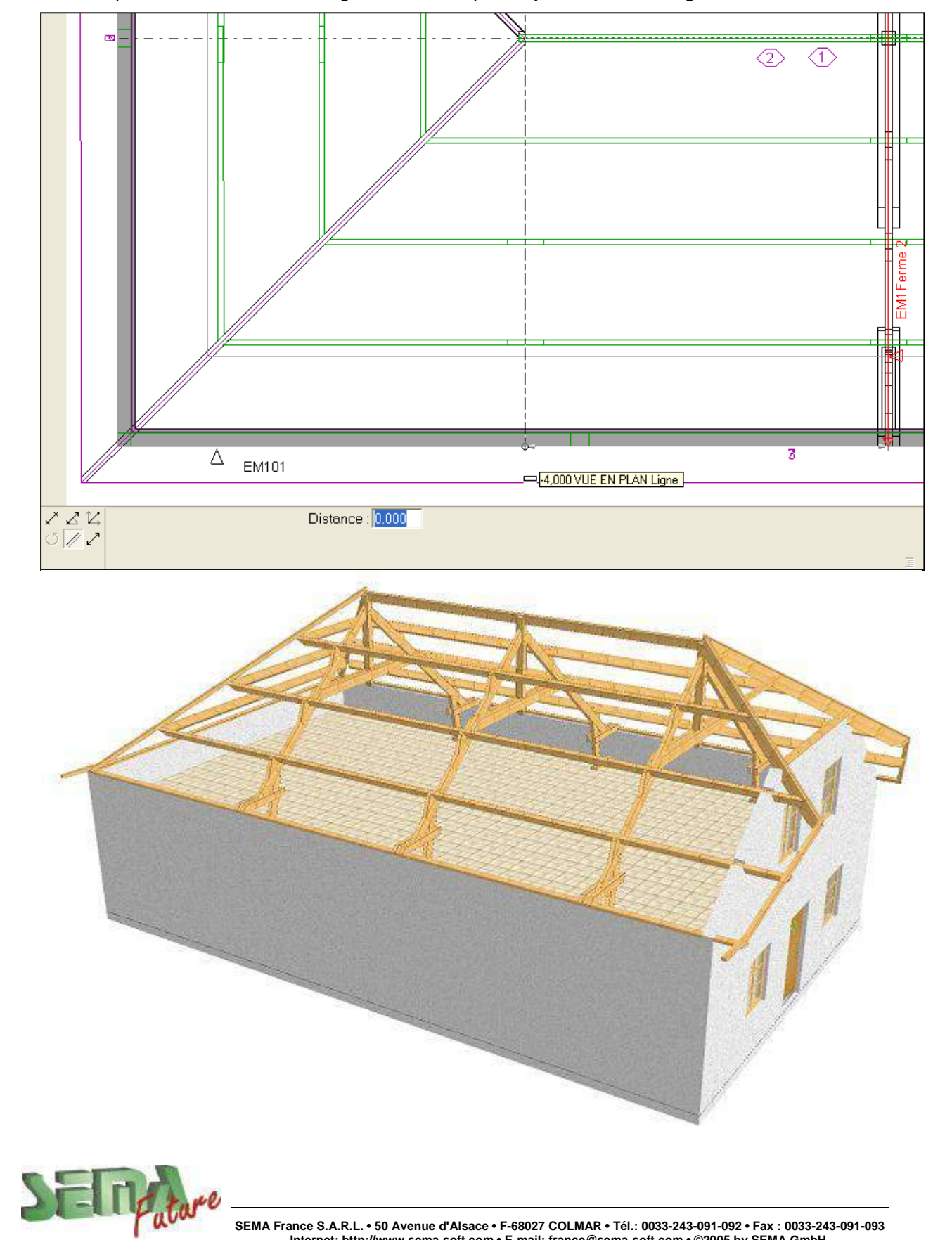

### **1/2 ferme de croupe**

### **Procédure :**

1. Créer un plan de construction  $\beta$  sur la ligne de vue en plan déjà tracée

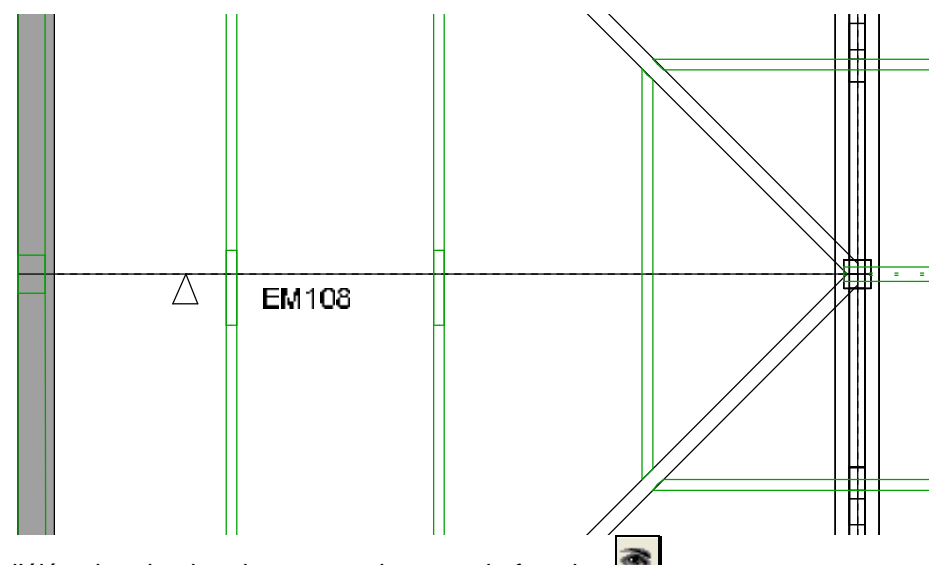

- 2. Faire l'élévation du plan de construction avec la fonction
- 3. Passer au plan de construction précédent en cliquant sur la flèche à droite du « gestionnaire graphique » ou avec les touches
	- « Page Up » du clavier

On retrouve toutes les parois et plans de construction dans le « gestionnaire graphique » à l'onglet « Parois » : (menu *Fichier\Gestionnaire graphique\Parois*)

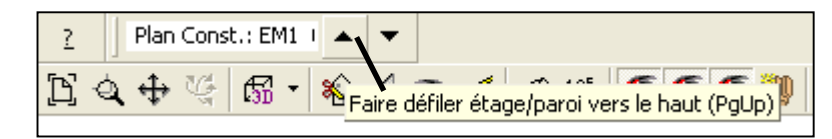

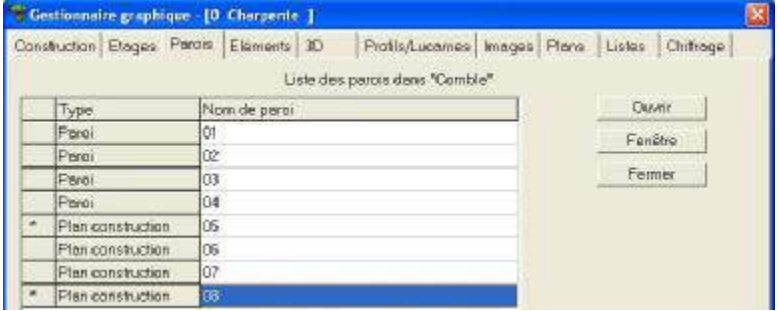

4. Marquer toutes les pièces qui sont à copier dans la ½ ferme:

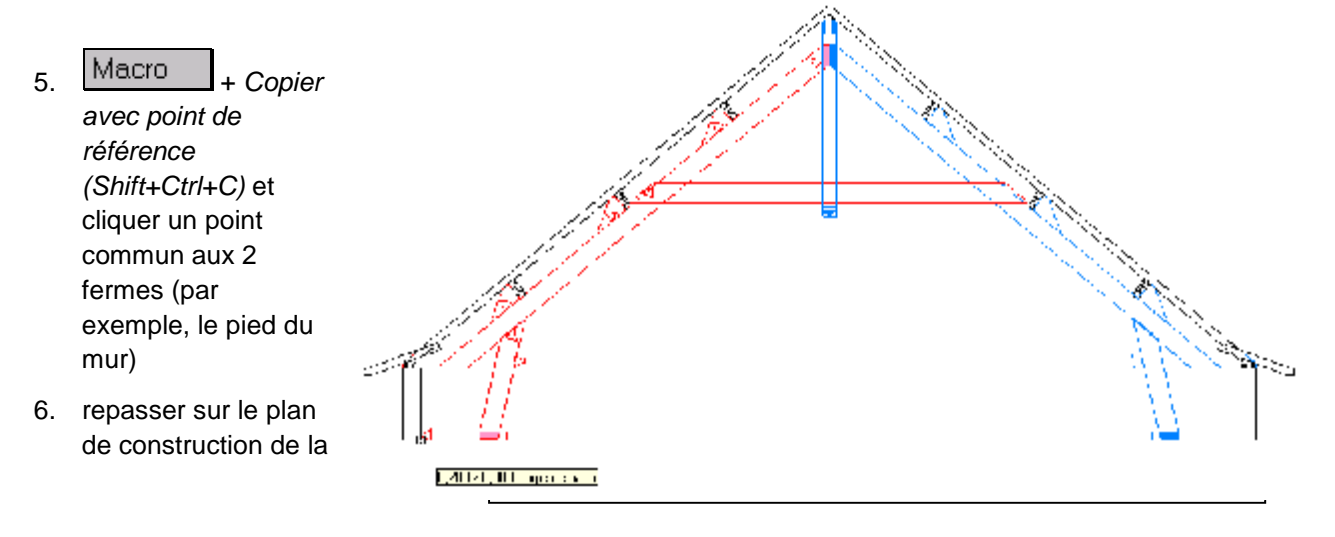

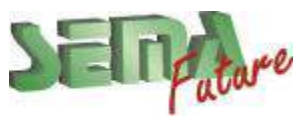

**SEMA France S.A.R.L. • 50 Avenue d'Alsace • F-68027 COLMAR • Tél.: 0033-243-091-092 • Fax : 0033-243-091-093 Internet:<http://www.sema-soft.com> • E-mail: [france@sema-soft.com](mailto:france@sema-soft.com) • ©2005 by SEMA GmbH**..

½ ferme

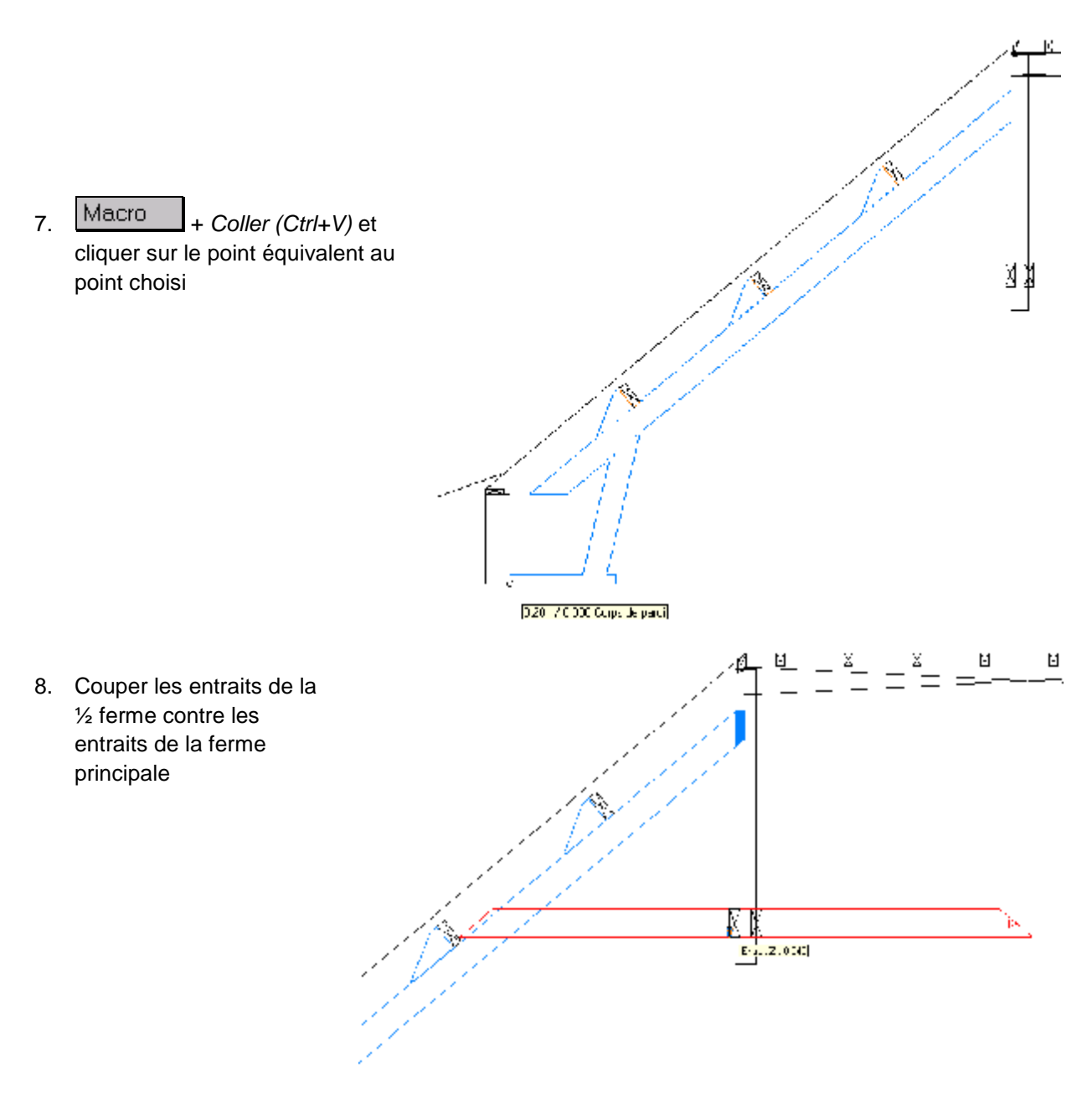

9. Dans le même plan de construction, dessiner 4 liens de faitage

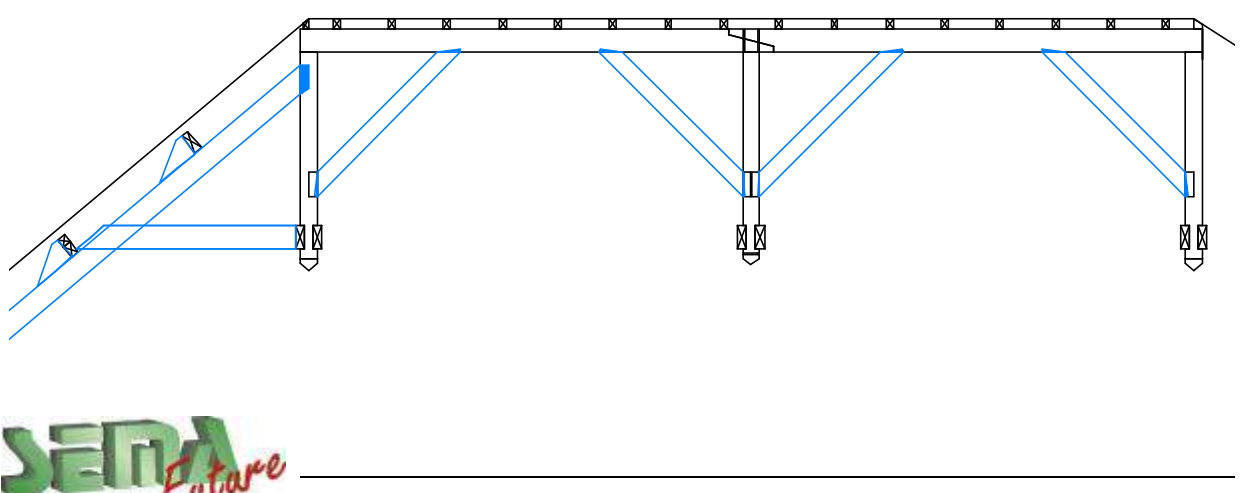

SEMA France S.A.R.L. • 50 Avenue d'Alsace • F-68027 COLMAR • Tél.: 0033-243-091-092 • Fax : 0033-243-091-093<br>- Internet: <u>http://www.sema-soft.com</u> • E-mail: <u>france@sema-soft.com</u> • ©2005 by SEMA GmbH

### **1/2 fermes d'arêtier**

### **Procédure :**

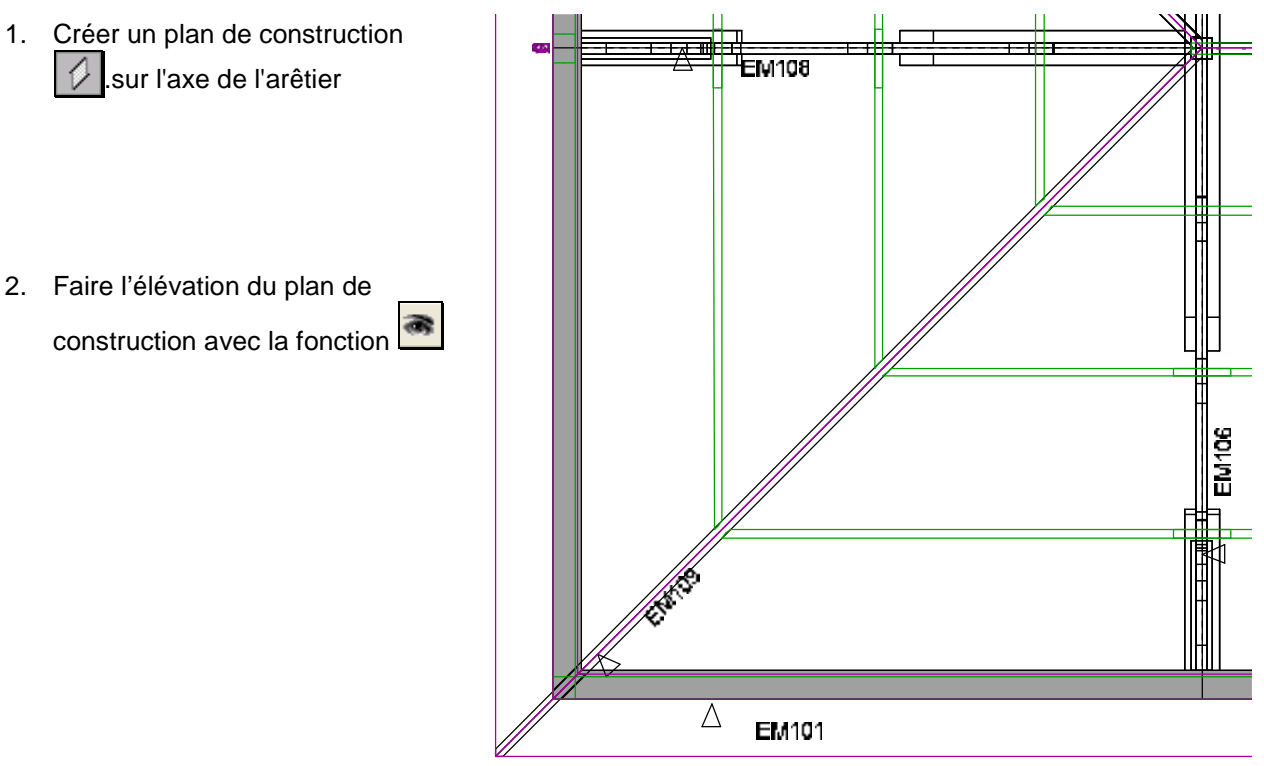

- 3. Créer les pièces de paroi à l'aide de la bibliothèque
- 4. Marquer l'arba, puis fonction Couper | + *Epouser*, Au champ *Pièce cible*, désigner le poinçon, au champ suivant, choisir la coupe double 1 pour réaliser un engueulement en tête d'arba

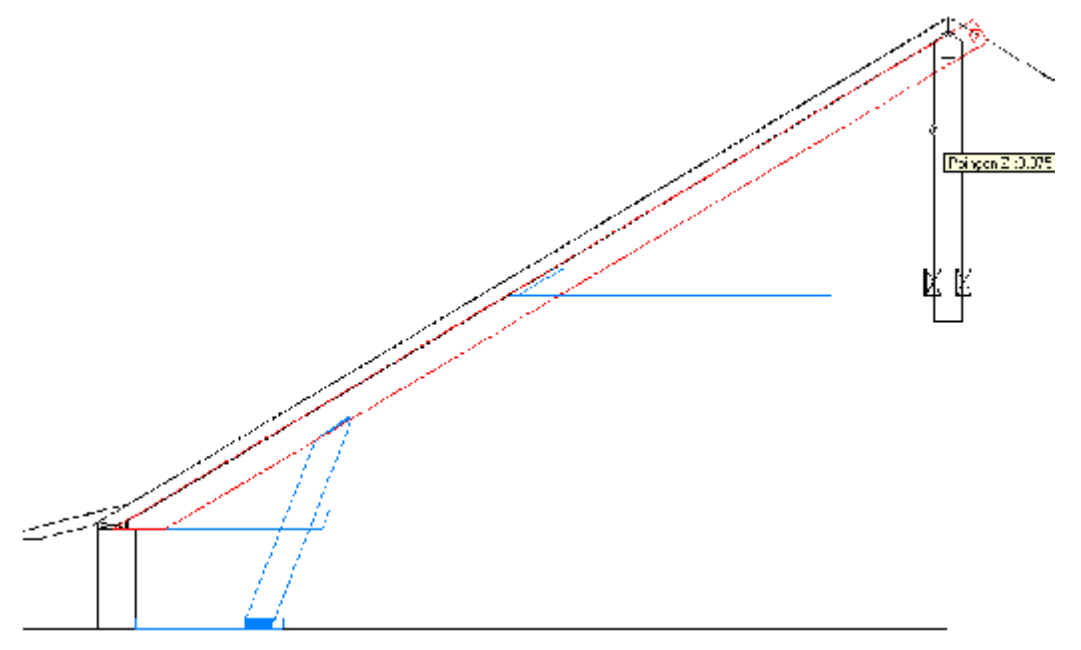

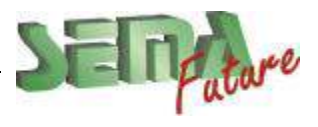

SEMA France S.A.R.L. • 50 Avenue d'Alsace • F-68027 COLMAR • Tél.: 0033-243-091-092 • Fax : 0033-243-091-093<br>..lnternet: <u>http://www.sema-soft.com</u> • E-mail: <u>[france@sema-soft.com](mailto:france@sema-soft.com)</u> • ©2005 by SEMA GmbH

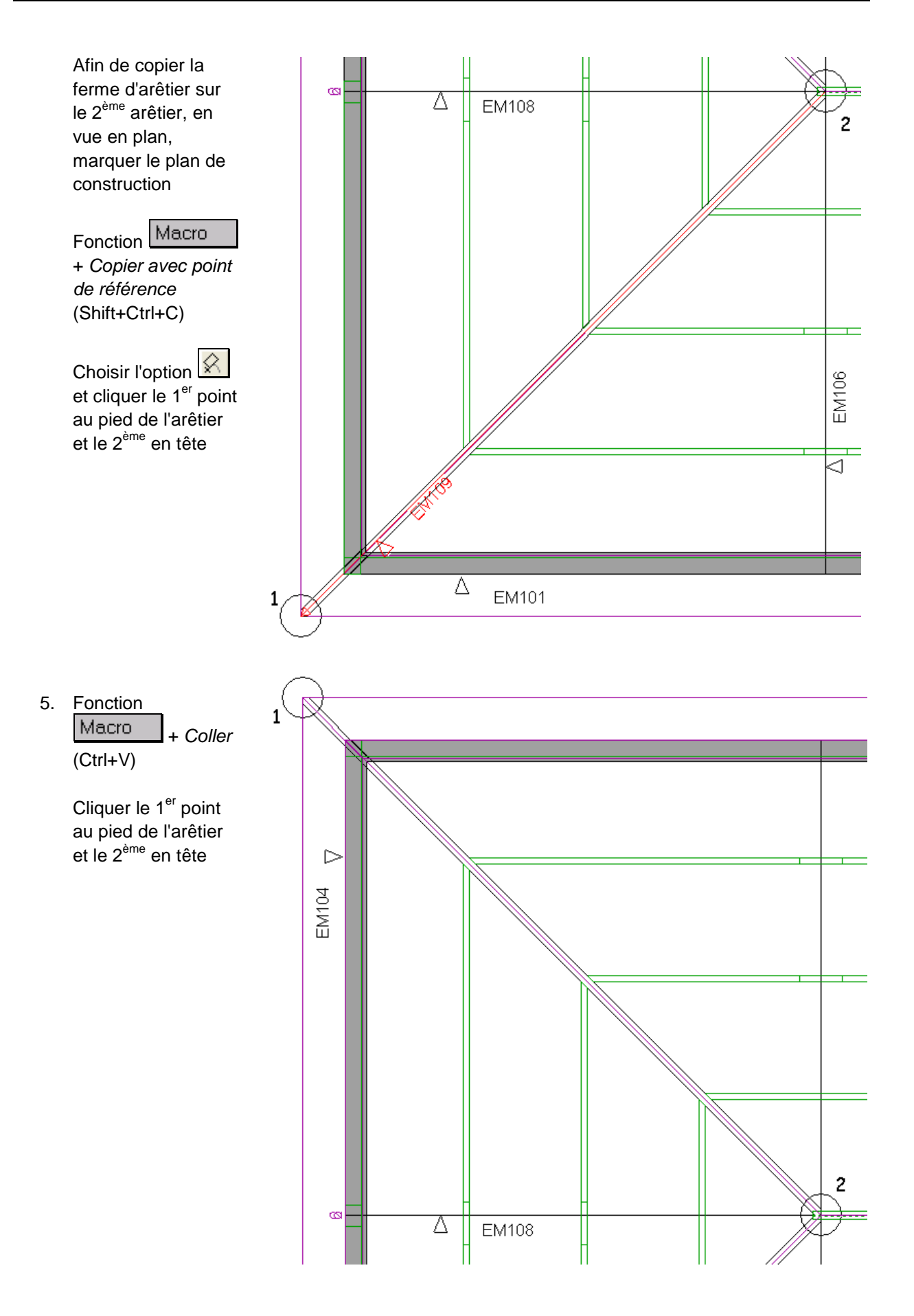

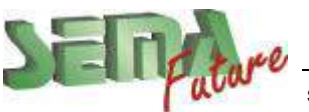

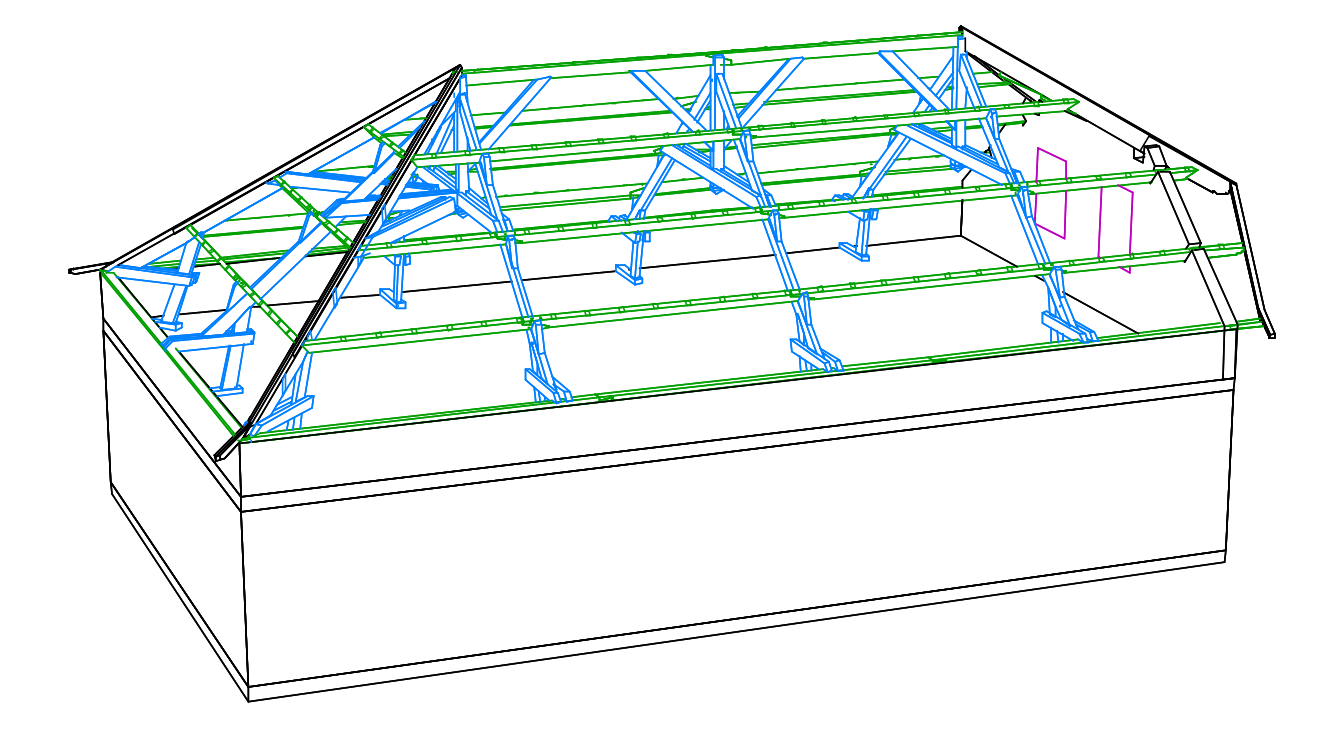

Il est possible de **renommer** chaque plan de construction

marquer le plan de construction en vue en plan, puis fonction « Divers » + « N° manuel »

Vous pouvez ainsi renommer vos plans de construction en *Ferme 1 , Ferme 2, ...*

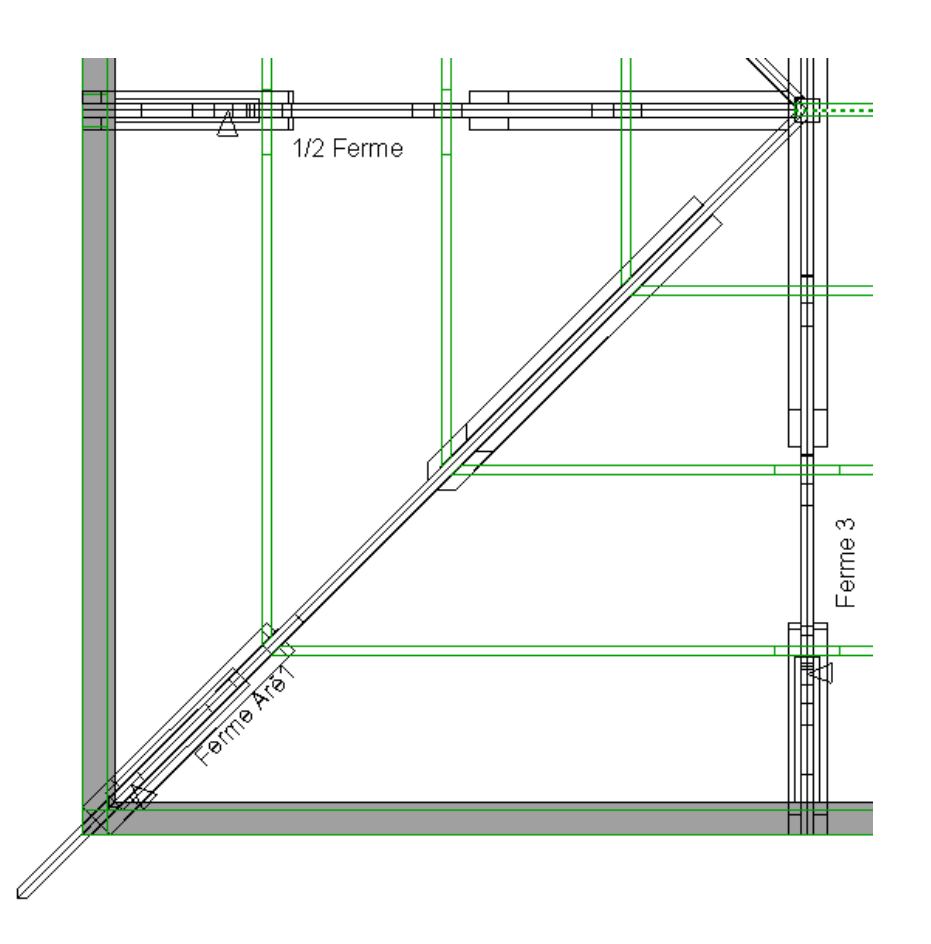

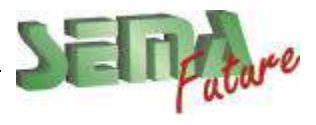

SEMA France S.A.R.L. • 50 Avenue d'Alsace • F-68027 COLMAR • Tél.: 0033-243-091-092 • Fax : 0033-243-091-093<br>..lnternet: <u>http://www.sema-soft.com</u> • E-mail: <u>[france@sema-soft.com](mailto:france@sema-soft.com)</u> • ©2005 by SEMA GmbH

# **Partie 8**

## **Solivage**

## **Plancher du 1er étage**

### **Procédure :**

1. Passer à l'étage *Plancher 1er*

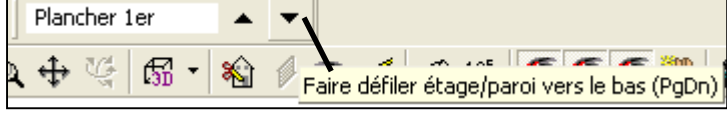

2. Pour réaliser une trémie d'escalier, sélectionner le programme **4 Contour plancher** puis la fonction Trémie<br>
et *Boite trémie*.

Dans l'angle en bas à droite, créer une trémie de 1,10m x 3,50m

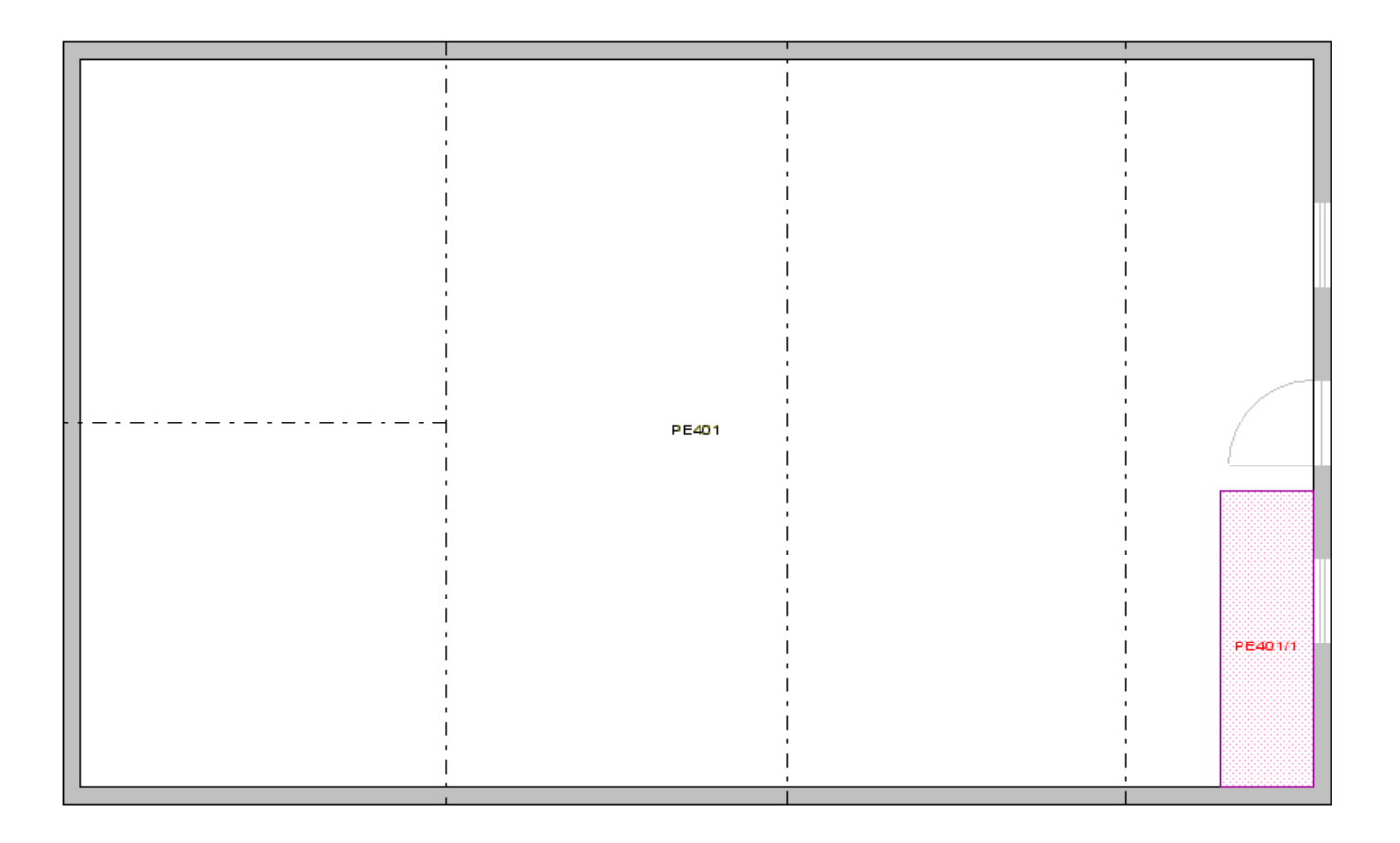

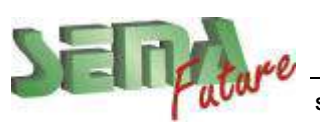

## **Explication des données souches des pièces**

**3.** *Prio:* Priorité

Le principe : **une pièce avec une priorité supérieure arrete une pièce avec une priorité inférieure** lors d'une intersection. Les pièces de même priorité se chevauchent. Il est à tout moment possible de modifier le paramètre de la priorité ainsi que tout autre paramètre. La priorité **maximum est de 255**, la priorité **minimum est de 0**.

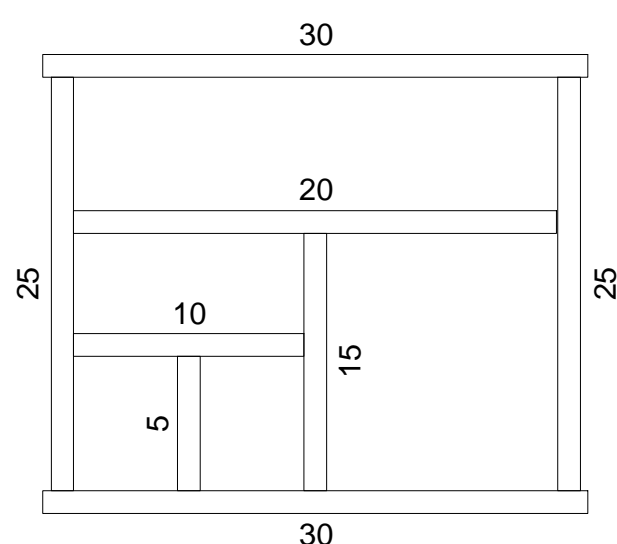

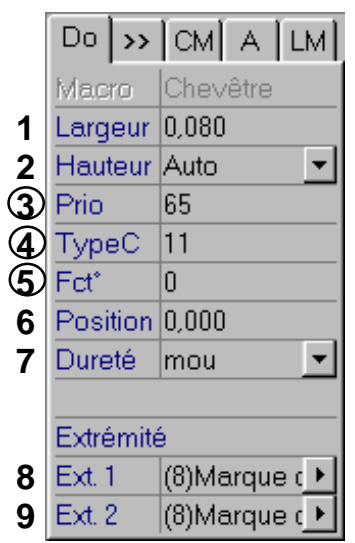

L'exemple ci-contre démontre le principe de la priorité. Les chiffres affichés ne sont qu'à titre indicatif.

Il est conseillé d'attribuer la priorité dès le départ de manière à obtenir le résultat souhaité et d'effectuer un échelonnement par pas de 5.

**4.** *TypeC:* Type de coupe. Il est possible de déterminer le mode d'enchevêtrure des éléments qui sont coupés par les éléments de priorité supérieure :

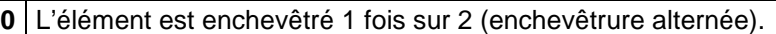

- **1** L'élément est arreté au premier élément transversal (enchevêtrure unique).
- **2** L'élément est enchevêtré à chaque élément transversal (enchevêtrure permanente).
- **3** L'élément n'est pas enchevêtré aux éléments transversaux, indépendemment de leur priorité.

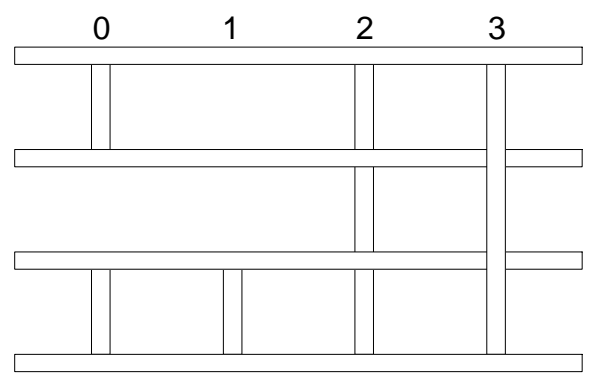

L'exemple montre les différents types de coupe. Les éléments horizontaux disposent du paramètre suivant : **Prio 15 / TypeC 1.** 

> Les éléments verticaux disposent du paramètre : **Prio 10** et de gauche à droite **TypeC 0 / 1 / 2 / 3.**

> Il est possible en ajoutant 10 au numéros des types de coupe (10 / 11 / 12 / 13) de déterminer des éléments dynamiques (ex.: chevêtre). Les éléments disposant de ce paramètre se rallongent automatiquement jusqu'au prochain élément. La priorité des éléments transversaux n'intervient pas lors du rallongement. Ceci est utile seulement dans le cas de pièces libres.

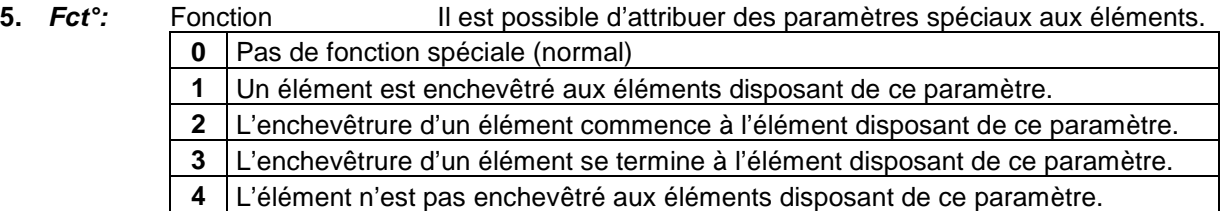

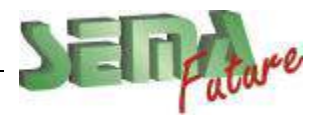

**SEMA France S.A.R.L. • 50 Avenue d'Alsace • F-68027 COLMAR • Tél.: 0033-243-091-092 • Fax : 0033-243-091-093 Internet:<http://www.sema-soft.com> • E-mail: [france@sema-soft.com](mailto:france@sema-soft.com) • ©2005 by SEMA GmbH**..

## **Solivage du 1er étage**

### **Poutres :**

**Procédure :** 

- 1. Selectionner le programme Solivage \_\_\_\_\_, puis la fonction Pièce sur latte 2. Créer une poutre dans les données souches : section 150x300, priorité 200 (< priorité maxi), position  $Z = 0$ . (= face superieure au dessus du plancher)
- 3. Au champ "*arête pl / latte mes.:*", saisir l'arête de plancher en bas.
- 4. Au champ "*point de ref.:*" Saisir l'axe de la ferme tracé en vue en plan
- 5. Au champ "*distance:*" Confirmer 0.00 avec la touche **Entrée** ;
- 6. "*position:*" = "*centré:*"
- 7. Procéder de la même manière pour les 3 fermes

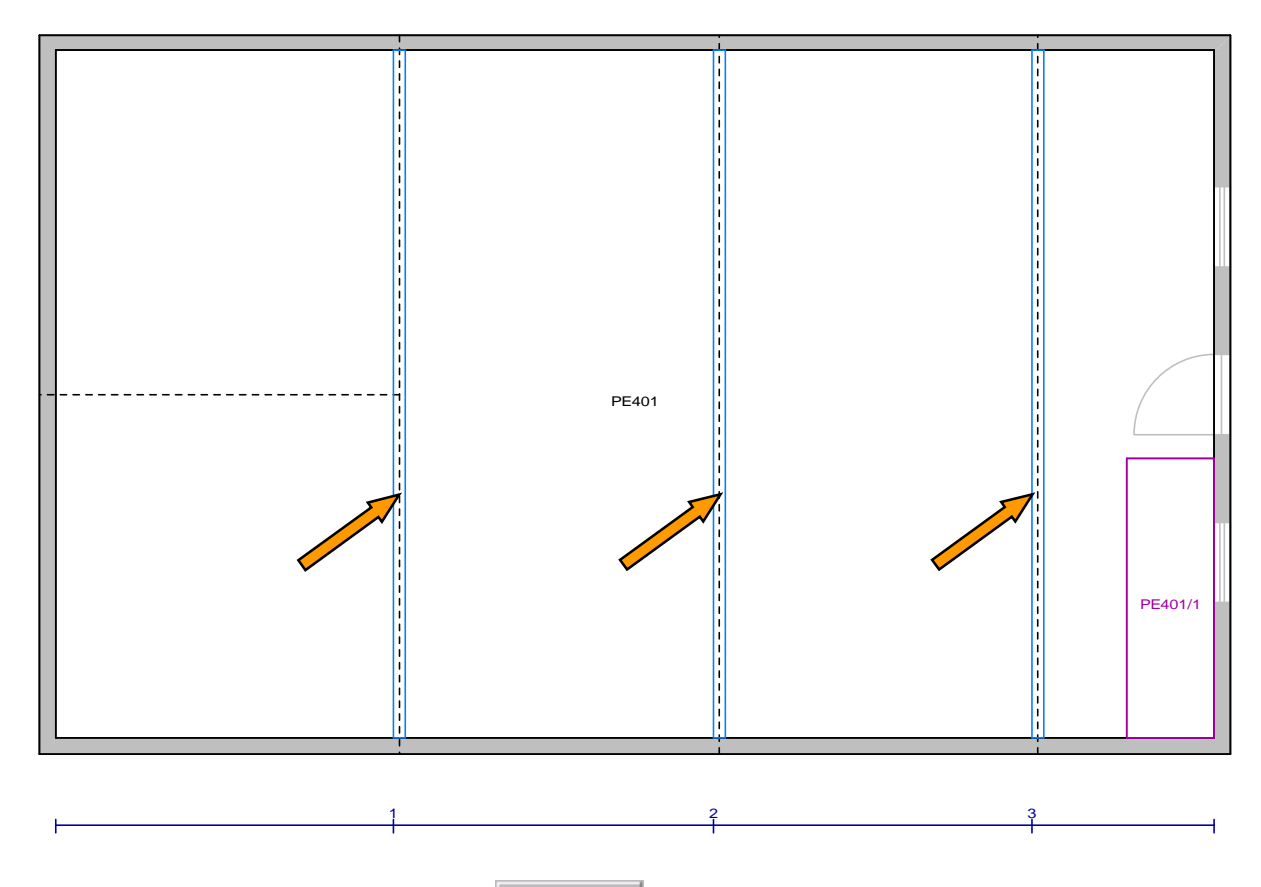

8. Avec la fonction de développement Couper | + *Rallonger / Raccourcir,* rallonger les poutres afin de les sceller dans les murs

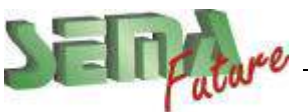

### **Muraillières :**

1. Toujours dans le programme  $\leq$  Solivage , avec la fonction Pièce sur latte

- 2. Créer des muraillières: largeur 80, hauteur *auto* (=épaisseur du plafond), priorité 200
- 3. Au champ "*arête pl / latte mes.:*", saisir l'arête de plancher en bas.
- 4. Au champ "*point de ref.:*" saisir l'interieur du mur en bas à gauche
- 5. Au champ "*distance:*" Confirmer 0.00 avec la touche **Entrée** ;
- 6. "*position:*" = "*droite:*"
- 7. Procéder de la même manière pour la muraillière de droite

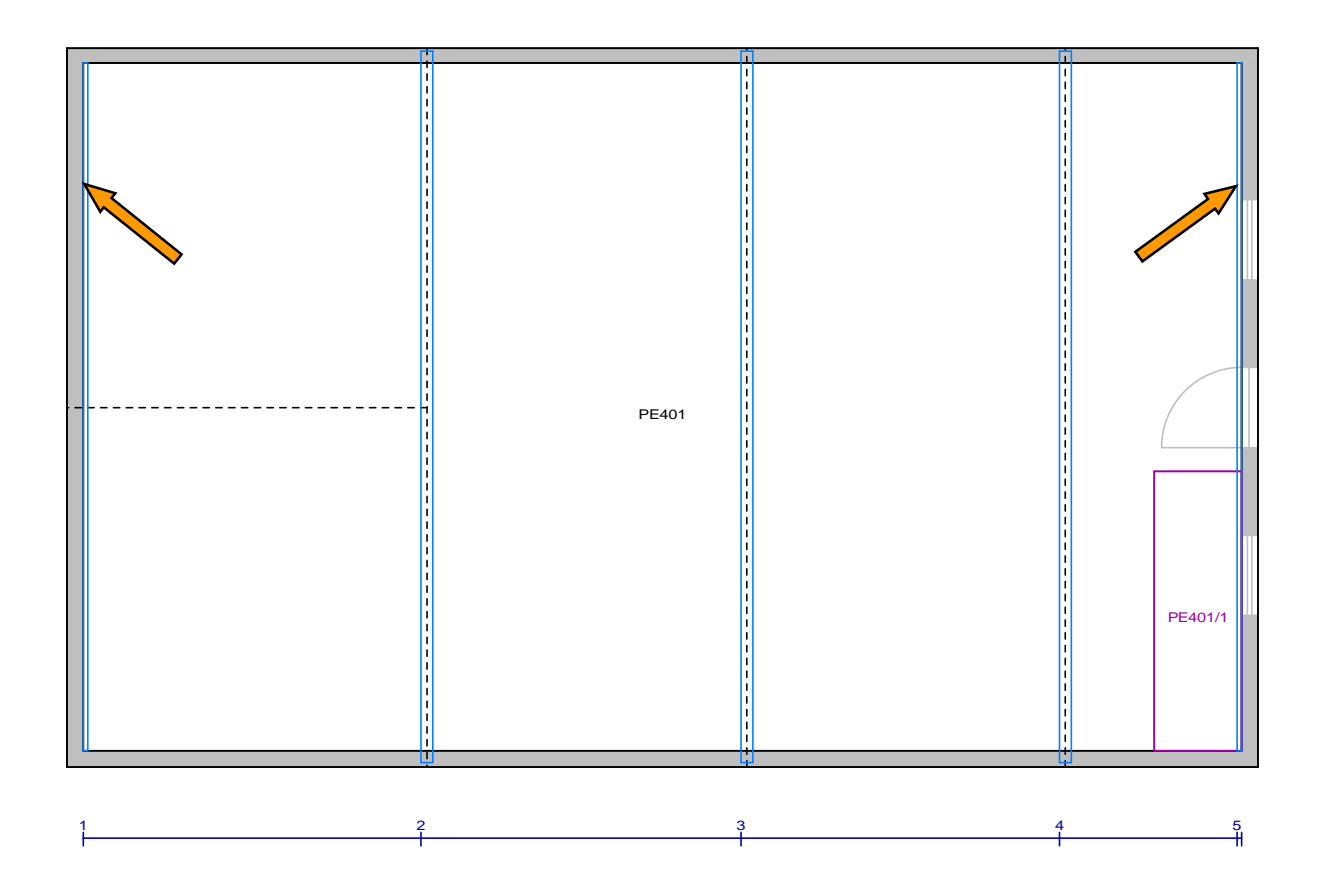

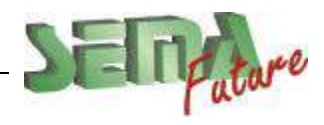

### **Répartition des solives**

(Répartition variable avec positionnement simultané de solives fixes)

1. Toujours dans le programme  $\leq$  Solivage , avec la fonction Répartir entre 2 points

- 2. Créer l'ensemble de données souches "*solive*" avec une largeur de 80, une hauteur « auto » (= épaisseur du plancher), une priorité < 200 (par exemple 100) et un type de coupe =2.
- 3. Saisir l'arête de plafond entre 1 et 2 au champ "*arête pl / latte mes.:*".
- 4. Au champ "**secteur de:**" appuyer sur (barre d'espacement) et entrer une *Distance* de 0 entre le mur et la solive de rive, puis cliquer sur le point 1
- 5. Au champ "à:" appuyer sur *(barre d'espacement)* et entrer une *Distance* de 0 entre le mur et la solive de rive, puis cliquer sur le point 2
- 6. Au champ "*Nombre:*", Valider la valeur avec la touche **Entrée** ;
- 7. Au champ "*Entreaxe:*", entrer un entre-axe de 0.400, Valider la valeur avec la touche **Entrée** ;
- 8. L'entraxe de 400 n'étant pas juste pour la largeur du bâtiment, recliquer dans la cellule "*Nombre:*" Valider les 23 éléments avec la touche **Entrée** ; Sema recalcule l'entraxe. Valider avec **Entrée**

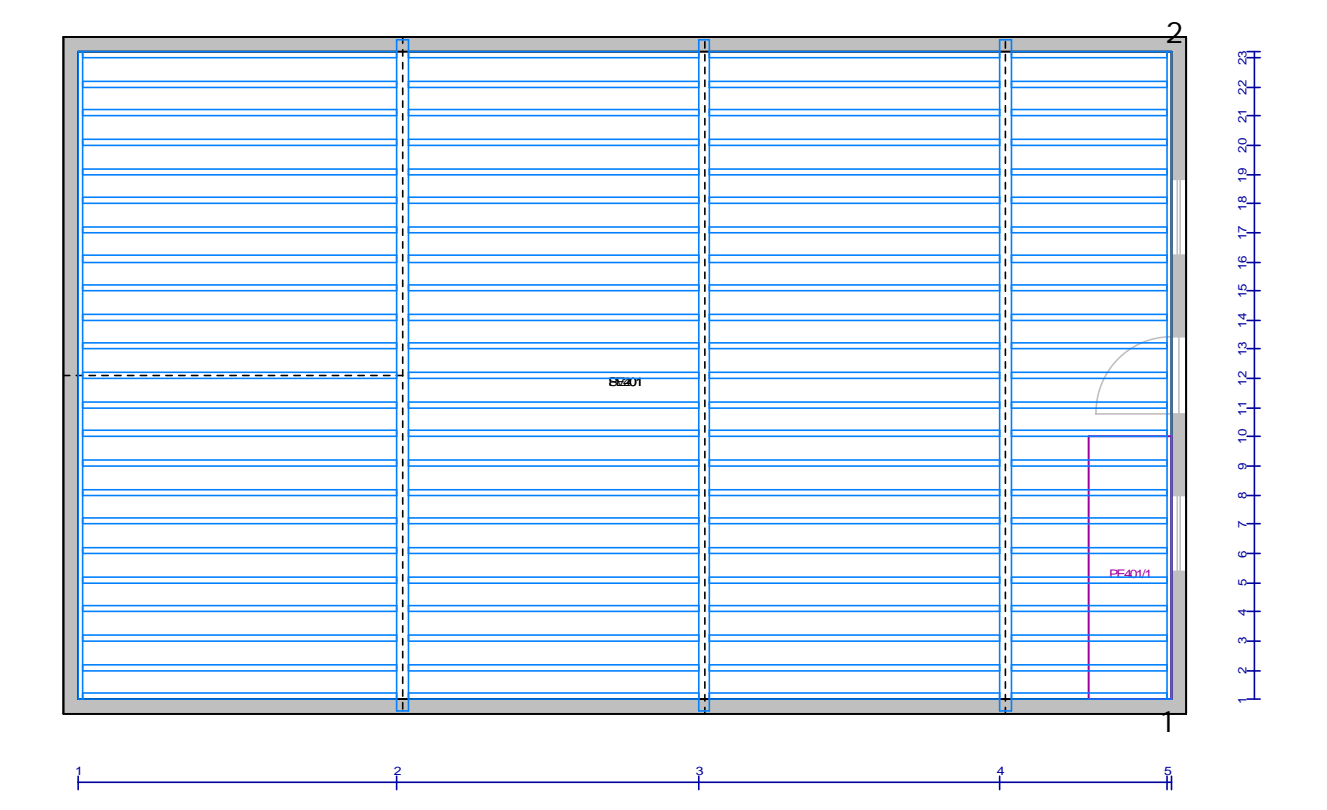

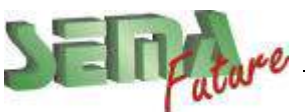

### **Chevêtre de la trémie**

1. Toujours dans le programme Solivage , avec la fonction Pièce libre

- 2. Reprendre les données souches de "*solive*", mettre une priorité de 200 et une fonction 2 (début d'enchevtrure = les solives commencent contre le chevetre au lieu de commencer contre la muraillière)
- 3. Saisir le point 1 au champ "*de:*" et le point 2 au champ "*à:*".
- 4. Confirmer avec la touche (Entrée) le champs "distance:" ;
- 5. "*position:*" = "*gauche:*"
- 6. Mettre à jour l'intersection entre les pièce en cliquant sur Calculer du touche [F5] au clavier

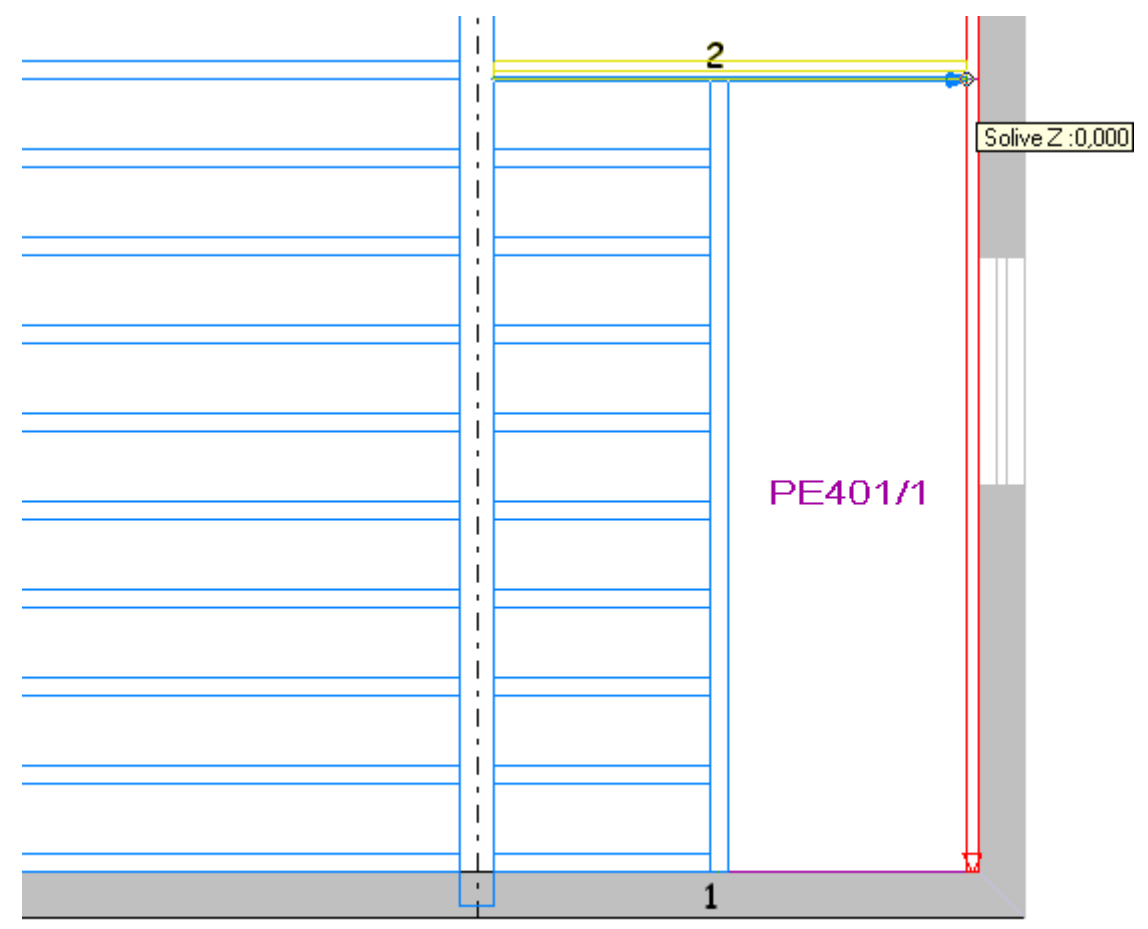

7. Recouper la muraillière contre la trémie

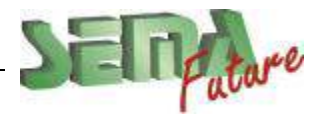

**SEMA France S.A.R.L. • 50 Avenue d'Alsace • F-68027 COLMAR • Tél.: 0033-243-091-092 • Fax : 0033-243-091-093 Internet:<http://www.sema-soft.com> • E-mail: [france@sema-soft.com](mailto:france@sema-soft.com) • ©2005 by SEMA GmbH**..

## **Solivage du 2ème étage**

### **Goussets**

Plancher 1er 1. Passer à l'étage *Solivage* **All Anti-Marine American State** ⊕હ  $\sqrt{3}D$ ‱ Faire défiler étage/paroi vers le bas (PgDn) 2. Dans le programme Solivage , 1 UL avec la fonction Pièce libre 3. Reprendre les données souches 늘 de "*solive*", section 8x20 avec une *Dureté = mou* 4. Avec l'option <u>→</u> dessiner 2 goussets de 1m x 1m 5. Recouper les goussets contre les entraits de la ferme principale et de la ½ ferme 6. Recouper les entraits dans les ½ fermes d'arêtier contre les goussets  $Entait Z : 0.040$ 車

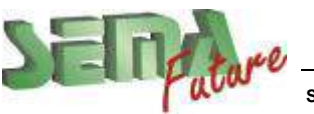

**SEMA France S.A.R.L. • 50 Avenue d'Alsace • F-68027 COLMAR • Tél.: 0033-243-091-092 • Fax : 0033-243-091-093 Internet: <http://www.sema-soft.com>• E-mail: [france@sema-soft.com](mailto:france@sema-soft.com) • ©2005 by SEMA GmbH**.

### **Répartition des solives**

- 1. Pour délimiter le calcul des solives, créer un plancher, sélectionner le programme **E** Contour plancher , la fonction **Plancher** et *Boite plancher.* Largeur = longueur des entraits, Longueur = entre ferme 3 et interieur mur  $-1.81$ EE501 28 Corps de plancher 2. Dans le programme  $\leq$  Solivage , avec la fonction Répartir les solives
- 3. Reprendre l'ensemble de données souches "*solive*" avec une largeur de 80, une hauteur *auto*, une priorité < 255 (par exemple 100), un type de coupe =0 et une dureté=mou
- 4. Saisir l'arête de plafond entre 1 et 2 au champ "*arête pl / latte mes.:*".
- 5. Au champ "*Nombre:*", taper *5* et valider avec la touche **Entrée** ;
- 6. Au champ "*Entreaxe:*", valider la valeur avec la touche **Entrée** ;

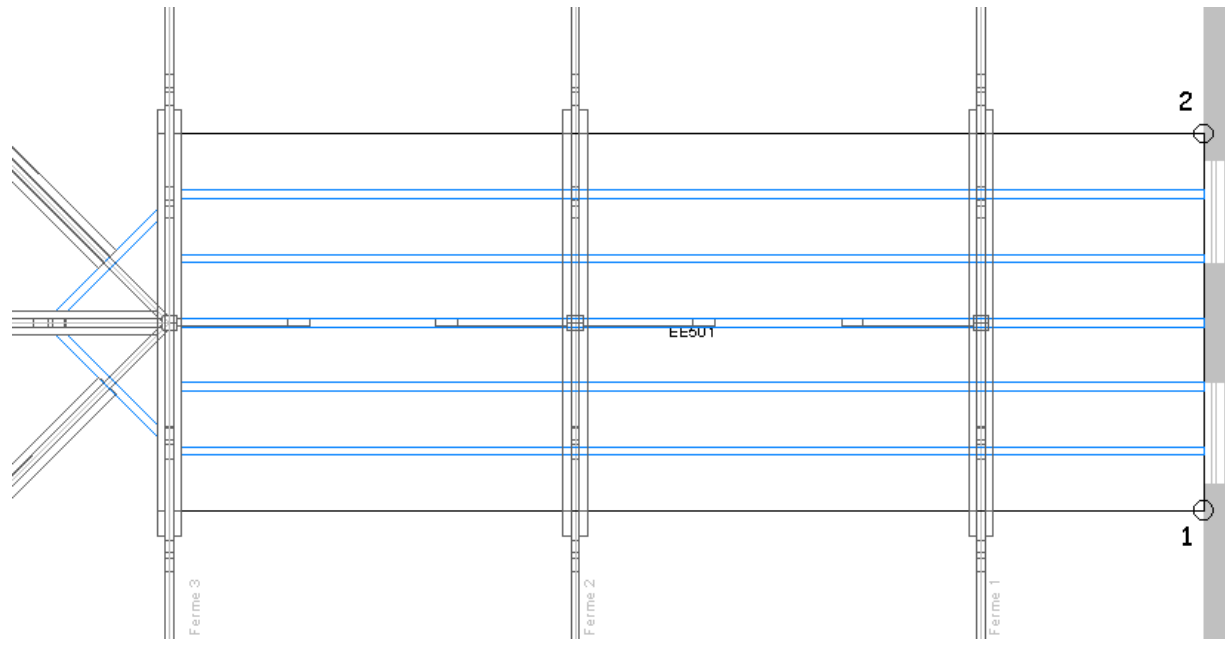

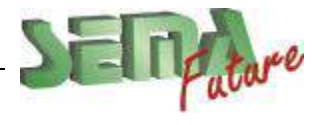

- 7. Dans ce cas, les solives sont continues. Elles ne sont pas arrêtées par les fermes (car elles sont créées dans un plan différent). Pour les arrêter, avec la fonction Pièce sur latte (choisir l'Element fictif dans la bibliothèque (section 0x0, priorité 255)
- 8. Au champ "*arête pl / latte mes.:*", saisir l'arête de plancher en bas.
- 9. Au champ "*point de ref.:*" saisir la face exterieur de chaque entrait
- 10. Au champ "*distance:*" Confirmer 0.00 avec la touche **Entrée** ; "*position:*" = "*centré:*"
- 11. Contre le mur à droite,créer la même muraillière que dans la *Plancher 1er*

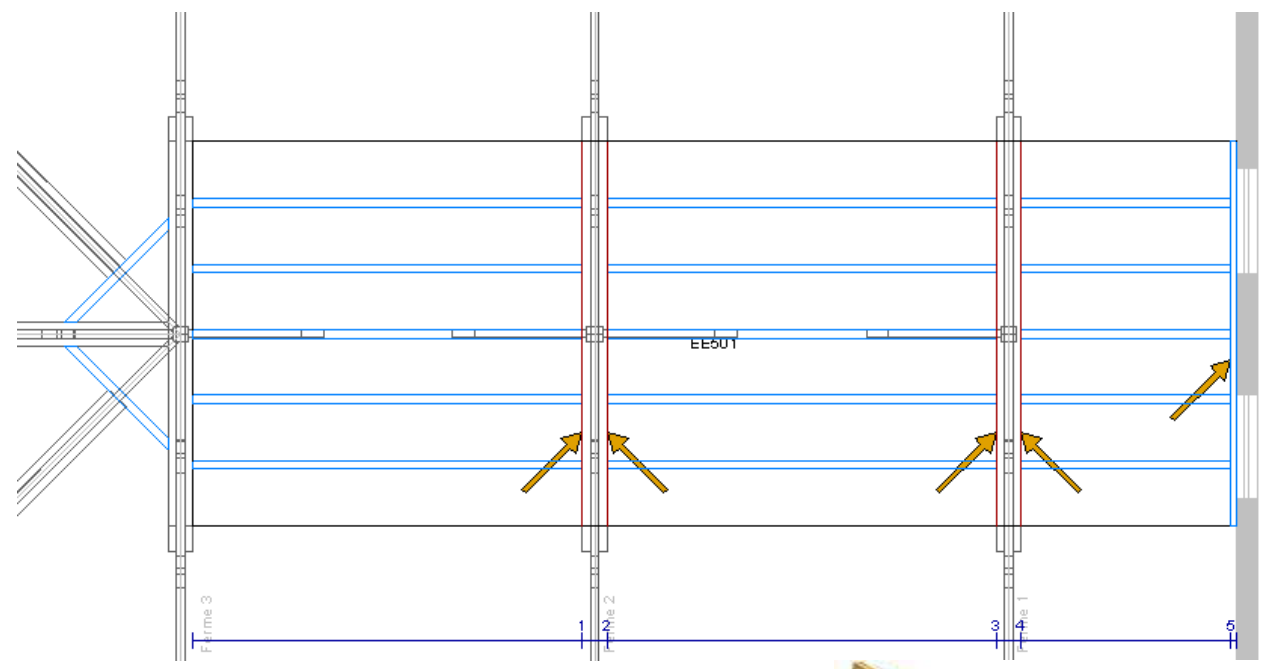

12. Contre chaque entrait et muraillière, créer un tasseau 5x5 avec la même priorité que les solives (100), position Z=- 0.15, dureté=Dur. Ainsi les solives seront entaillées automatiquement

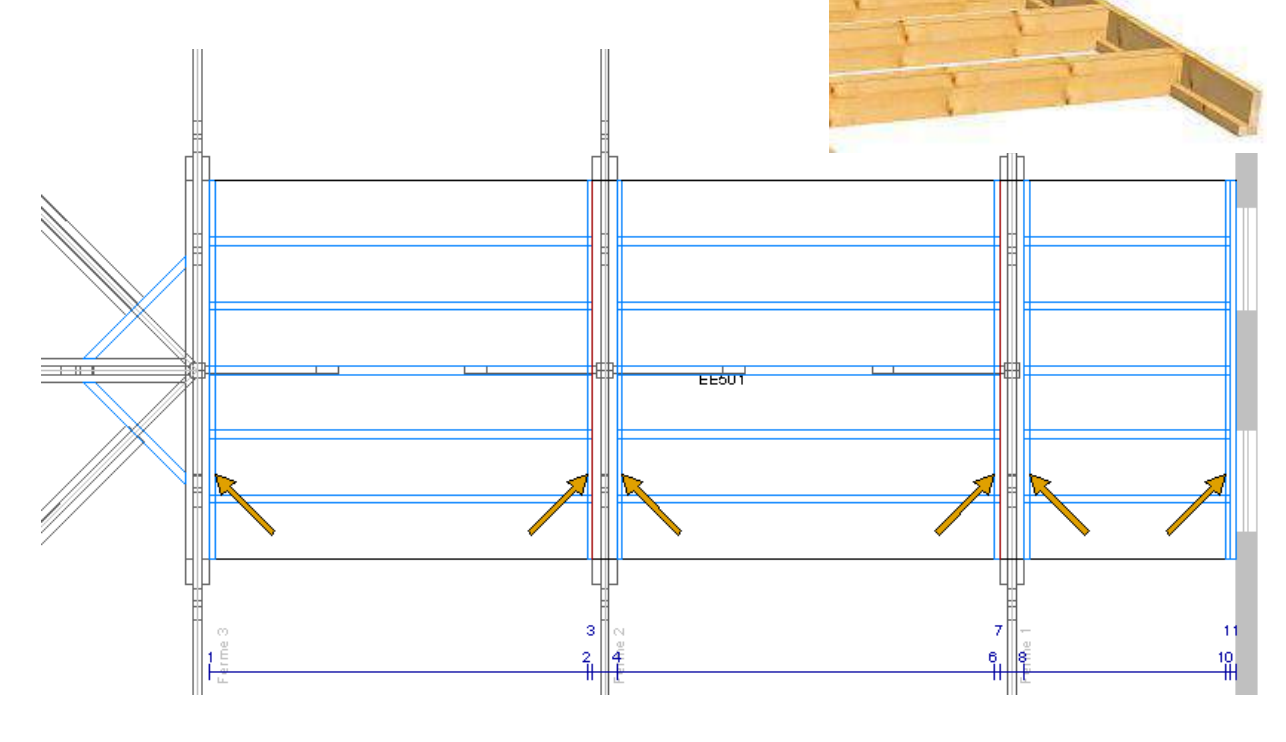

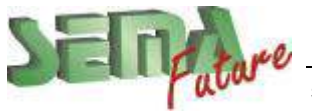

# **Partie 9**

## **Chevronnage**

## **Création d'une enchevêtrure de cheminée**

### **Procédure :**

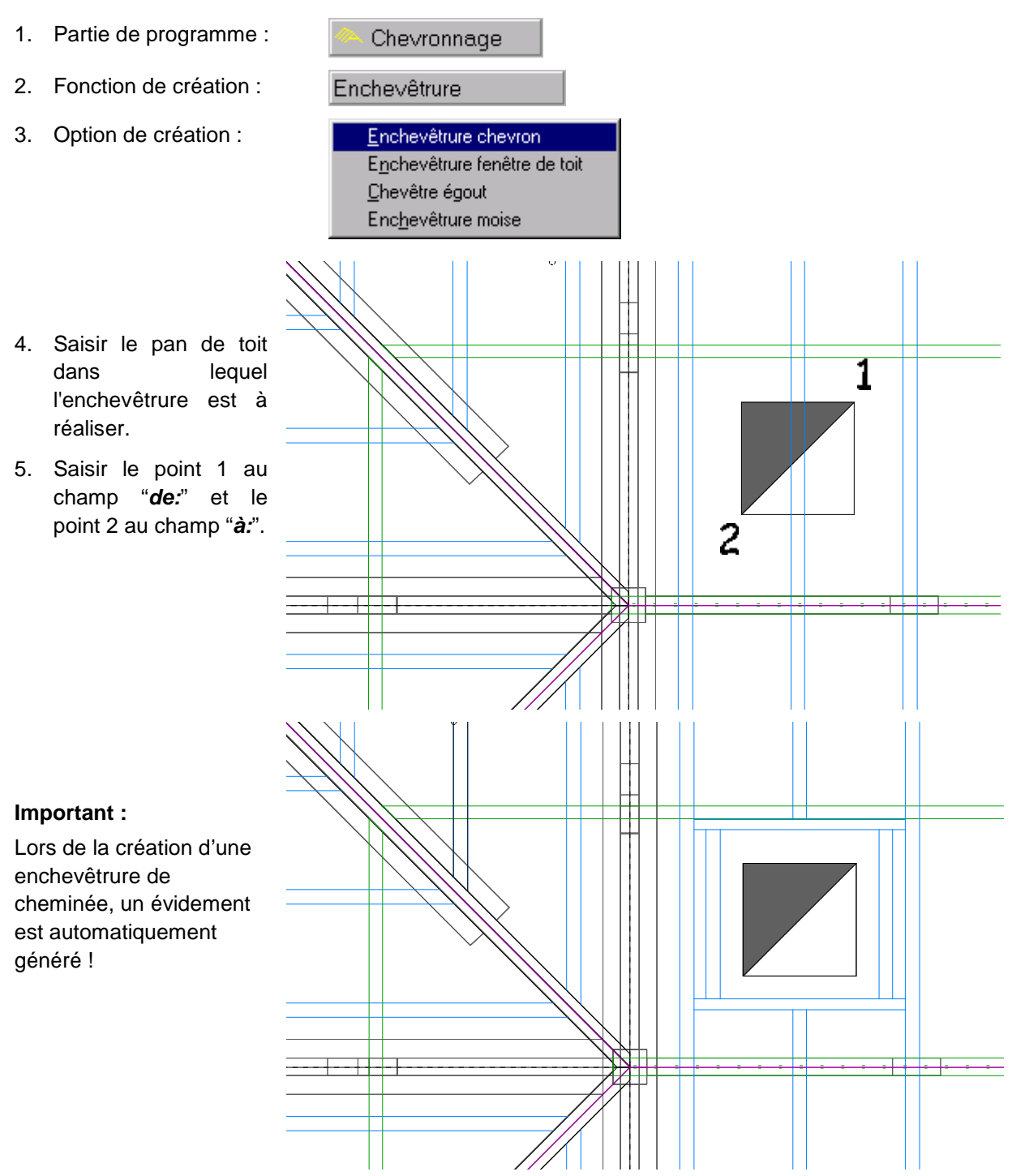

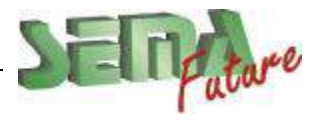

**SEMA France S.A.R.L. • 50 Avenue d'Alsace • F-68027 COLMAR • Tél.: 0033-243-091-092 • Fax : 0033-243-091-093 Internet:<http://www.sema-soft.com> • E-mail: [france@sema-soft.com](mailto:france@sema-soft.com) • ©2005 by SEMA GmbH**..

## **Création d'une enchevêtrure de chevrons pour fenêtre de toit**

### **Procédure :**

- 1. Partie de programme : Chevronnage  $\overline{\phantom{a}}$ 2. Fonction de création : Enchevêtrure 3. Option de création : Enchevêtrure chevron Enchevêtrure fenêtre de toit Chevêtre égout Enchevêtrure moise 4. Dans la bibliothèque, choisir DONNEES DE TRAVAIL l'enchevêtrure F04 dans le Contenu du répertoire **図 VELUX** groupe VELUX: 图面面 **に点日宿图ツ** 5. Saisir le pan de toit dans 日**司** Chevronnage  $C<sub>02</sub>$ 白國 Enchevêtrure de fenêtre lequel l'enchevêtrure est à  $CO4$ **図 DORKEN** F<sub>04</sub> réaliser. F<sub>06</sub> **図 ROTO** M04 **図 VELUX** 6. Cliquer sur le bouton  $\frac{1}{100}$  en M06 bas à droite pour désactiver M08 M10 le positionnement avec la P06 P08
- 7. Au champ *Point ref*: , cliquer au point 1 sur les lignes de vue en plan déjà dessinées
- 8. Au champ *Hauteur sous chevêtre haut*, taper *2.7+1.9* (hauteur de l'étage+hauteur du chevetre) et valider avec la touche **Entrée** ;
- 9. "*position:*" = "*droite:*"
- 10. De la même façon, faire le 2<sup>ème</sup> chevêtre

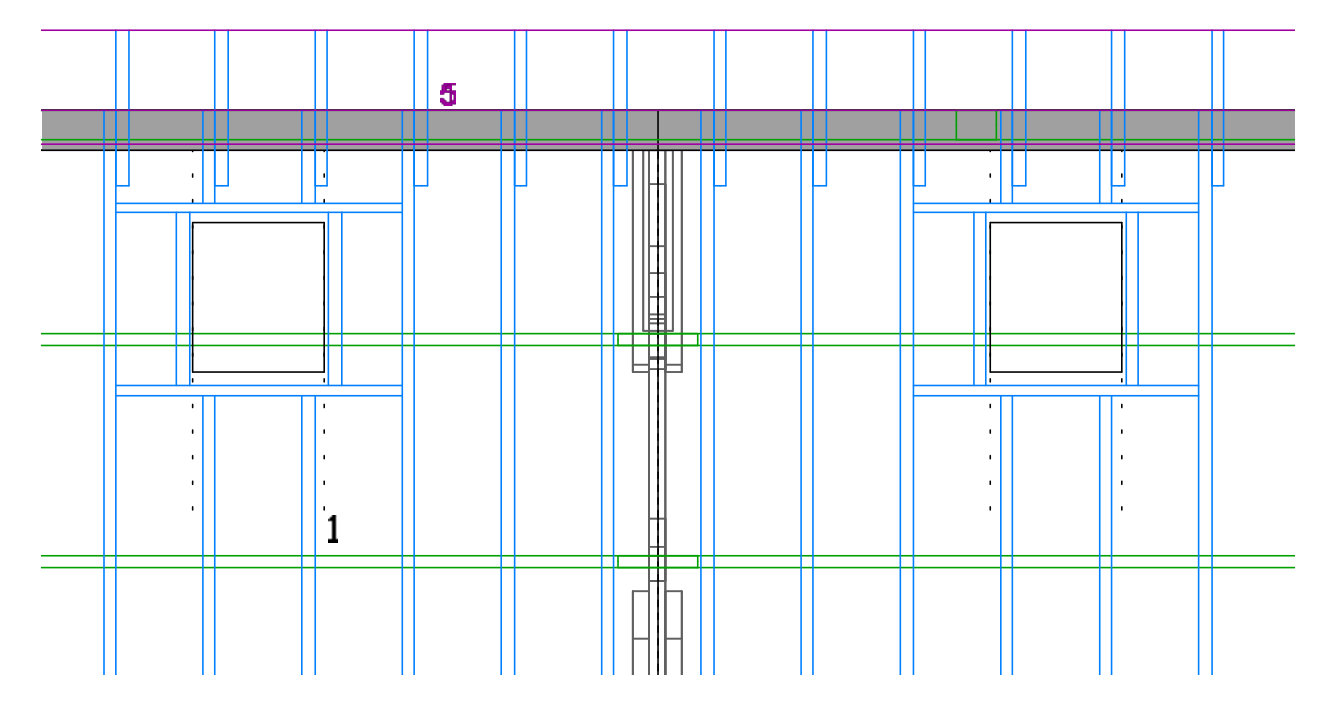

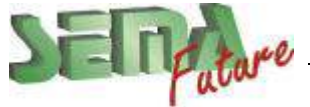

trame de tuile

## **Création d'une enchevêtrure de pannes**

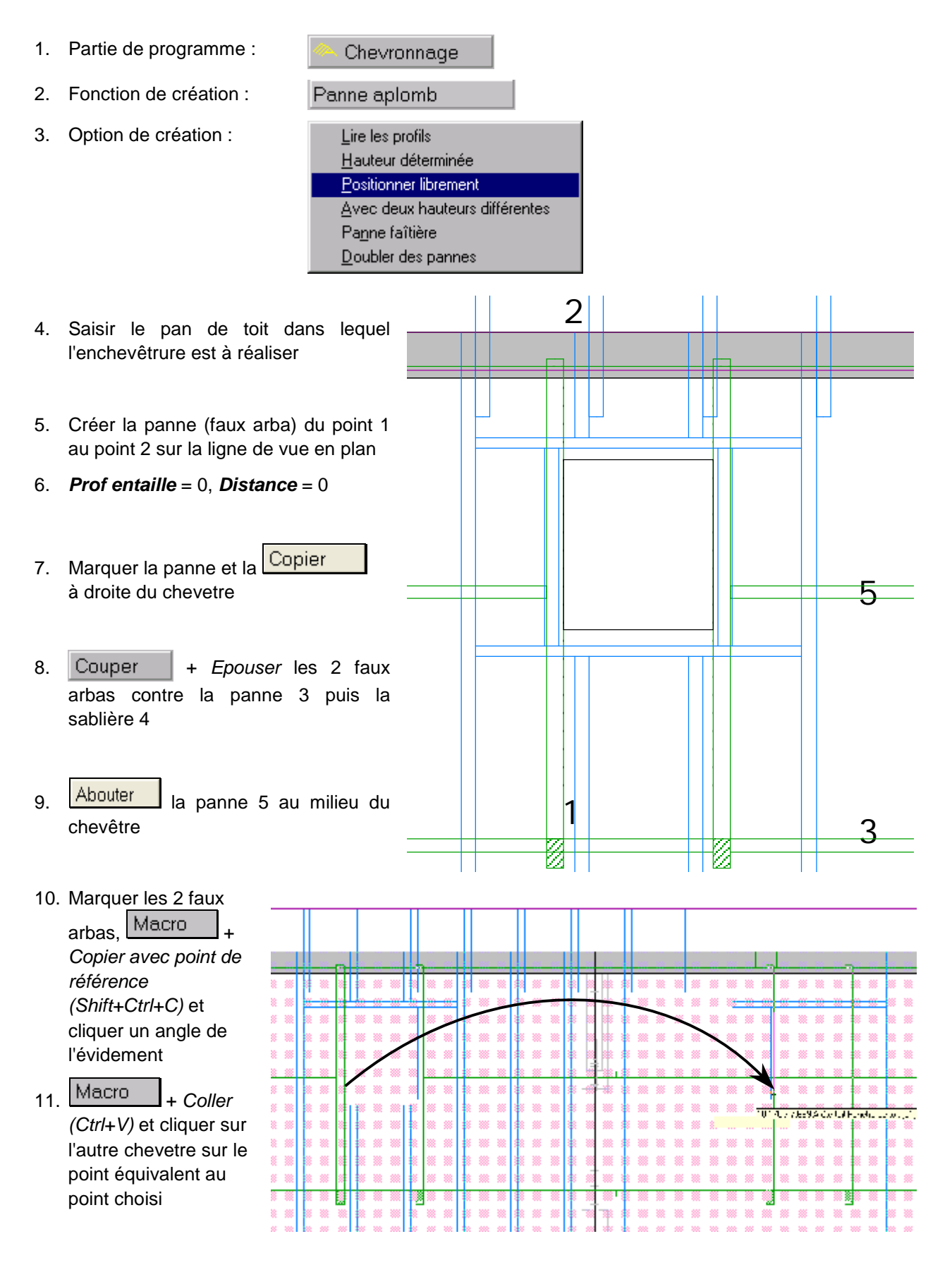

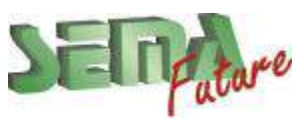

**SEMA France S.A.R.L. • 50 Avenue d'Alsace • F-68027 COLMAR • Tél.: 0033-243-091-092 • Fax : 0033-243-091-093 Internet:<http://www.sema-soft.com> • E-mail: [france@sema-soft.com](mailto:france@sema-soft.com) • ©2005 by SEMA GmbH**..

## **Création d'une lucarne à 2 pans**  1. Partie de programme : Chevronnage 2. Fonction de création : Lucarne 3. Option de création : Lucarne à 2 pans Lucarne rampante Lucarne à trapèze Lucarne ronde 4. Régler les données dans la fenêtre qui s'ouvre:

Possibilité d'utiliser l'assistant (comme pour les profils de toit)

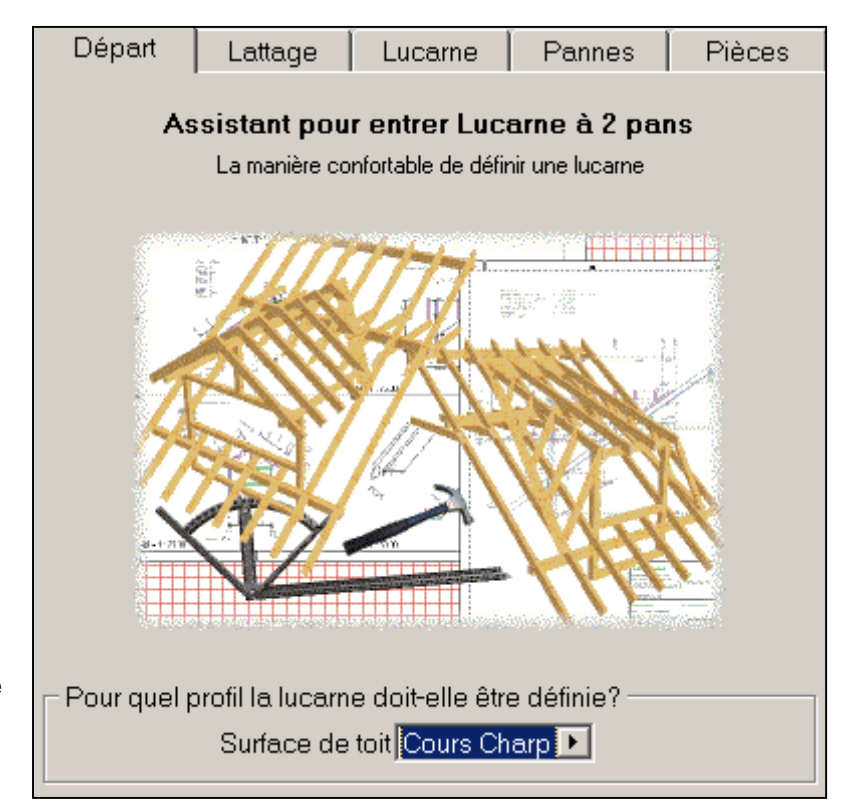

Définir quel est le profil de toit sur lequel va venir se poser la lucarne (déjà sauvegardé en bibliothèque)

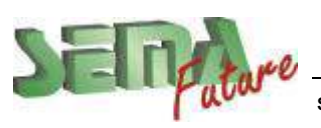

**9**

à droite

Lucarne

**1:** Choisir le type de lattage (idem aux choix dans profils de toits)

**2:** Choisir les cotes à saisir (3 et 4, ou 3 et 5, ou 4 et 5, ou 3 et 6, ou 4 et 6)

Saisir toutes les valeurs comme sur l'image

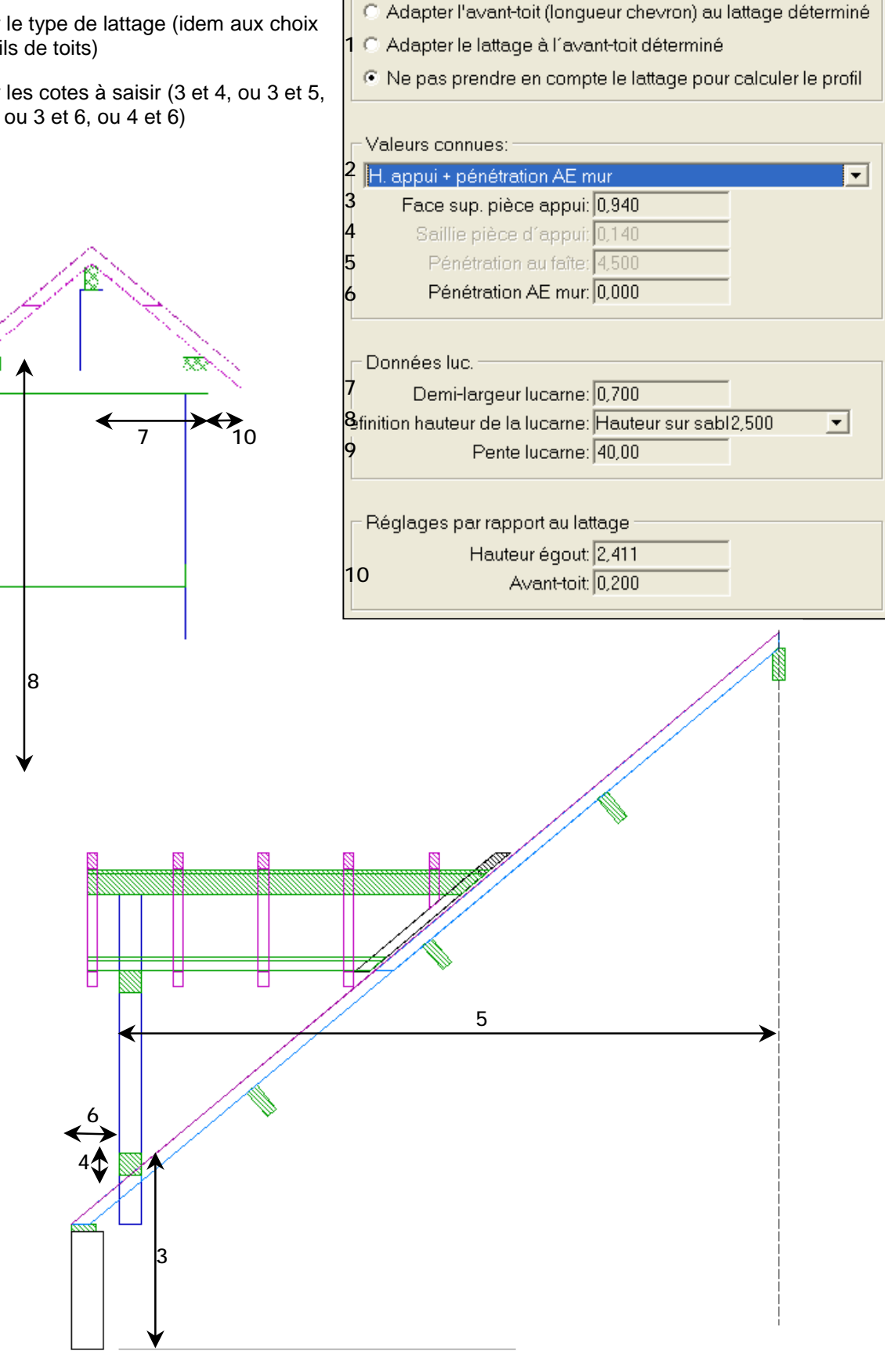

Départ

Lattage

Lattage

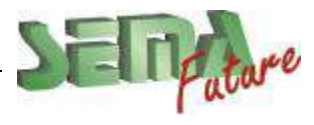

#### **58 Cours Charpente**

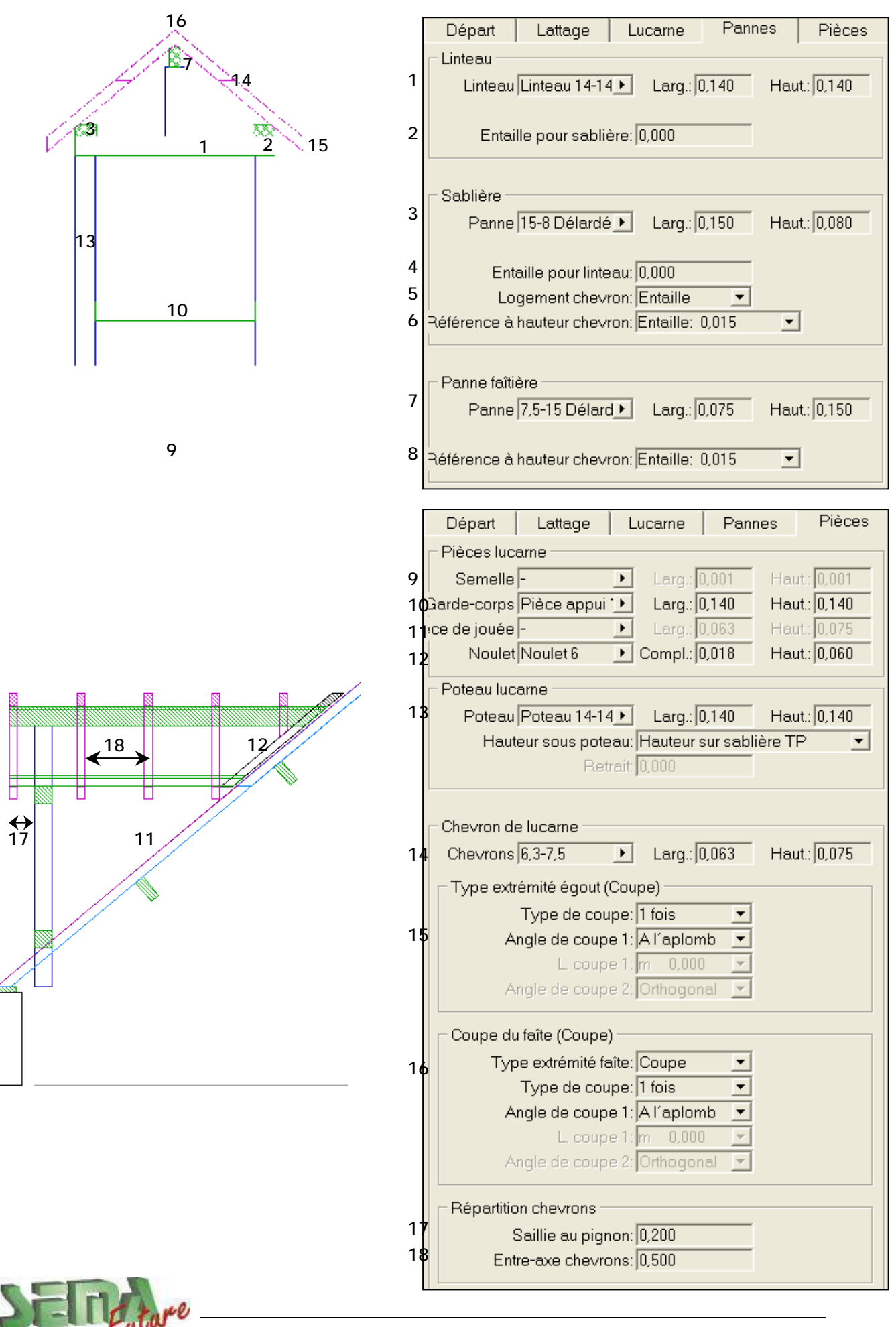

- 5. Valider les données
- 6. Saisir le pan de toit dans lequel la lucarne est à réaliser.
- 7. Au champ *Point ref*: , cliquer au point 1 sur les lignes de vue en plan déjà dessinées
- 8. Au champ *Distance*, valider 0 avec la touche (Entrée);
- 9. "*position:*" = "*droite:*" et valider toutes les cellules avec la touche (Entrée);

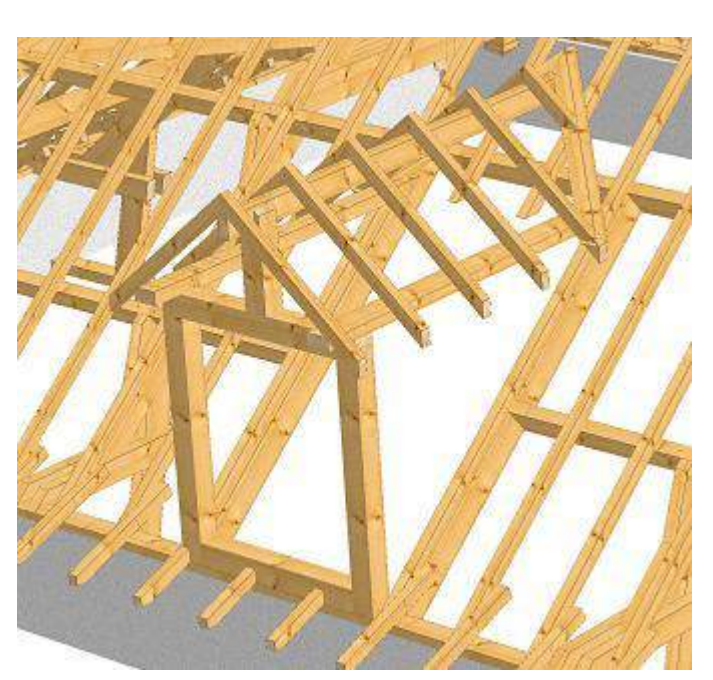

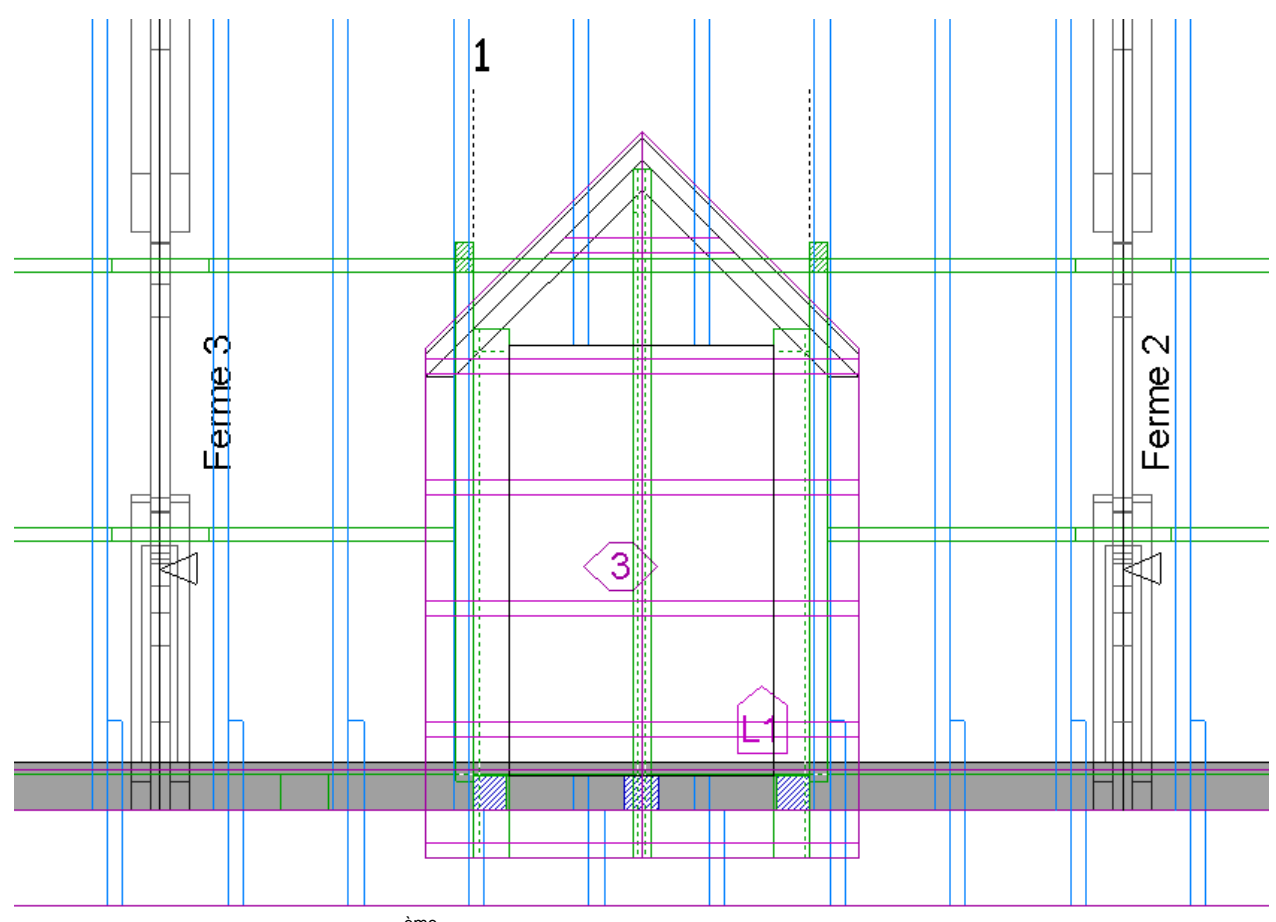

10. De la même façon, faire le 2<sup>ème</sup> lucarne

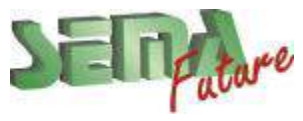

## **Liste de matériau**

1. Sélectionner le menu *Divers* -> *Transfert données à la liste de matériau.*

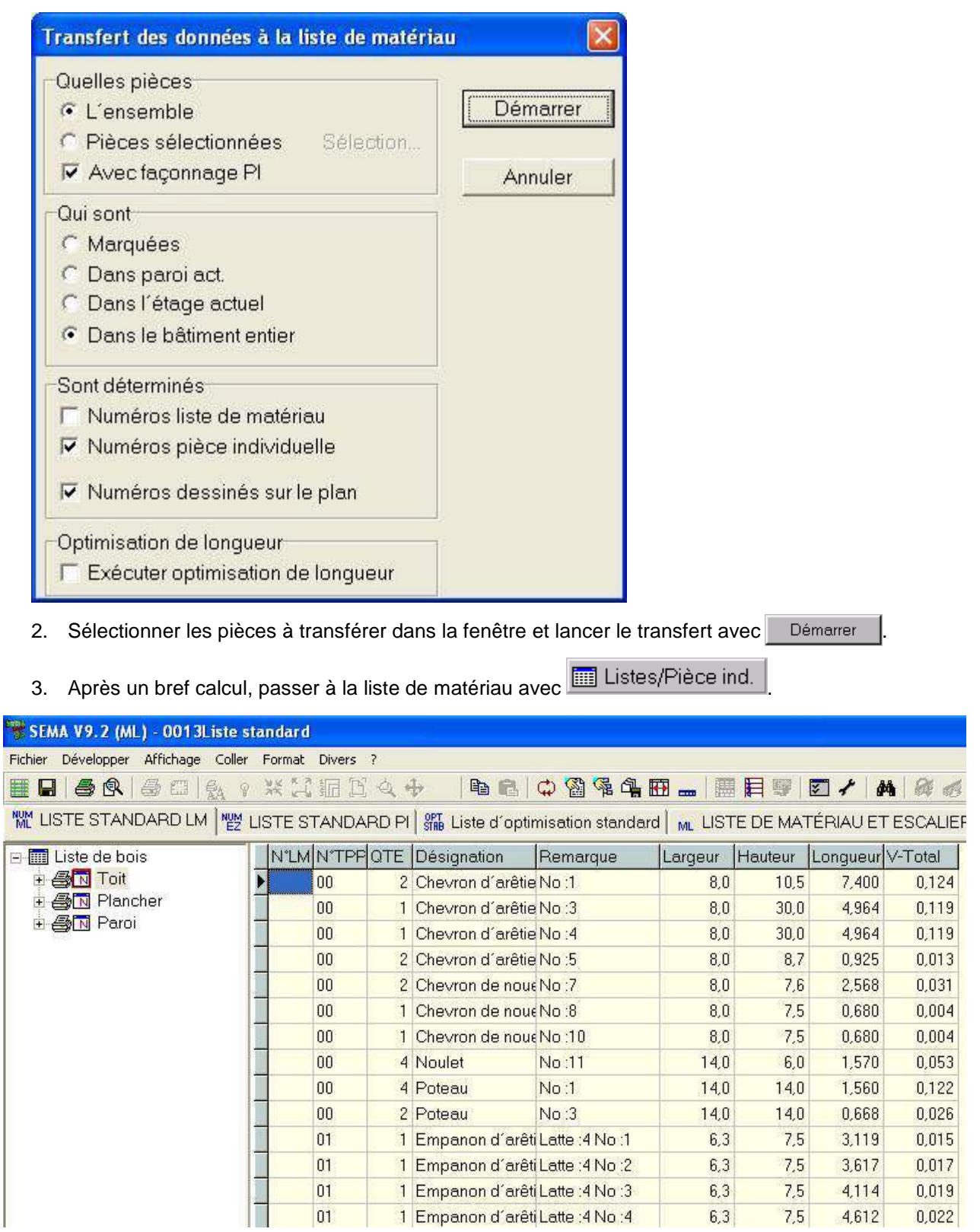

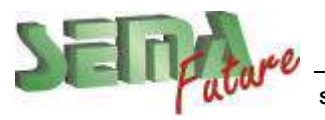

### **But:**

Générer un masque :

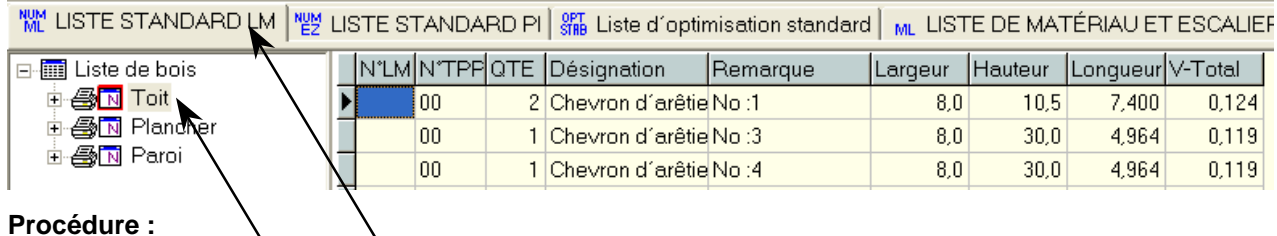

- **Procédure :**
- 1. Sélectionner la *liste standard LM à partir* des onglets avec la touche gauche de la souris ( $\bigoplus$ ).
- 2. Sélectionner la liste partielle « toit » avec la touche gauche de la souris  $\binom{m}{k}$ .

La liste suivante s'affiche à l'écran :

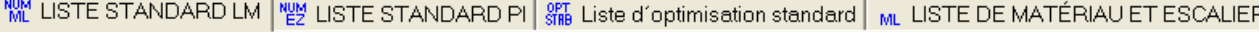

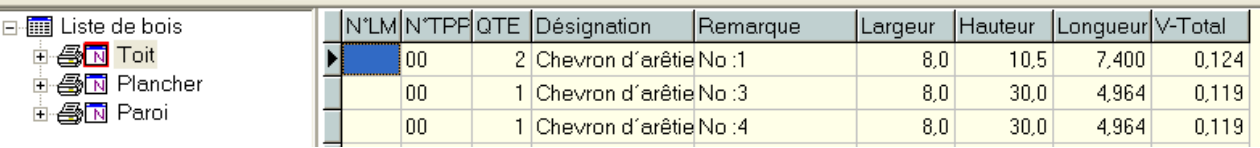

3. Passer par le symbole "*développer masque*" ou par le menu *Format* -> *Développer masque*.

||⊞ B||● ® ● ■| 100%▼◆ ※ X| 教 田 <u> \* もさ ☆ 各田 … | 開 | 21</u> TY

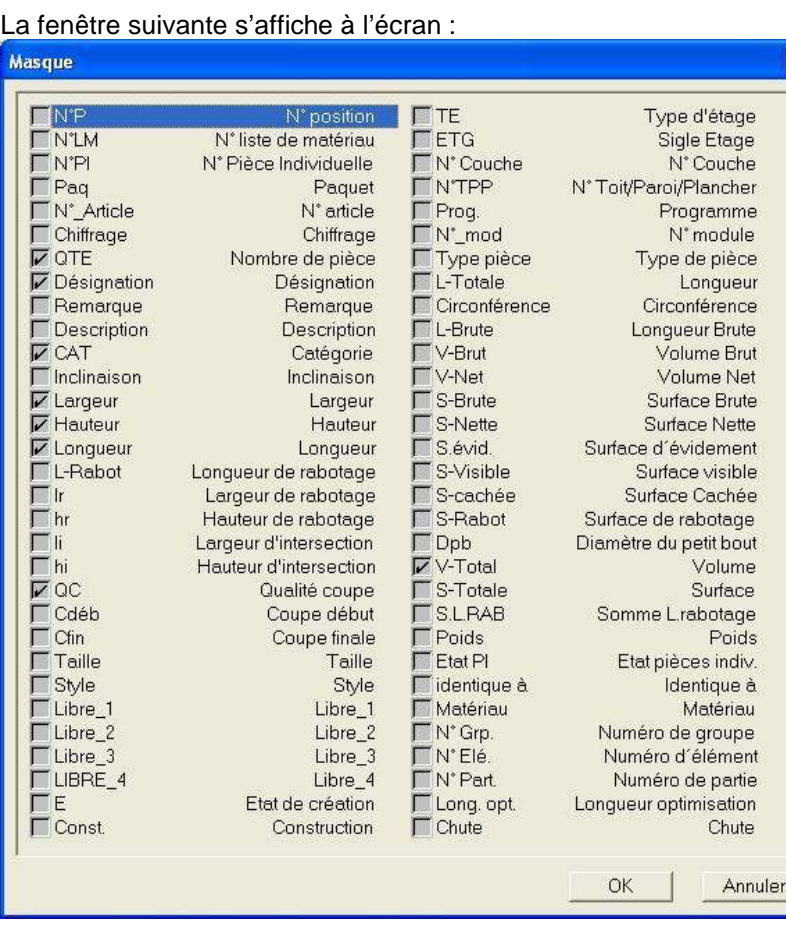

4. Activer ou désactiver les points nécessaires en ajoutant ou en supprimant une coche.

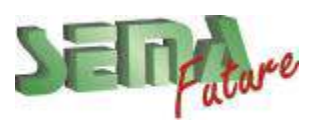

**SEMA France S.A.R.L. • 50 Avenue d'Alsace • F-68027 COLMAR • Tél.: 0033-243-091-092 • Fax : 0033-243-091-093 Internet:<http://www.sema-soft.com> • E-mail: [france@sema-soft.com](mailto:france@sema-soft.com) • ©2005 by SEMA GmbH**..

#### 5. La liste suivante s'affiche à l'écran :

MML LISTE STANDARD LM │ NUM LISTE STANDARD PI │  $\frac{977}{3786}$  Liste d'optimisation standard │ ML LISTE DE MATÉRIAU ET ESCALIEF

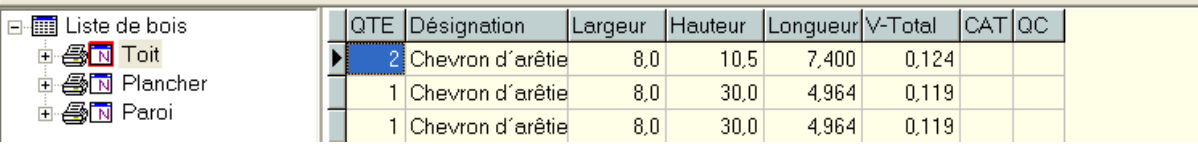

- 6. Pour déplacer une colonne, il suffit de saisir le titre de la colonne avec la touche gauche de la souris  $\begin{pmatrix} \text{Im} \\ \text{Im} \end{pmatrix}$ , de le déplacer et de le relacher à la position souhaitée.
- 7. La liste suivante s'affiche à l'écran :

 $\sim$  MDM is a series when the construction of  $\sim$  1.1  $\mu$  m  $\sim$ 

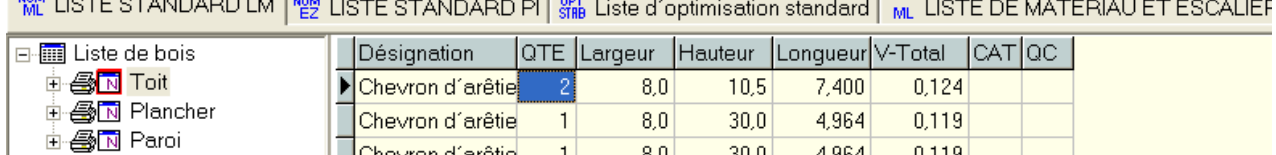

 $8,0$ 

 $30,0$ 

4,964

0,119

8. Sélectionner le menu *Format* -> *Enregistrer masque comme modèle* et entrer un nouveau nom. Ce masque peut ainsi être utilisé ultérieurement en passant par le menu *Format* -> *Attribuer nouveau masque.*

 $\vert$  1

Chevron d'arêtie

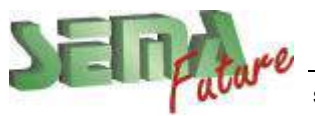

Il est également possible de sauvegarder les onglets ou listes comme modèles :

1. Sélectionner le menu *Format* -> *Enregistrer onglet / liste comme modèle*.

La fenêtre suivante s'affiche à l'écran :

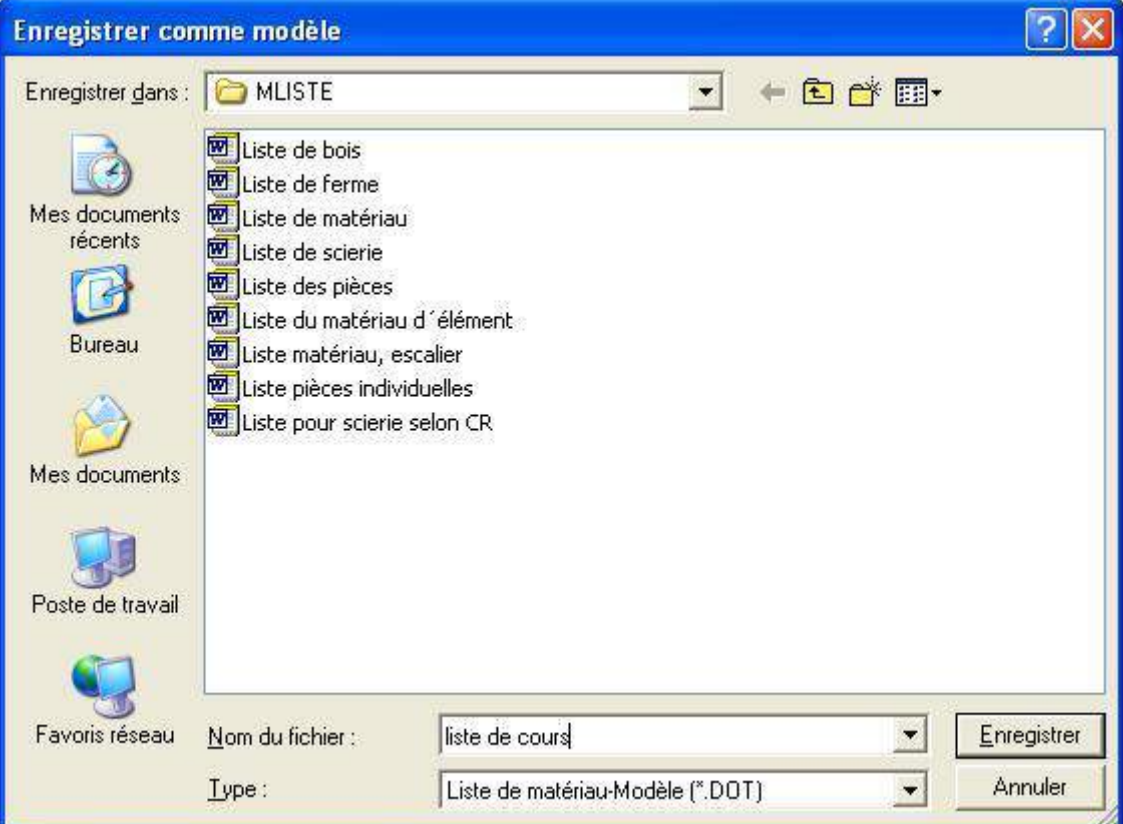

- 2. Entrer un nom de fichier dans cette fenêtre ex.: "*liste du cours*" et sauvegarder la nouvelle liste.
- 3. La nouvelle liste est désormais disponible à partir du menu *Format* -> *Attribuer onglet / liste*

ou *Format* -> *Créer onglet / liste*

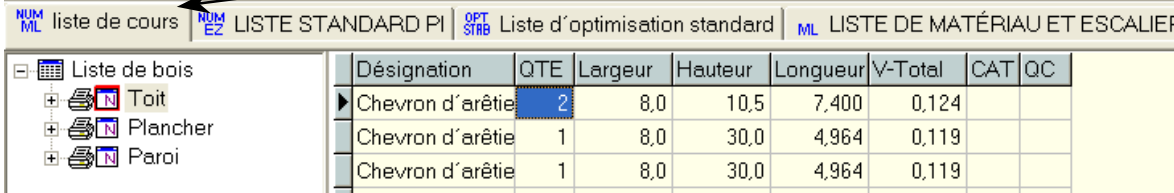

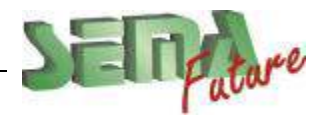

### **But:**

Imprimer la liste de matériau.

#### **Procédure :**

La liste de matériau est composée de différentes listes partielles. Ceci offre une grande flexibilité lors de l'impression.

- 1. Sélectionner l'imprimante en passant par *Démarrer* -> *Paramètres* -> *Panneau de configuration* -> *Imprimantes* et la définir comme imprimante par défaut.
- 2. Pour imprimer une liste il est possible de passer par le menu *Fichier* -> *Imprimer listes* ou de sélectionner le symbole Imprimante ( $\bigcirc$ ) dans la barre d'outil.

La fenêtre suivante s'affiche à l'écran :

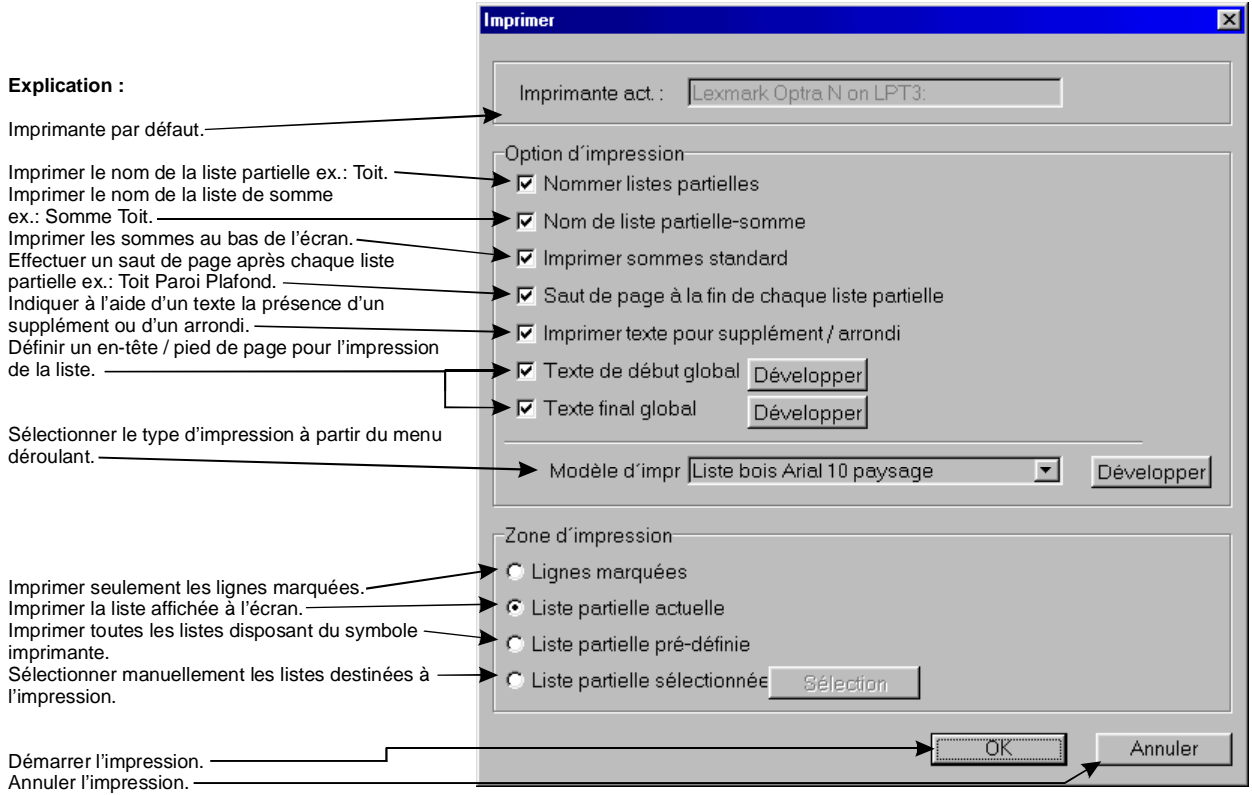

- 3. Activer ou désactiver les points nécessaires en ajoutant ou en supprimant une coche dans la rubrique Option d'impression.
- 4. Sélectionner le type d'impression souhaité.
- 5. Activer ou désactiver les points nécessaires en ajoutant ou en supprimant une coche dans la rubrique Zone d'impression et lancer l'impression avec le bouton "*OK*".

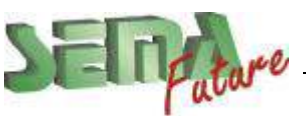

6. Activer le point "*listes partielles sélectionnées*" et cliquer le bouton **sélection** 

La fenêtre suivante s'affiche à l'écran :

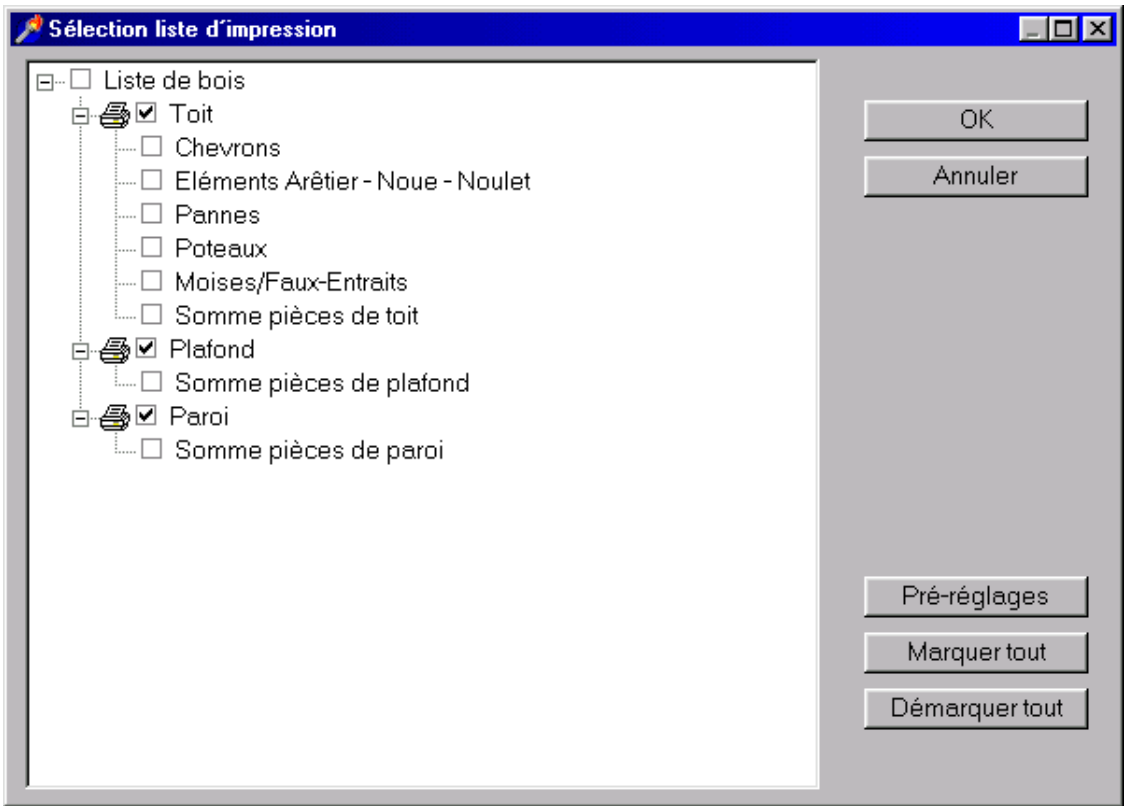

Il est alors possible de sélectionner manuellement les listes destinées à l'impression.

Les mêmes réglages sont accessibles à partir du menu *Fichier* -> *Aperçu avant impression* avec la seule différence que les listes ne sont pas imprimées mais seulement affichées à l'écran afin d'être vérifiées.

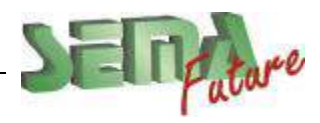

SEMA France S.A.R.L. • 50 Avenue d'Alsace • F-68027 COLMAR • Tél.: 0033-243-091-092 • Fax : 0033-243-091-093<br>..lnternet: <u>http://www.sema-soft.com</u> • E-mail: <u>[france@sema-soft.com](mailto:france@sema-soft.com)</u> • ©2005 by SEMA GmbH

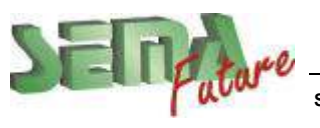

# **Partie 11 (Partie détachable)**

## *Récapitulatif des exercices*

### **Création des étages** (page 4)

**"Créer"** 5 étages:

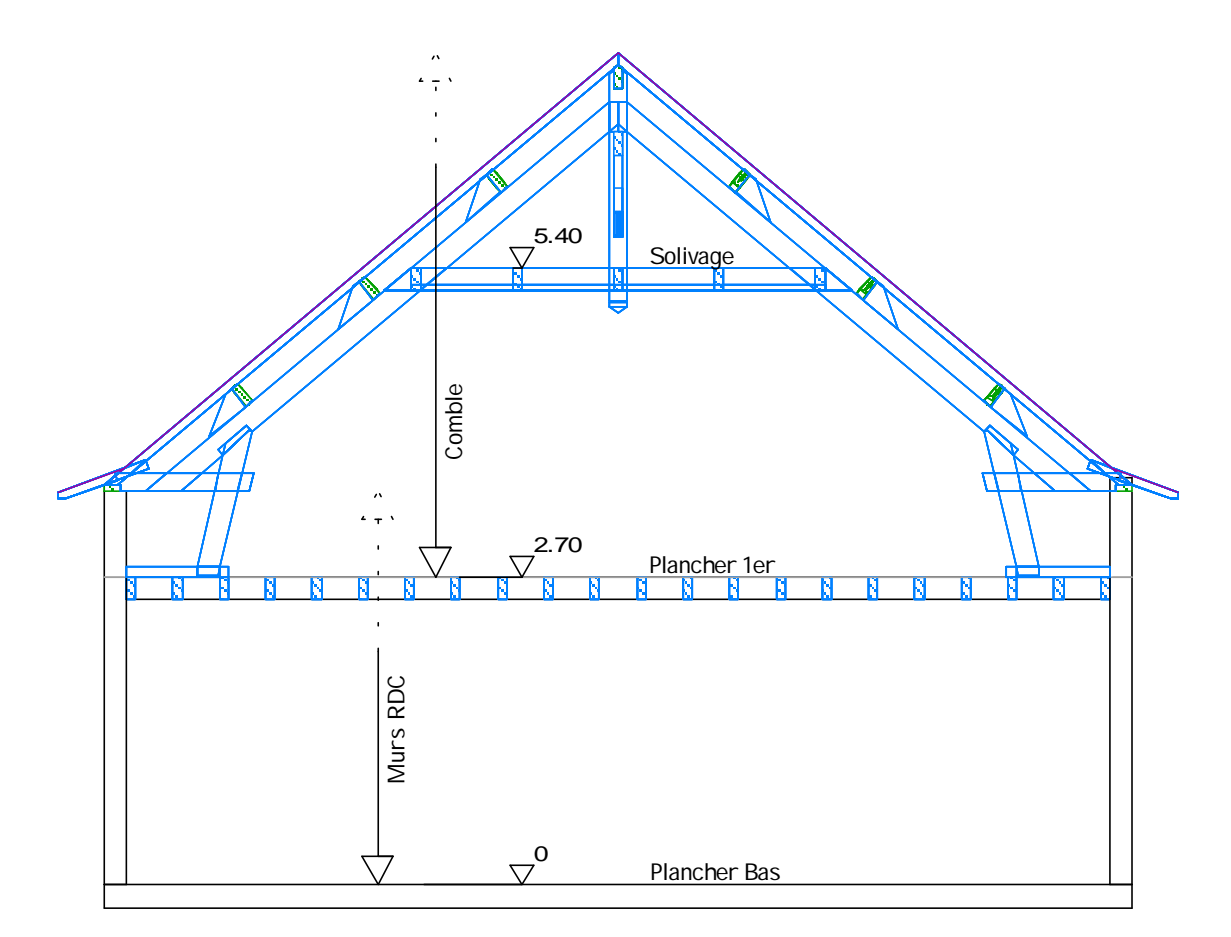

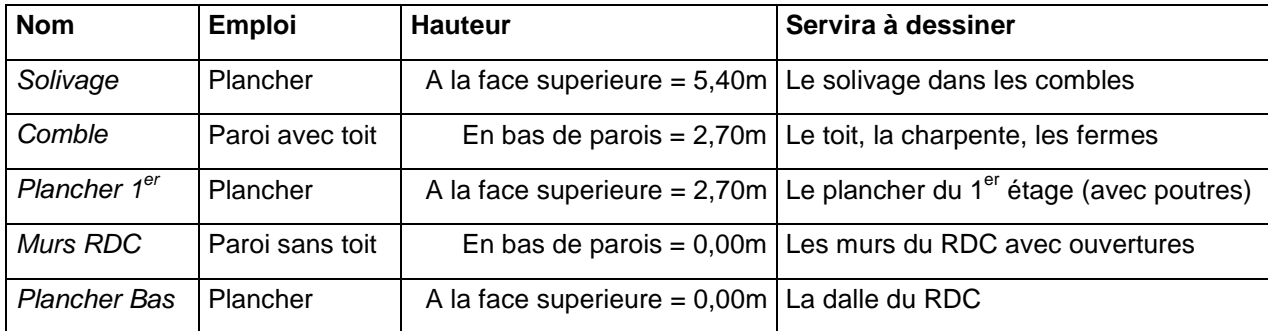

Les étages sont automatiquement classés par ordre de hauteur

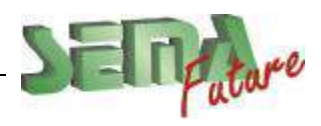

SEMA France S.A.R.L. • 50 Avenue d'Alsace • F-68027 COLMAR • Tél.: 0033-243-091-092 • Fax : 0033-243-091-093<br>..lnternet: <u>http://www.sema-soft.com</u> • E-mail: <u>[france@sema-soft.com](mailto:france@sema-soft.com)</u> • ©2005 by SEMA GmbH

### **VUE EN PLAN** (page 5)

岡 Vue en plan Dans l'étage *Plancher Bas,* tracer cette vue en plan avec la fonction

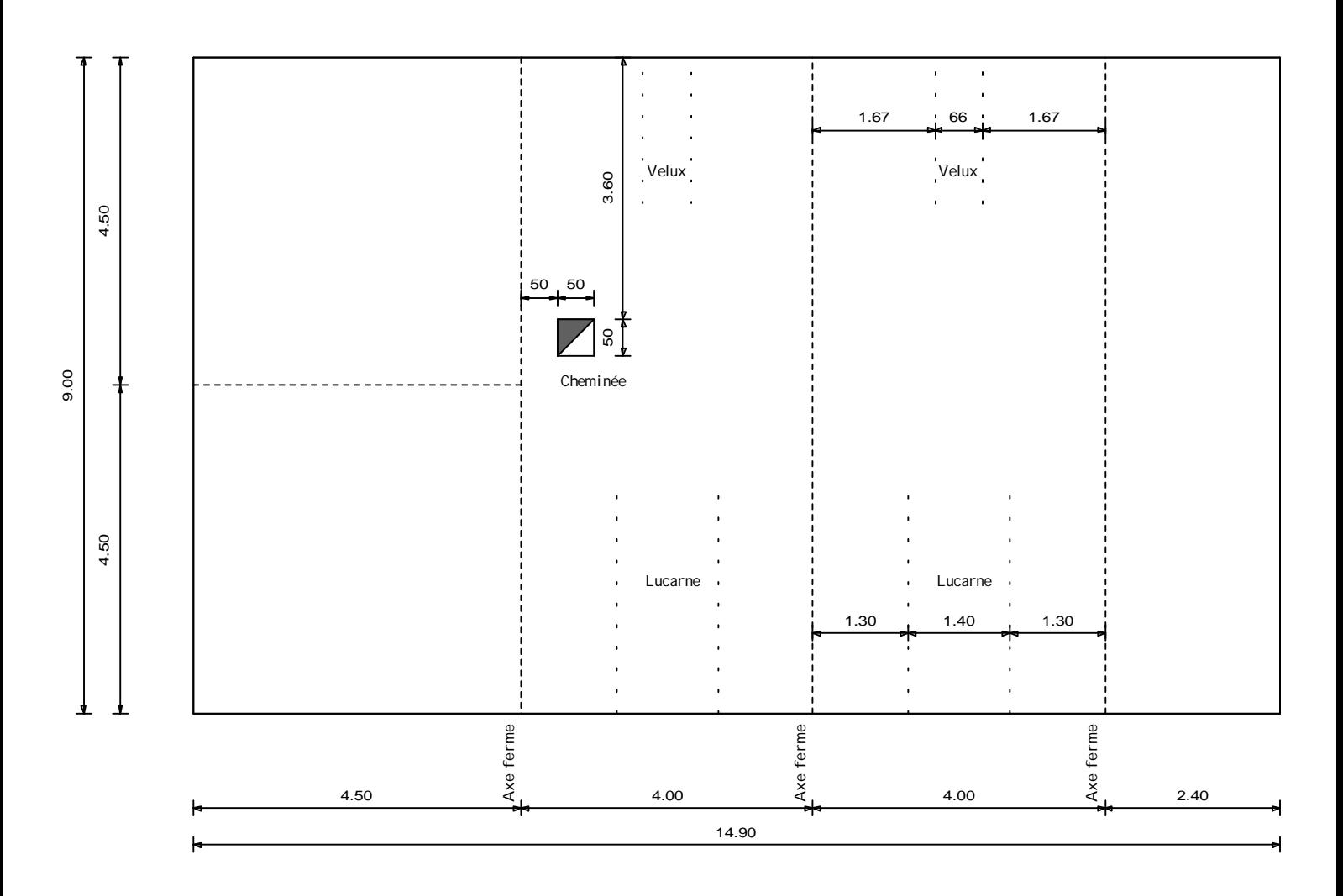

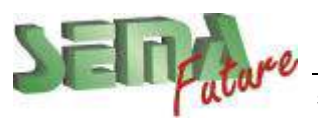
### **PROJECTION DE TOIT** (page 10)

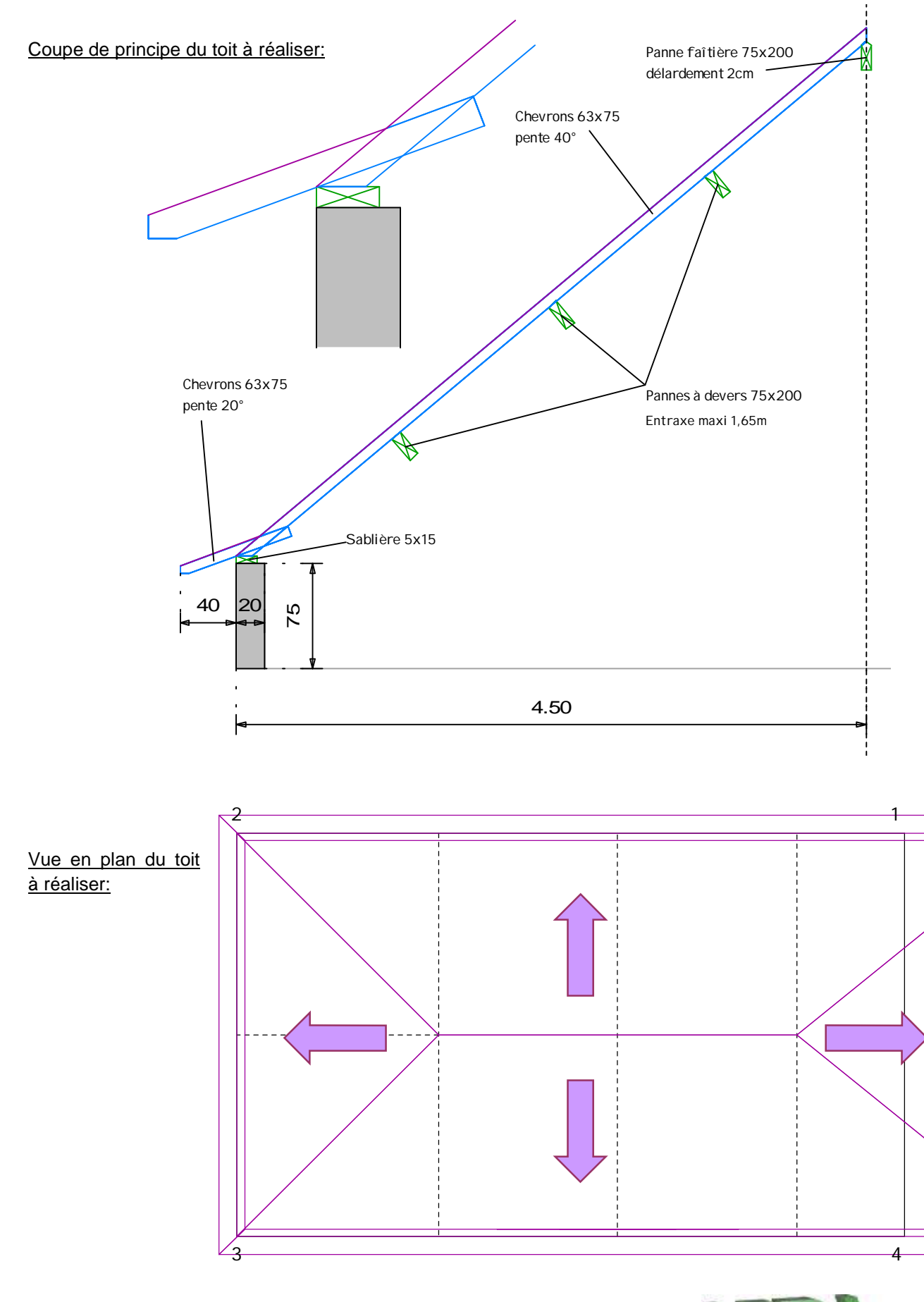

#### Profils pour le Toit principal:

### **Saisir les points en tournant dans le sens trigo. Choisir le profil voulu avant la saisie du point:**

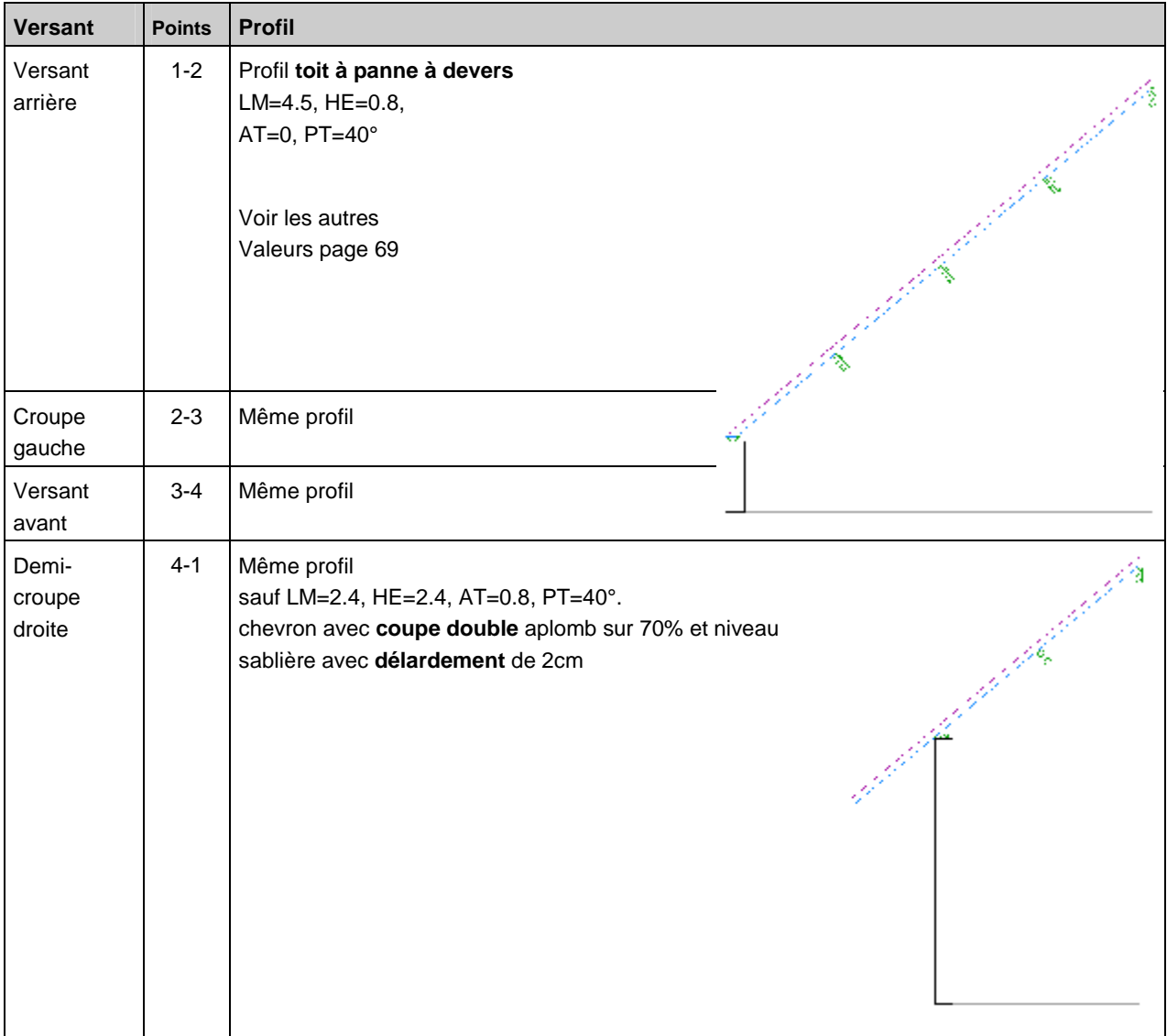

#### Profil pour le Coyau:

#### **Saisir les points en tournant dans le sens trigo. Choisir le profil voulu avant la saisie du point:**

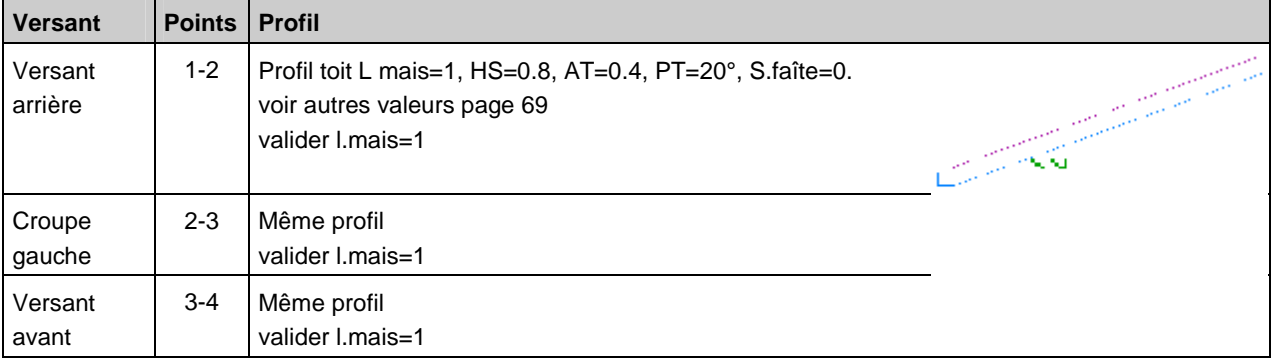

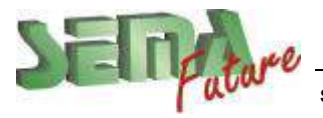

## **SECTION DES PIECES DE LA FERME** (page 30)

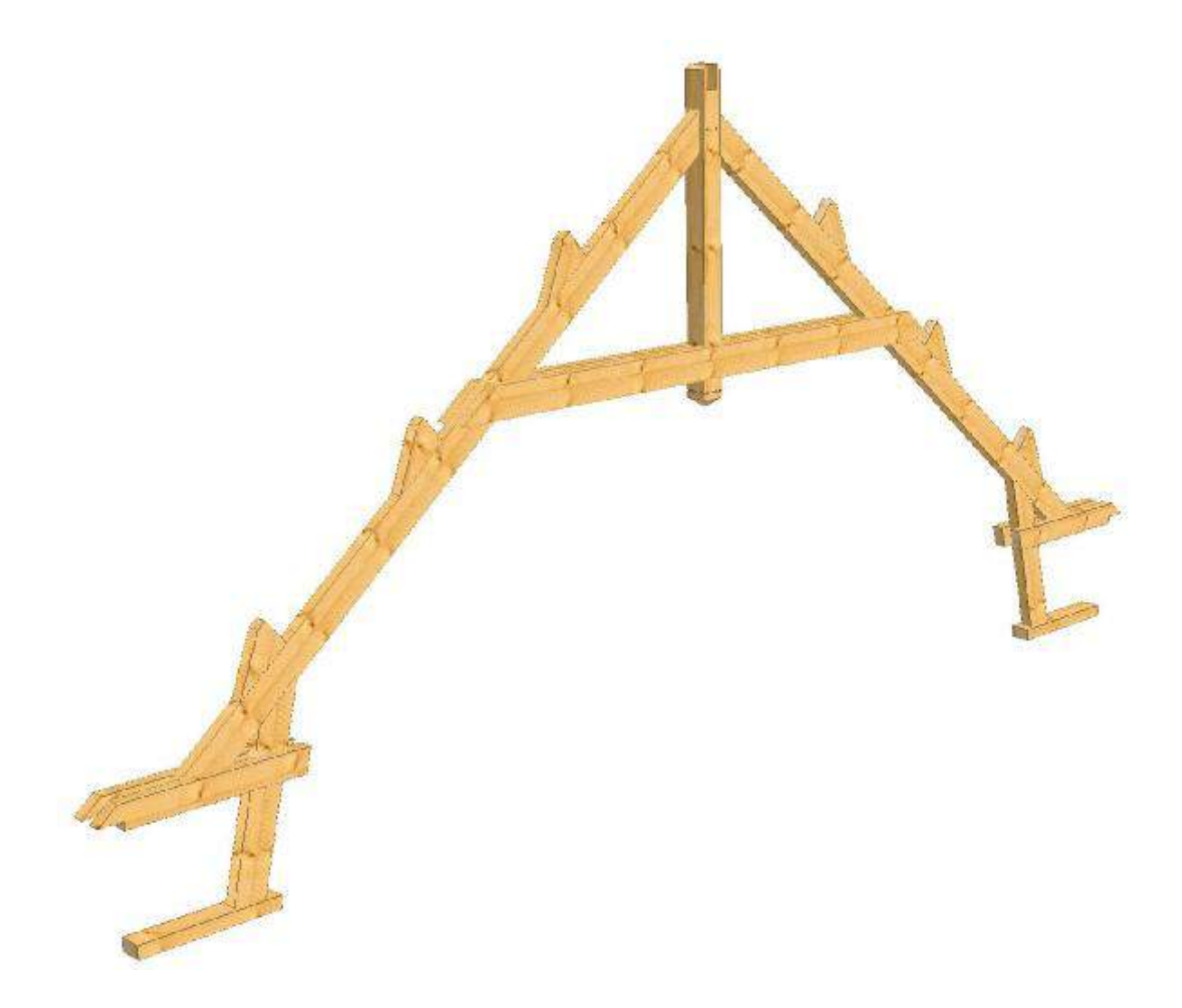

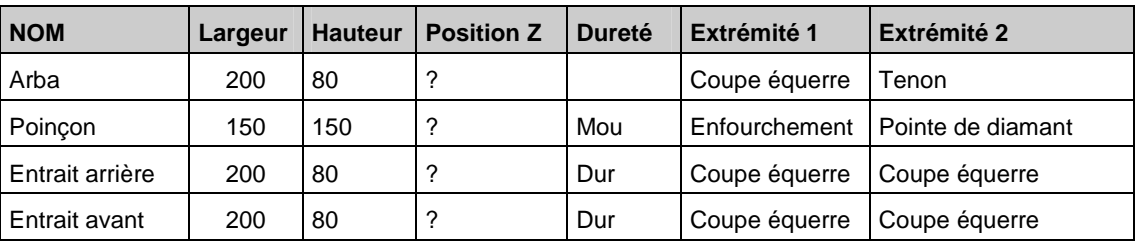

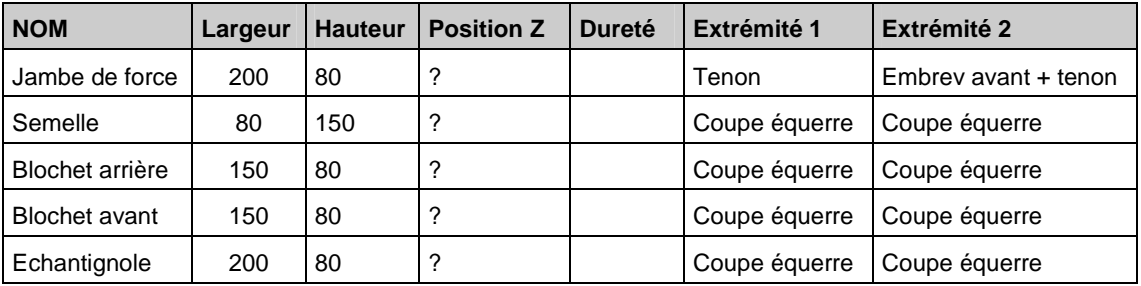

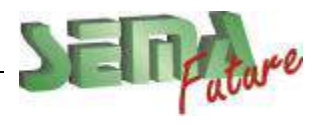

SEMA France S.A.R.L. • 50 Avenue d'Alsace • F-68027 COLMAR • Tél.: 0033-243-091-092 • Fax : 0033-243-091-093<br>..lnternet: <u>http://www.sema-soft.com</u> • E-mail: <u>[france@sema-soft.com](mailto:france@sema-soft.com)</u> • ©2005 by SEMA GmbH

# **SECTION DES PIECES DE SOLIVAGE** (page 46)

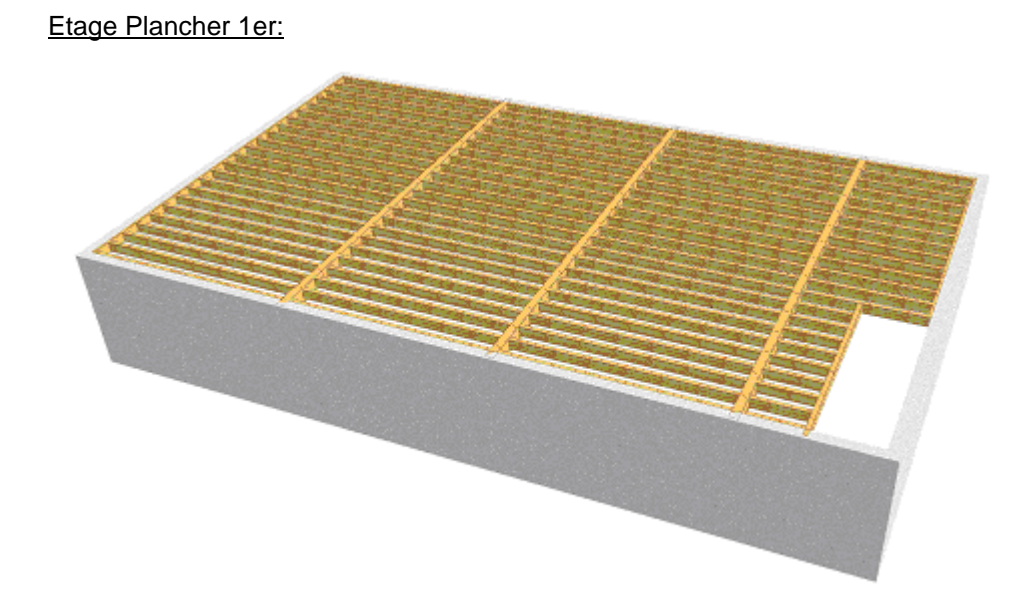

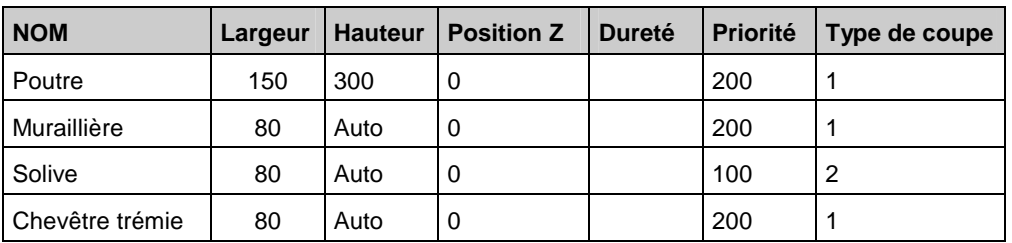

Etage Solivage:

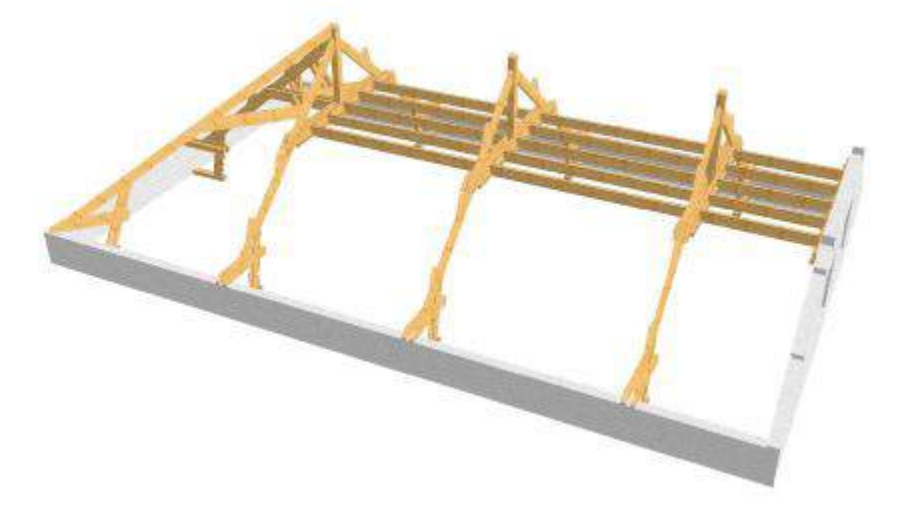

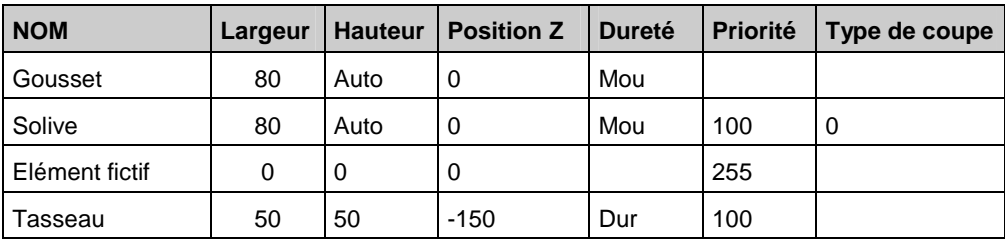

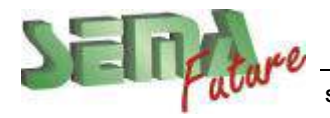